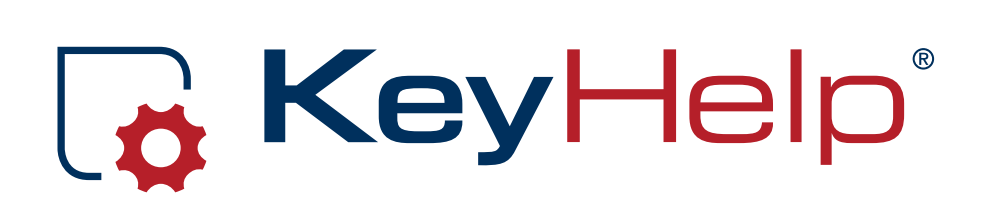

# Administrator Manual Version 14.7.2

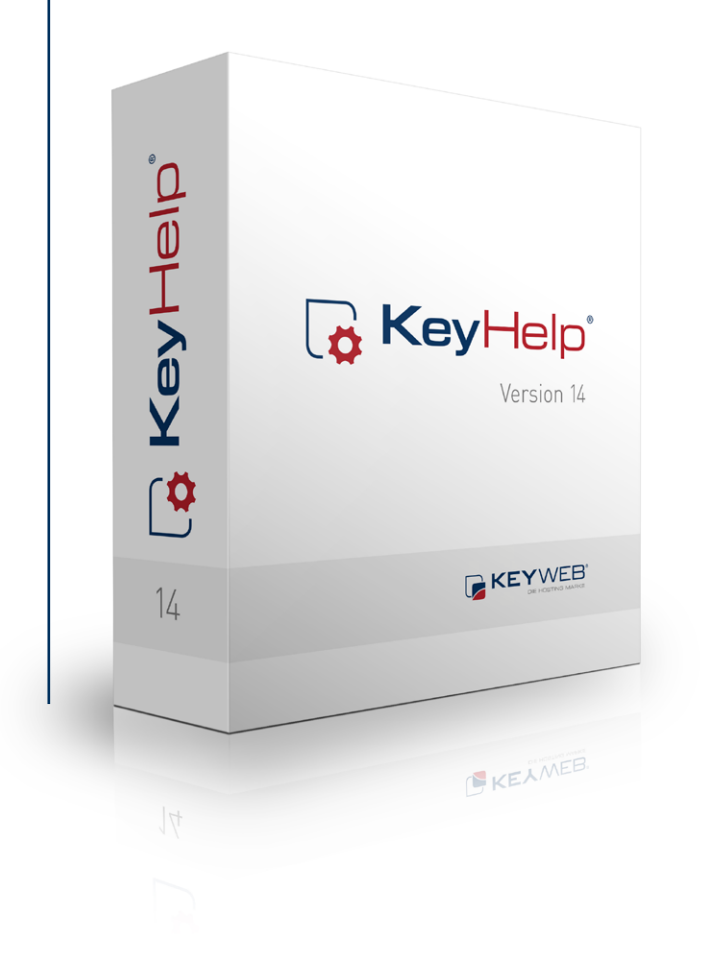

# **Contents**

<span id="page-1-0"></span>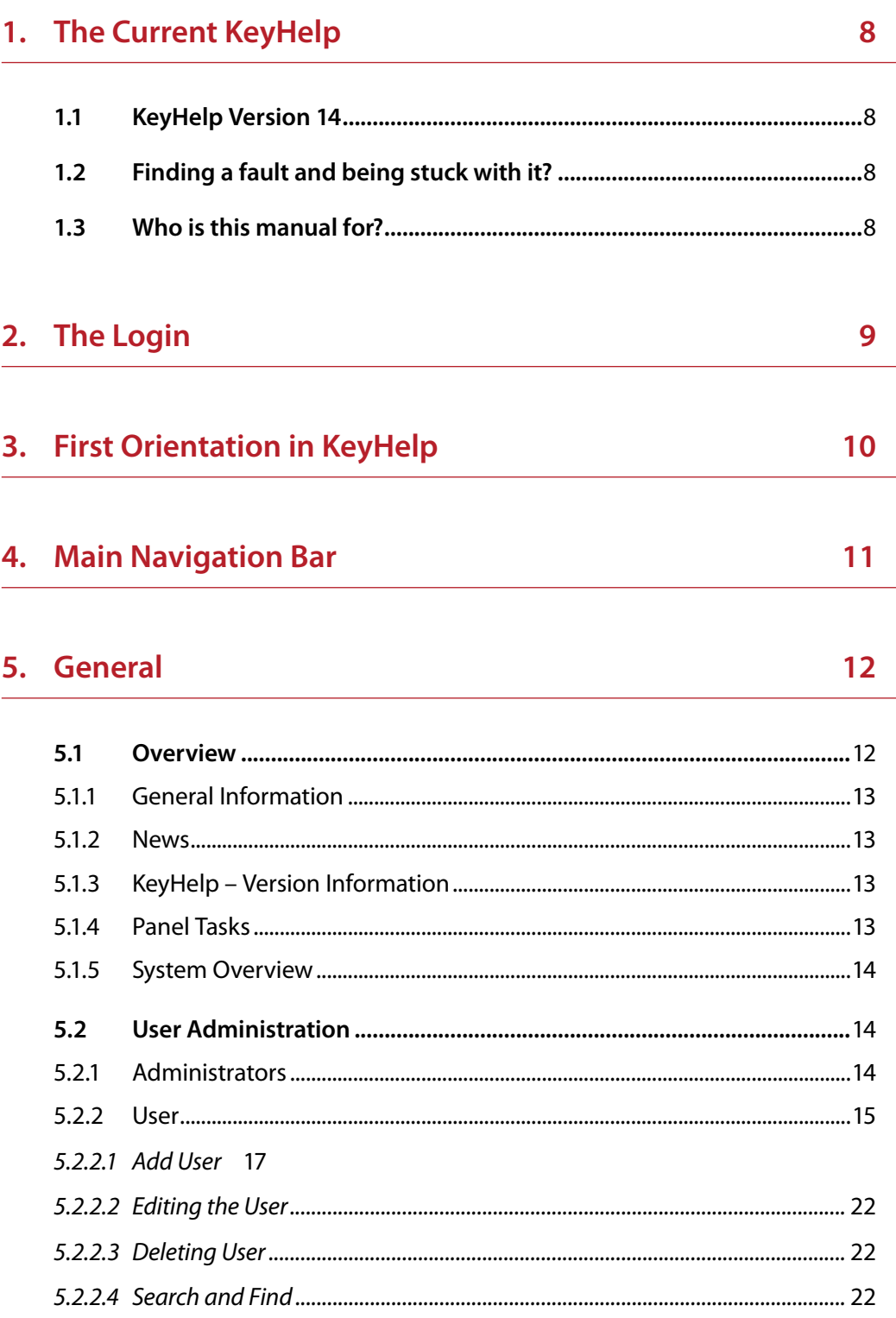

Ö

 $-<$ 

30

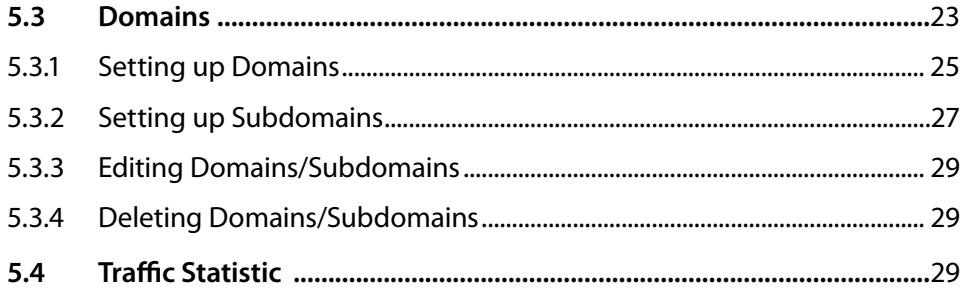

# 6. Settings

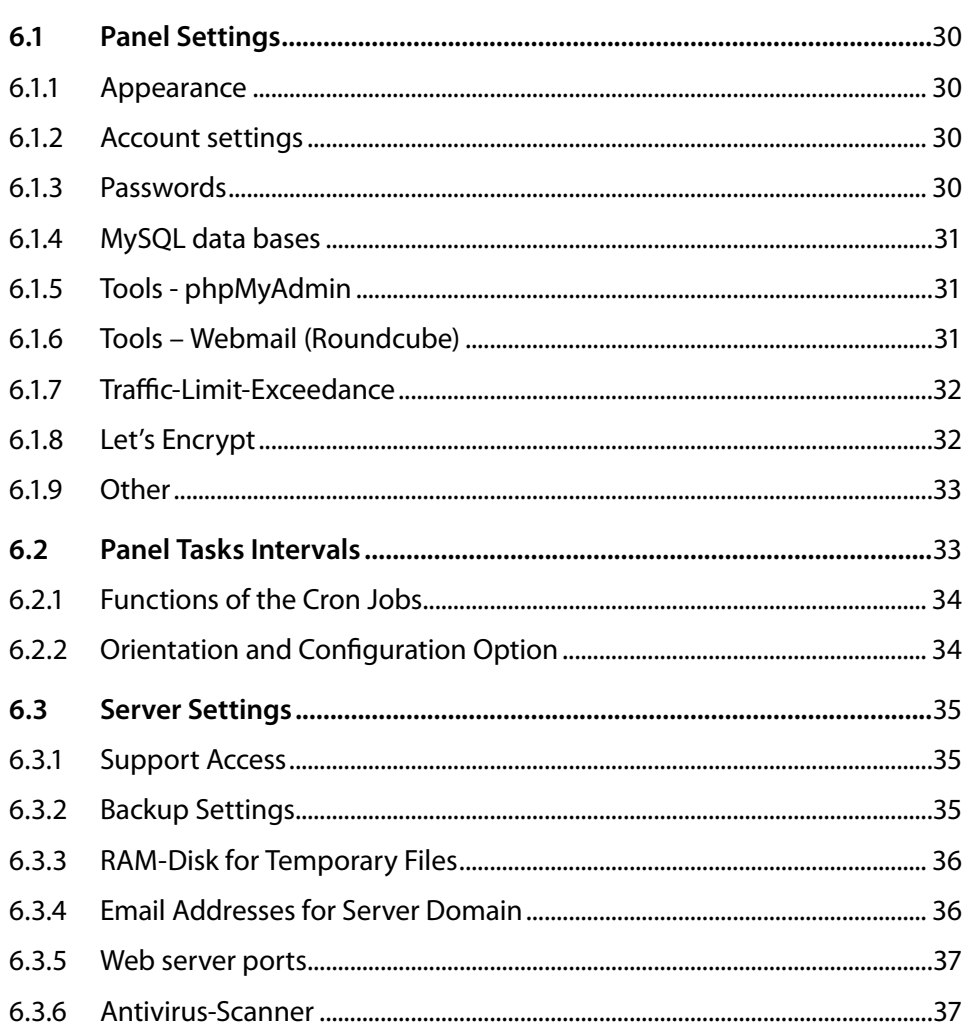

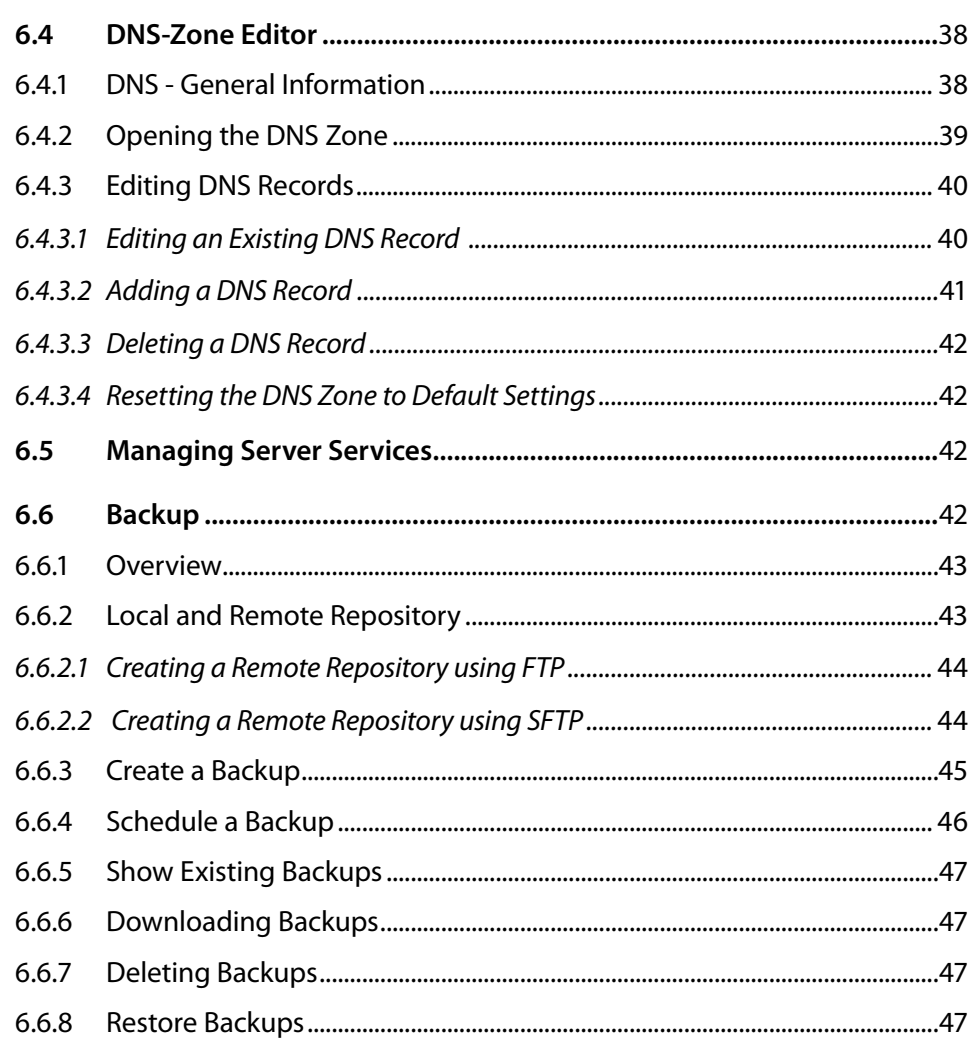

 $-<$ 

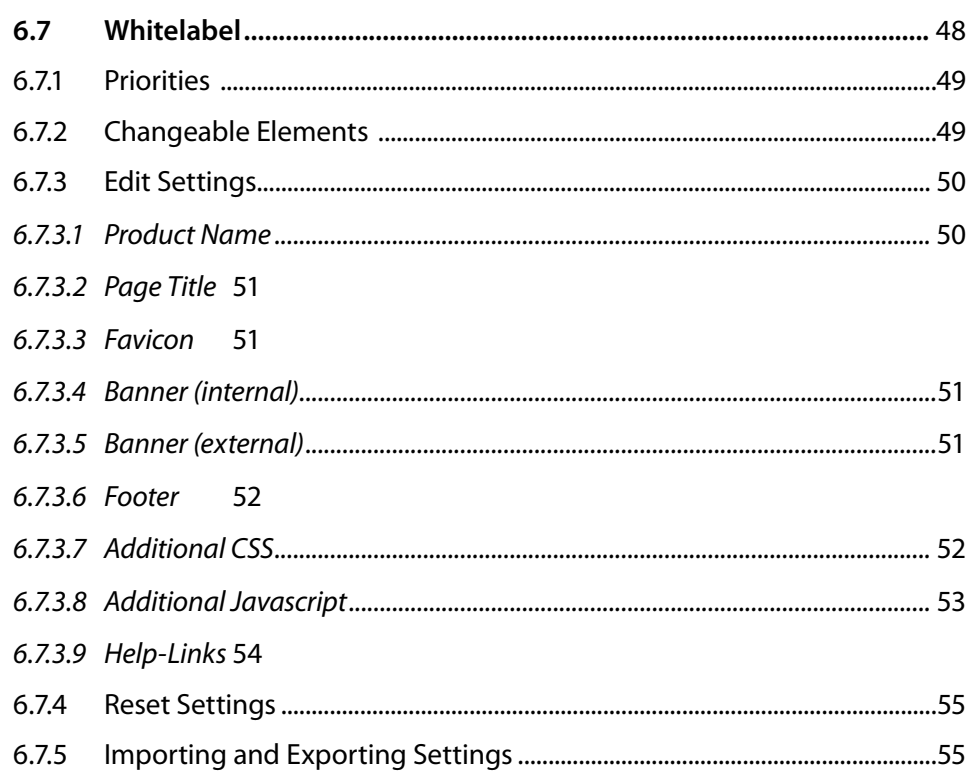

# 7. Security

# 56

63

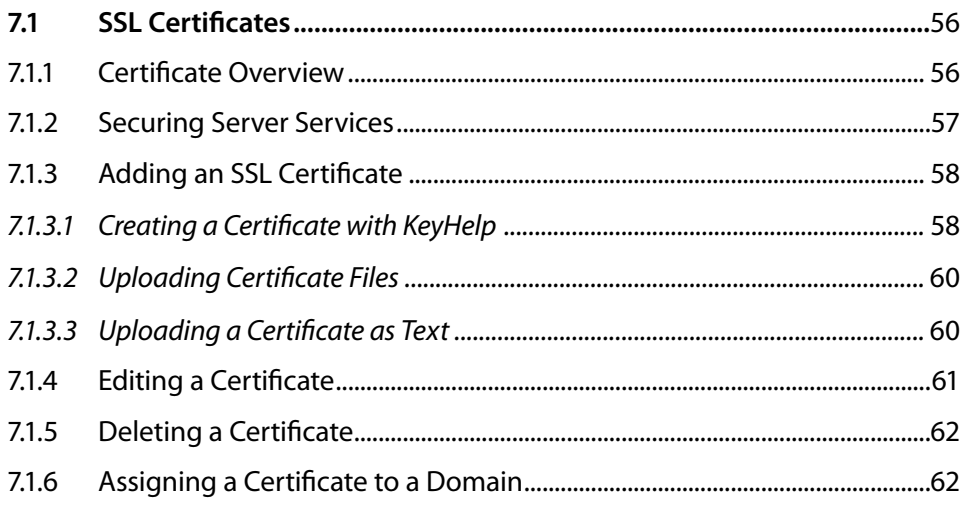

# 8. System Logs & Status

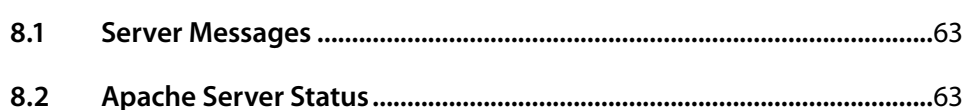

 $- \leftarrow \sim$   $>$  $\overline{5}$ 

67

68

75

75

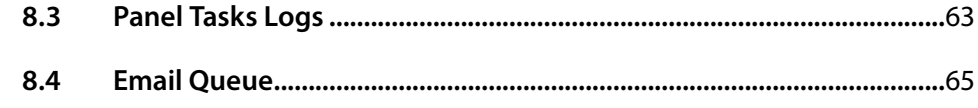

# 9. Tools

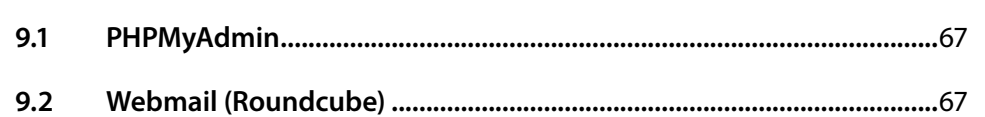

# 10. Templates

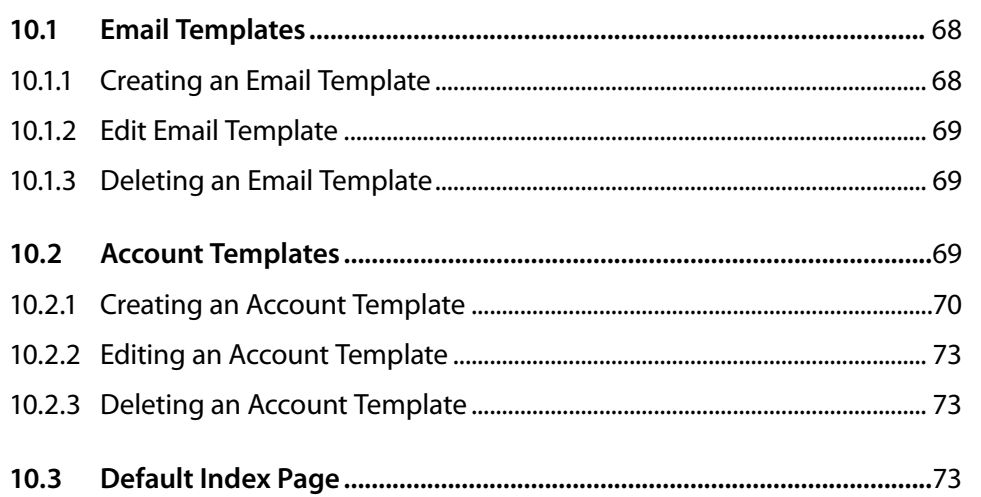

# 11. Miscellaneous

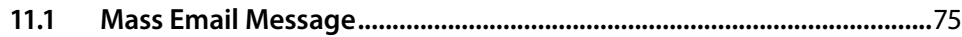

#### 12. Help  $\overline{a}$

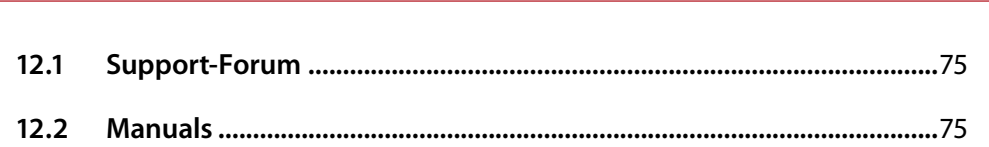

# Ŏ

# **13. [Additional Navigation Bar](#page-75-0) 76**

# **14. [Configuration Files and Storage Paths](#page-76-0) 77**

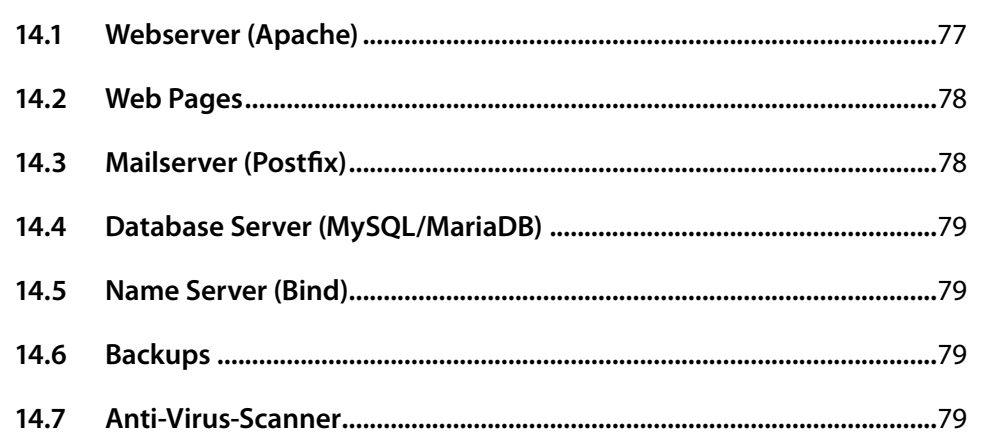

# **15. [Appendix - Further Links](#page-79-0) 80**

# <span id="page-7-0"></span>**1. The Current KeyHelp**

# **1.1 KeyHelp Version 14**

Already used on thousands of machines: the popular administration software KeyHelp! Its clear design and modern operating concept awaits to be explored by you. Clarity and a large range of functions are the most appreciated things about KeyHelp. These are the premises that guide us in every further development. A stringent menu and design provide the basis for all users to orient themselves quickly, so that frustrating und long-winded familiarization is no longer required.

So as to make your initial use of the software even easier we have produced this manual. We recommend reading through it carefully. You are quite likely to find the answer to most of your questions in here.

Enjoy exploring KeyHelp 14.

# **1.2 Finding a fault and being stuck with it?**

Not at KeyHelp! Despite hour upon hour of laborious testing and many years of experience going into the development, one can never completely rule out the odd flaw creeping in or that something is not quite as clear as desired.

Should you ever notice anything that is not quite functioning as it should, please let us know about it immediately! Preferably send us an email. Customers of the Keyweb AG can also use the ticketing system. Please don't hold back – we really do appreciate your feedback and welcome your suggestions for improvement!

Our developers at KeyHelp continue to work tirelessly on improving and expanding the functionality of the administration tool. Your feedback is of great help to make it more user-friendly.

# **1.3 Who is this manual for?**

This manual is aimed at administrators and describes the set-up and administration of your server, including the setting up of users and domains, adding new SSL certificates, editing DNS zones and accessing different settings in order to get the server perfectly adjusted to suit your individual requirements.

Should you have a webhosting account with us, we strongly recommend reading the User Manual.

 $\triangle$  $\rightarrow$ 

 $\overline{\left\langle \right\rangle }$ 

# <span id="page-8-0"></span>**2. The Login**

You only require a standard browser to call up the KeyHelp interface. We have successfully tested its functionality using all the better known browsers, incl. Internet Explorer, Firefox, Google Chrome and Opera, both in Windows and Linux environments.

Enter either the IP address or the server name in the address bar. You did receive this information with your welcome email and your access data.

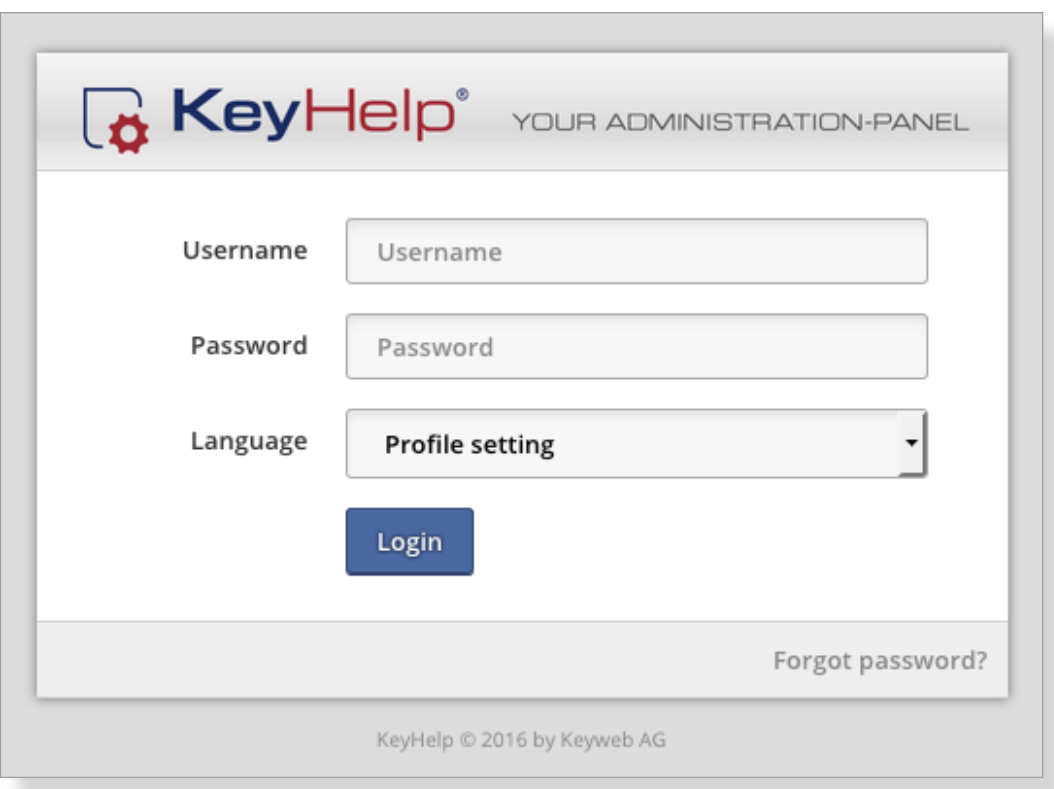

 $\overline{\left\langle \right\rangle }$ 

# <span id="page-9-0"></span>**3. First Orientation in KeyHelp**

After successful login you will automatically see the overview page. The main components of the KeyHelp interface are:

The main navigation bar on the left – allows you to reach and navigate the various KeyHelp functions.

The display area in the center. Here you can enter the desired settings for the menu item that you selected from the respective navigation bar.

The additional navigation bar at the top  $-$  allows you to edit your account settings and let you log out.

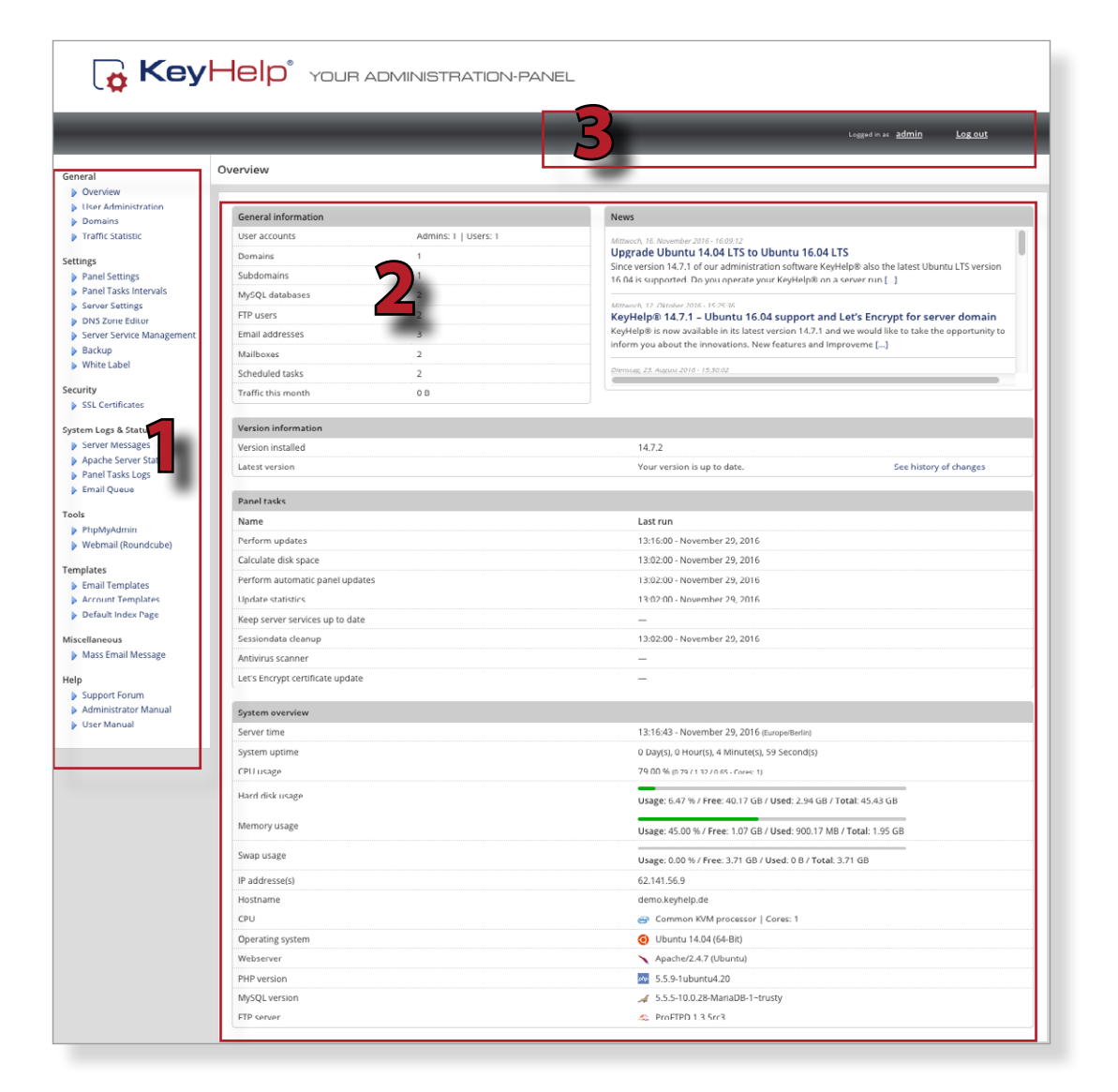

 $\lt$ 

#### <span id="page-10-0"></span>**Main Navigation Bar** 4.

#### General

- **D** Overview
- **D** User Administration
- Domains
- Traffic Statistic

#### Settings

- Panel Settings
- Panel Tasks Intervals
- Server Settings
- DNS Zone Editor
- Server Service Management
- $\triangleright$  Backup
- ▶ White Label

#### Security

SSL Certificates

#### System Logs & Status

- Server Messages
- Apache Server Status
- Panel Tasks Logs
- Email Queue

#### Tools

- PhpMyAdmin
- Webmail (Roundcube)

#### Templates

- Email Templates
- Account Templates
- Default Index Page

#### Miscellaneous

Mass Email Message

#### Help

- Support Forum
- Administrator Manual
- **D** User Manual

From the main navigation bar on the left you can reach all functions of KeyHelp. The individual points are explained in the following.

# <span id="page-11-0"></span>**5. General**

# **5.1 Overview**

The overview gives you up to date information about your account.

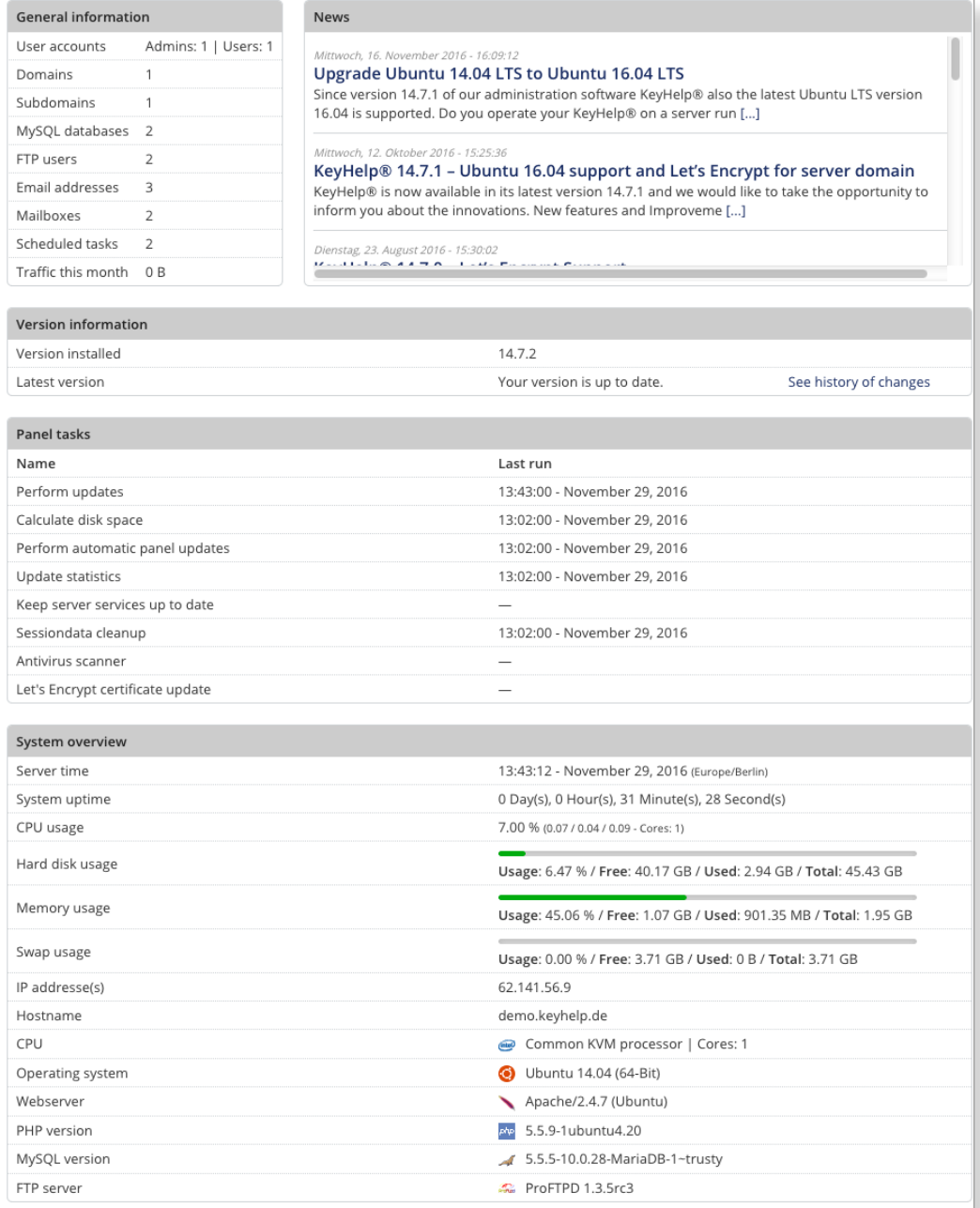

 $-<$ 

# <span id="page-12-0"></span>*5.1.1 General Information*

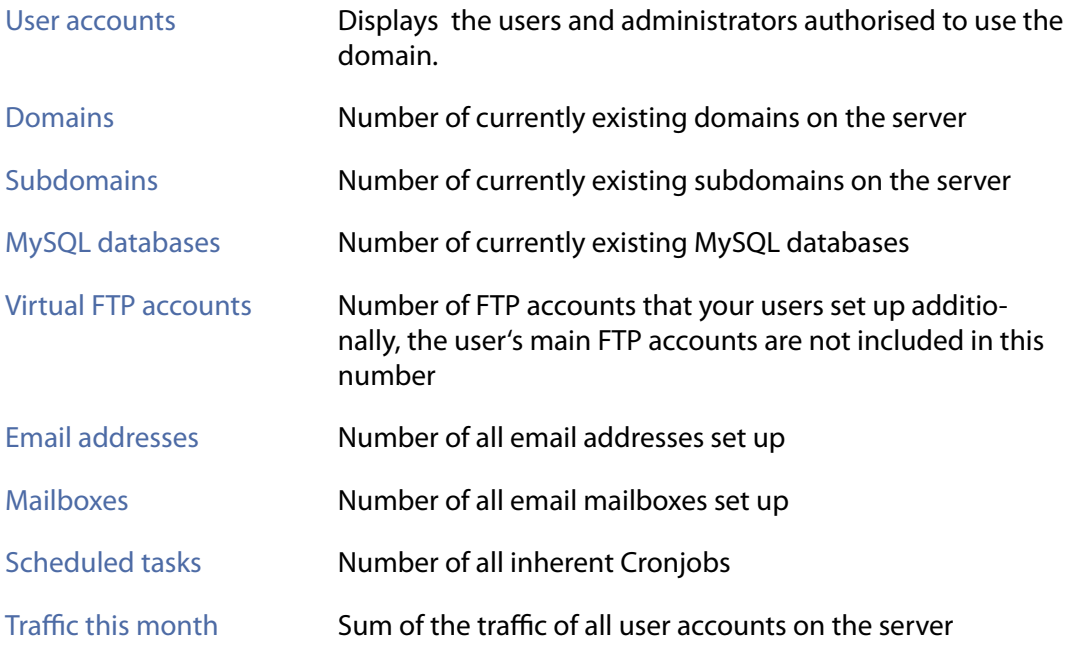

# *5.1.2 News*

At this point you will find announcements about upcoming KeyHelp updates, important security notes and news concerning the improvement of the KeyHelp user interface.

# *5.1.3 KeyHelp – Version Information*

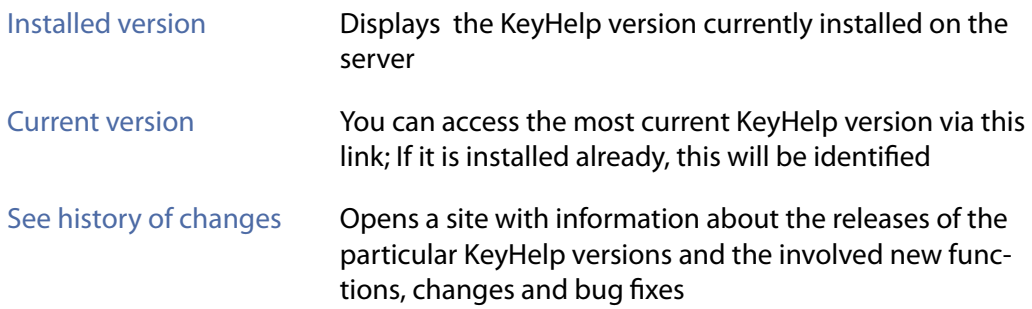

# *5.1.4 Panel Tasks*

Any changes that you execute through KeyHelp as well as certain administrative tasks, e.g. calculating the storage capacity or carrying out updates, are implemented on the system via cron jobs (time-based execution of processes that automates repeat tasks).

This overview shows you the last execution time of the respective cron jobs.

#### <span id="page-13-0"></span>Under *[point 6.2](#page-32-1)* you learn how to change cron job execution times.

### *5.1.5 System Overview*

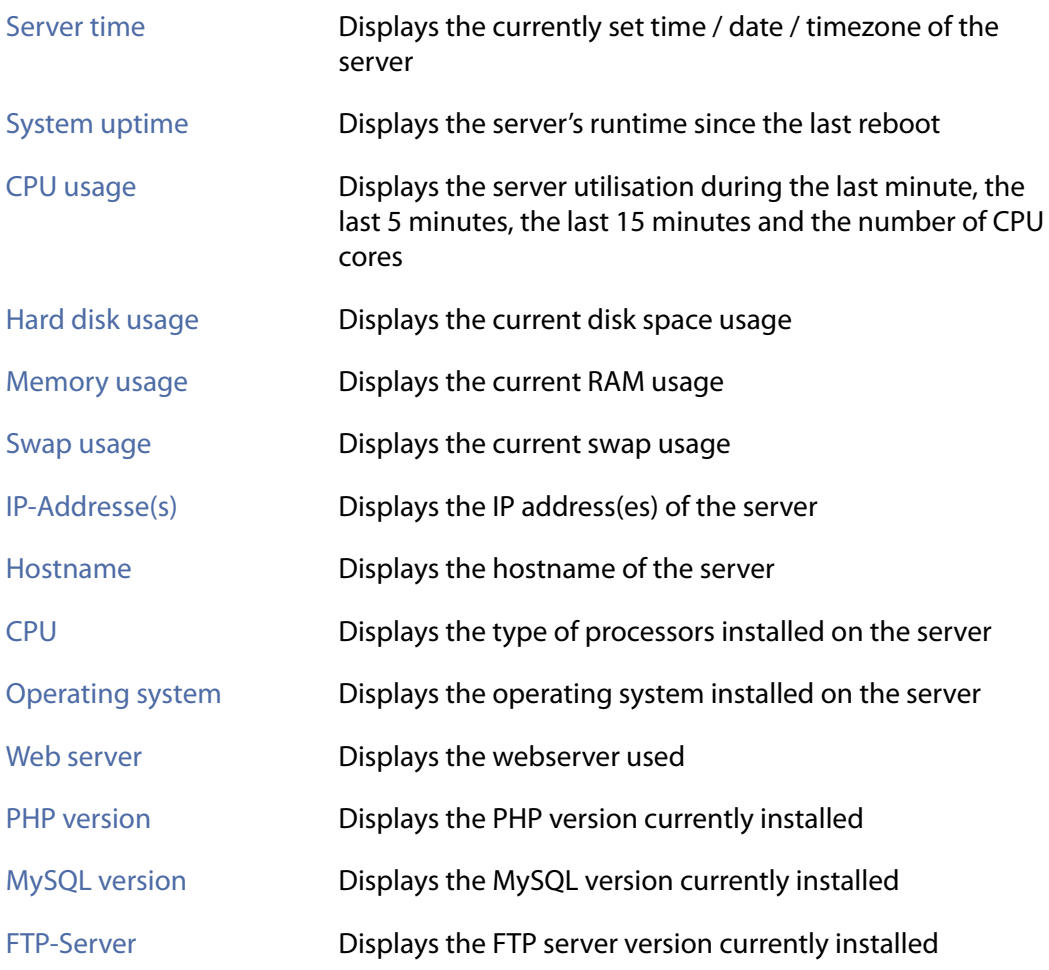

**Note: Any changes made to the versions installed, especially those to MySQL and PHP, may cause a partial or even complete malfunction of KeyHelp. We therefore recommend making complete backups prior to undertaking any major system alterations and we advise contacting our Support Team first!**

# **5.2 User Administration**

Here you are able to set up further KeyHelp administrators and domain users.

# *5.2.1 Administrators*

Administrators have comprehensive rights in KeyHelp and are authorised to use all functions in order to make changes or modify settings.

 $\lt$ 

<span id="page-14-0"></span>After clicking on user accounts the currently existing KeyHelp Admin Accounts are displayed at the top.

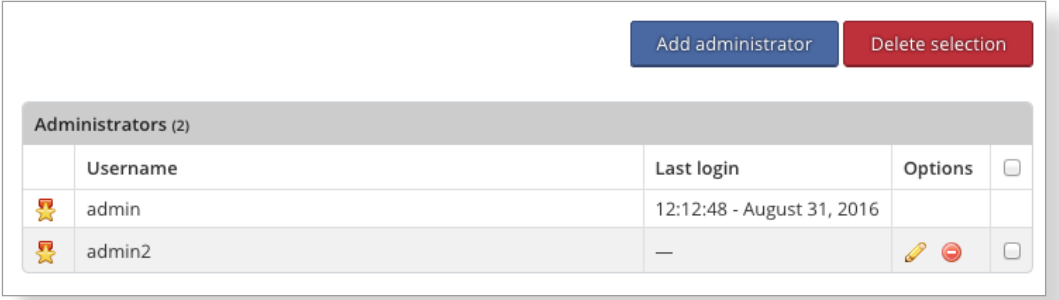

#### **The symbols shown have the following meaning or function:**

- 통 The user is the main administrator and is therefore authorised to set up or delete other administrators.
- Editing of the respective administrator account.
- Deleting the respective administrator account. ⊝

**Note: The currently registered administrator is not able to edit him/herself via this menu. To do this please use the menu item "My account" from the top navigation bar.**

Click this button to set up a new administrator . Add administrator

- $\rightarrow$  Enter a user name
- Determine whether the new administrator account is to be a main administrator or not
- $\rightarrow$  Create a password or opt to have one generated automatically
- $\rightarrow$  Select the desired interface language
- $\rightarrow$  Create a contact email address
- <span id="page-14-1"></span>Save  $\rightarrow$  Finally, click on

### *5.2.2 User*

#### **User characteristics:**

- $\rightarrow$  Users can be assigned domains
- $\rightarrow$  Users can login to KeyHelp to administer their accounts and to perform/ administer activities related with it (domains, email addresses, etc.)

 $\lt$ 

 $\rightarrow$  Users can login via FTP to transfer data to their account

#### The currently authorised users are identified at the bottom of the overview.

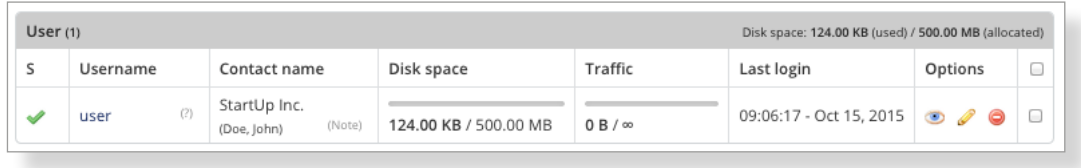

#### **The symbols and fields shown have the following meaning or function:**

- P The user is currently being configured on the server. It cannot be used yet.
- $\blacktriangleright$  The user has been correctly configured on the system and is now operational.
- Editing undertaken by the user, such as entering a new password, adjusting resource allocations, changing contact information.
- Opens up a new KeyHelp session of the respective user in a new browser window / tab.
- User is deleted. All activities connected with the user are also deleted.
- $\Box$  The user has just been deleted.
- (?) If you let your mouse hover over the question mark behind the user name you are being shown detailed information about the respective user.
- (Note) Move the mouse cursor over the note icon to indicate the notes an administrator for this user have stored. These are only visible to administrators.

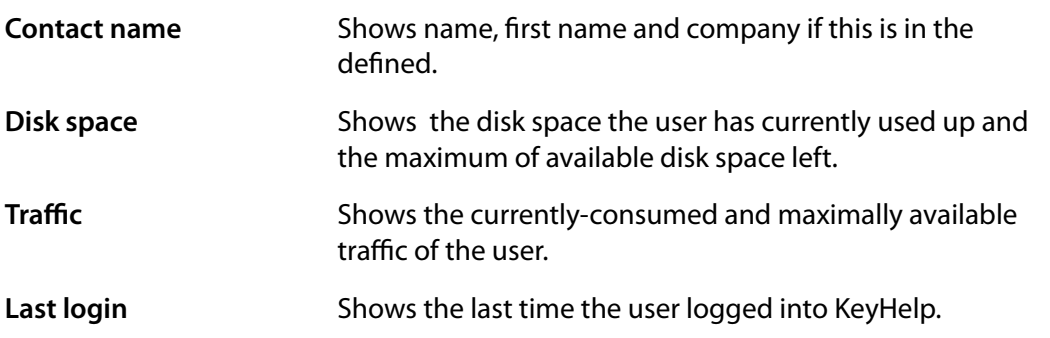

<span id="page-16-0"></span>Above the overview you can see the summary of the occupied disk space used by all users and of your own entire allocated disk space. This might help you to provide a congestion of your Server.

### <span id="page-16-1"></span>*5.2.2.1 Add User*

Click this button to set up a new user  $\frac{1}{2}$  Add user

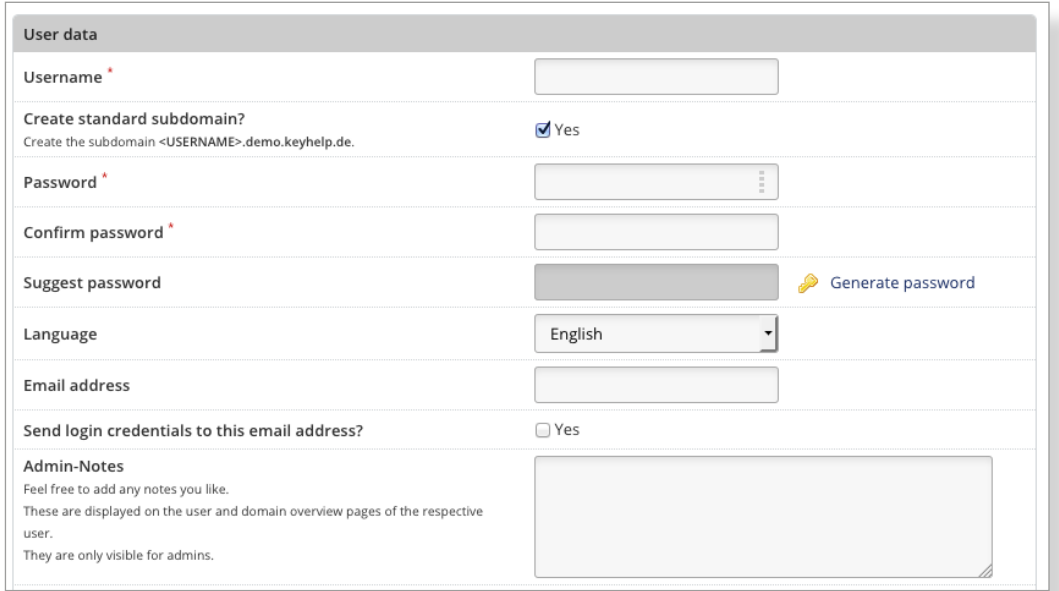

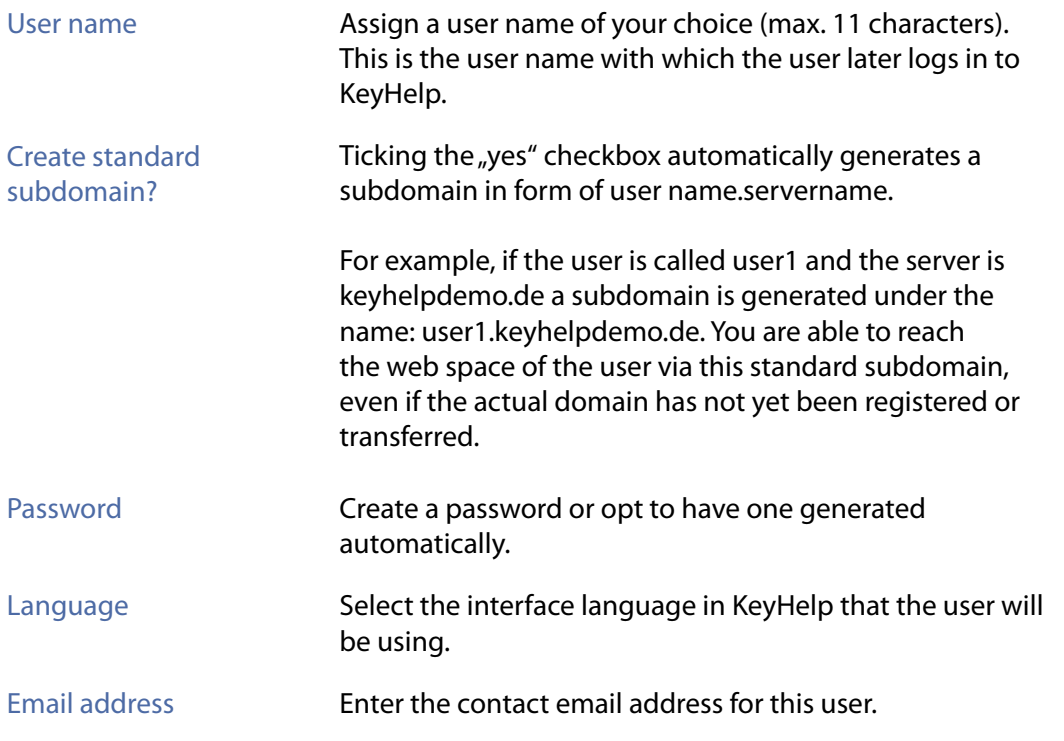

 $\,$   $\,$ 

#### Send login credentials to Determine whether or not the access information should this email address? be sent to the email address entered.

Admin-Notes **Here you can record remarks about the user that are merely** visible for the Administrator.

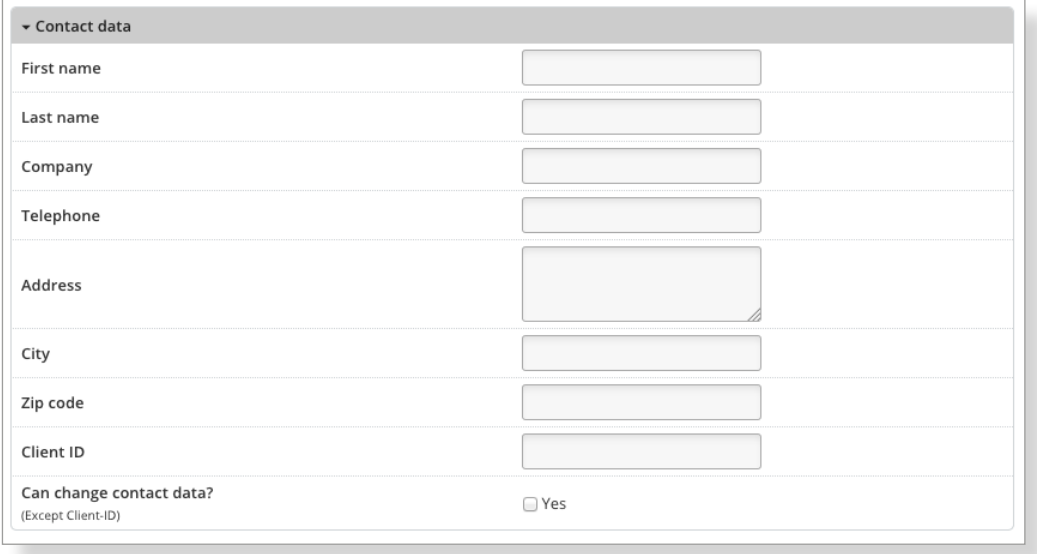

In order to distinguish better between individual users you can store contact details which will then be shown in the overview. Declare in the checkbox if a user is allowed to change his contact details (except customer number).

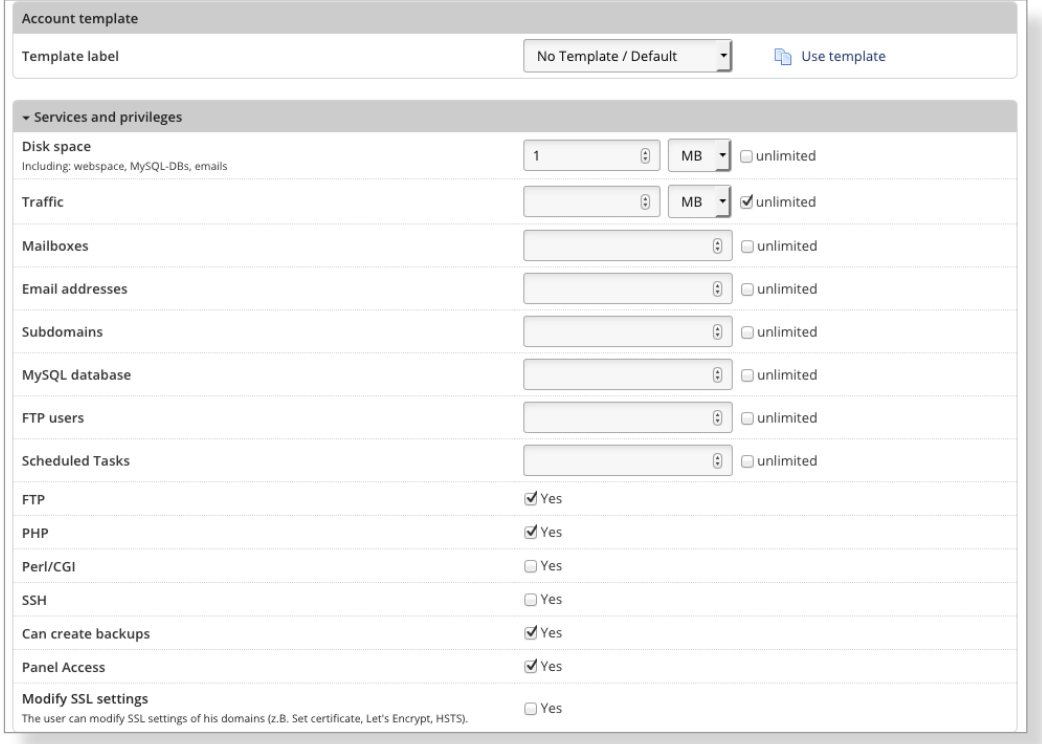

 $\langle$ 

Account template If you have set up an account template (*[see item 10.2.1](#page-69-1)*) you can assign it to the user here. Activate the template by  $\overline{\text{clicking}}$  this button.  $\boxed{\text{1}$  Use template

#### **You are of course also able to assign the resources that you wish this user to have individually, using the following form field:**

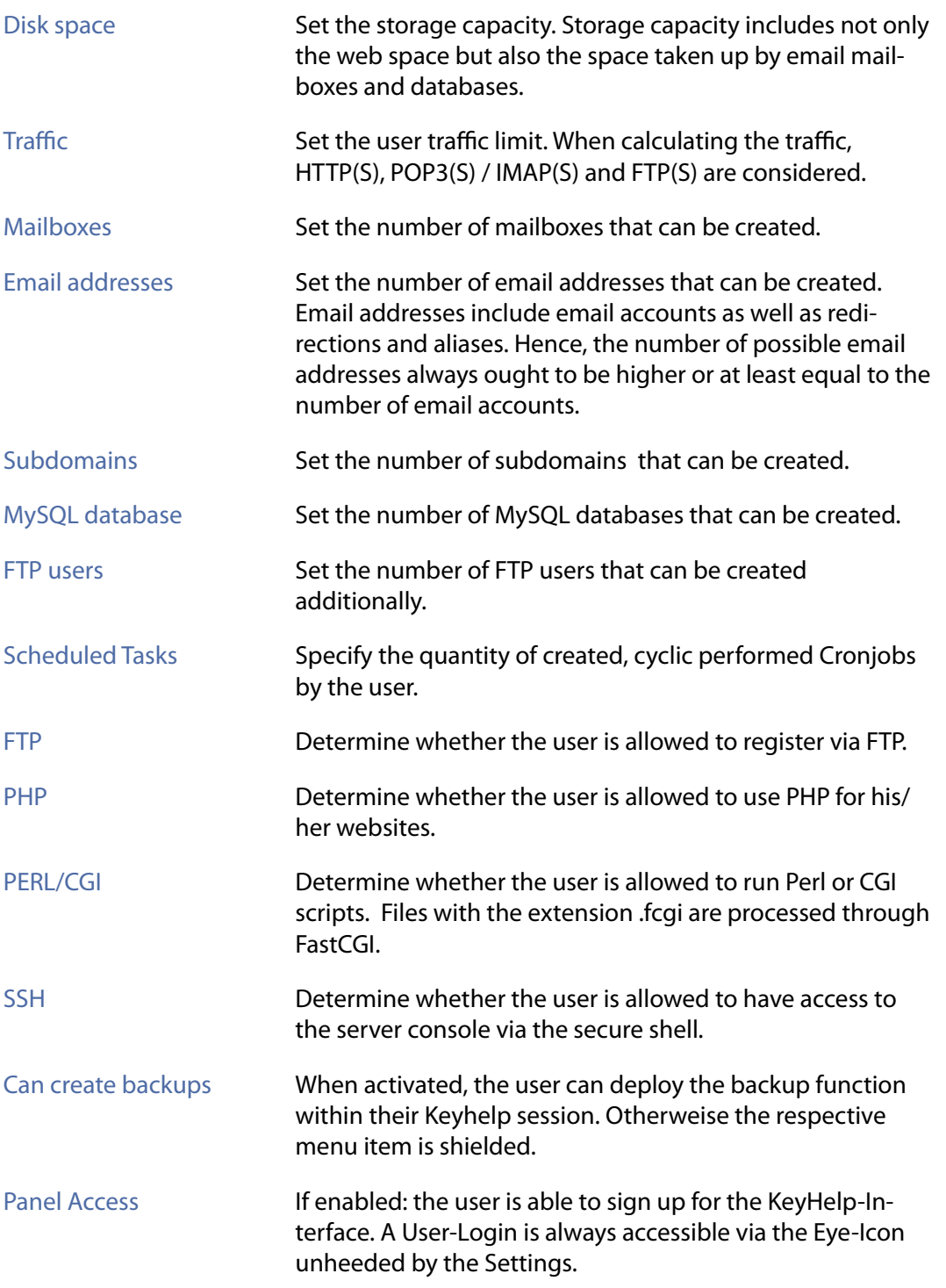

 $\,$   $\,$ 

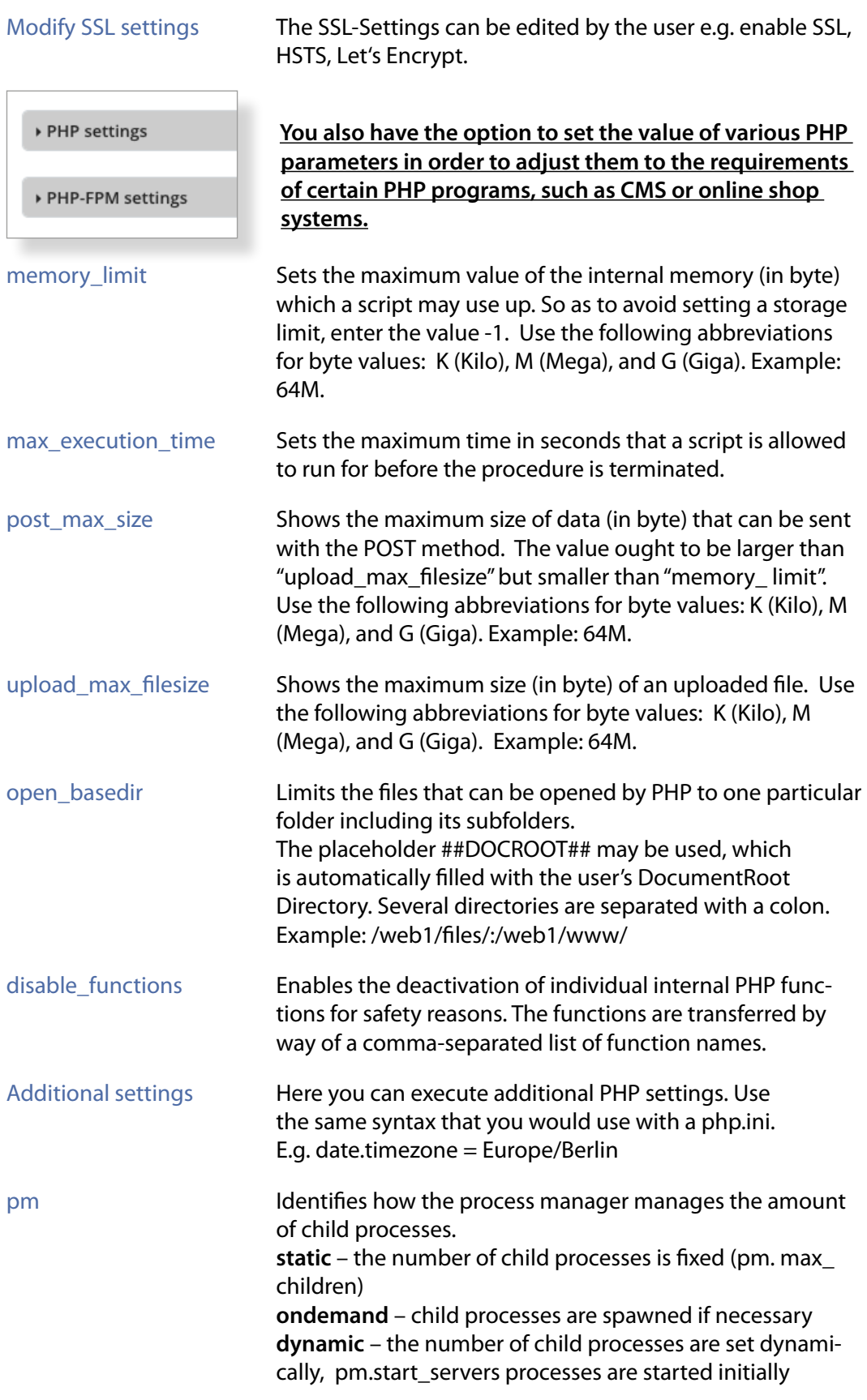

 $\land\quad$   $\rangle$ 

 $-<$ 

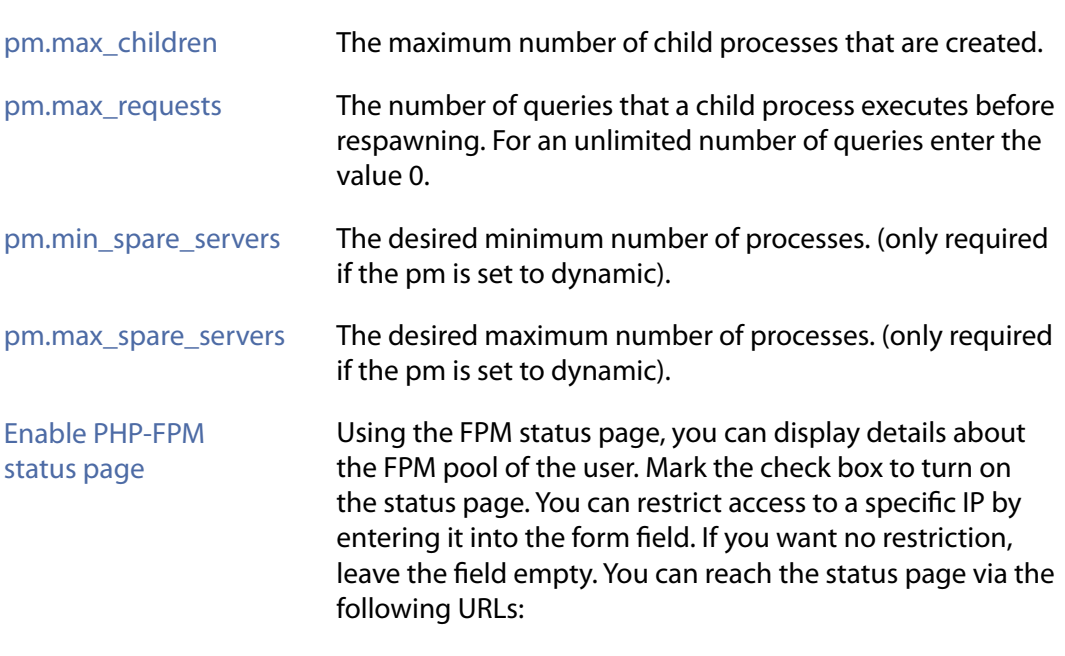

<DOMAIN NAME>/fpm-ping

#### <DOMAIN NAME>/fpm-status

### The stated values mean:

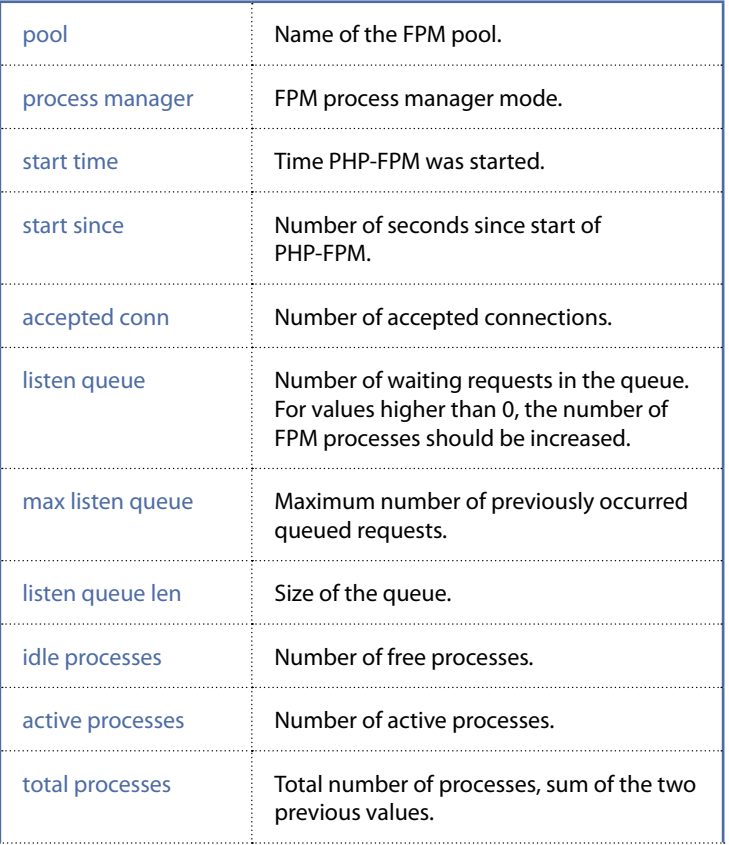

 $-<$ 

 $\land\quad$   $\rangle$ 

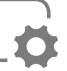

<span id="page-21-0"></span>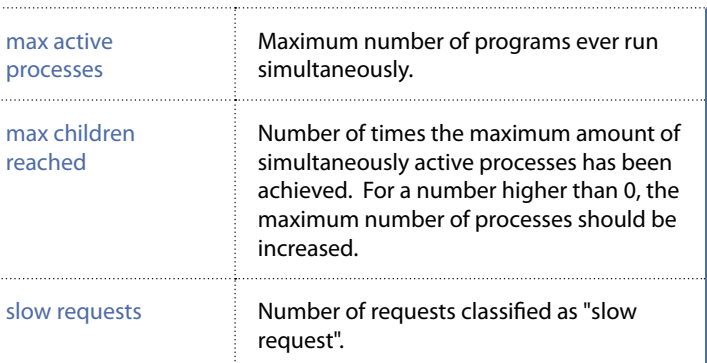

To apply the settings entered on the system click the button  $\frac{S_{\text{ave}}}{S_{\text{ave}}}$ 

### *5.2.2.2 Editing the User*

In order to edit a user click on the Editing Symbol (pencil) of the respective user in the column "Options".

The form which then opens allows you to apply all the changes made under *[point](#page-16-1)  [5.2.2.1](#page-16-1)* relating to this user. Exceptions: user name and home directory.

#### *5.2.2.3 Deleting User*

In order to delete a user click on the red Delete Symbol of the respective user in the column "Options".

Confirm that you wish to delete the user by clicking this button . Yes, I am sure

All services connected with this user will be deleted (domains, domain contents, email addresses etc.).

#### <span id="page-21-1"></span>*5.2.2.4 Search and Find*

The search box gives you the option to search for certain user names, contact names and assigned domain names.

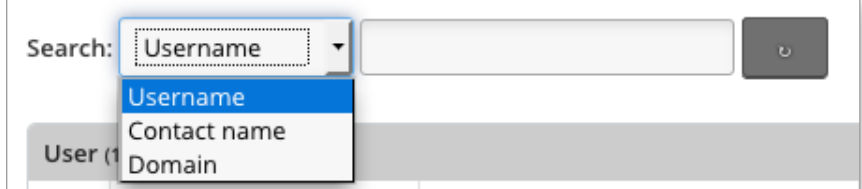

You may use the star \* symbol as a wildcard. In addition, wildcards are automatically added before and after the search word.

#### <span id="page-22-0"></span>**Examples:**

If you enter the term "us" in the search box the system is going to show you all user names that contain this letter combination.

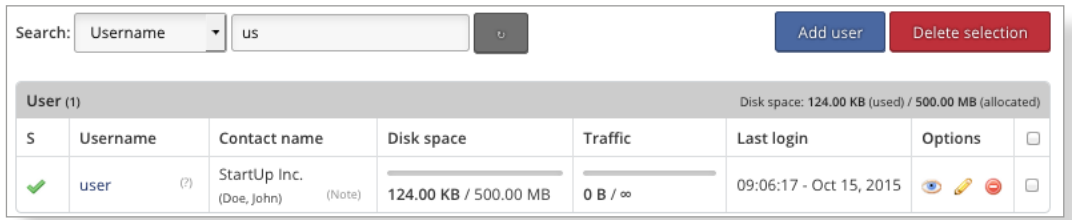

You are searching for the user connected with keyhelpdemo.de

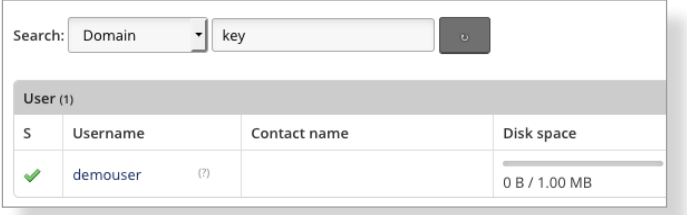

# **5.3 Domains**

Here you can set up, edit or delete domains and subdomains. One click on the domain name and the domain opens up in a new browser window. The domains currently set up in the system are shown in a list.

Click on the button "Show subdomains" if you also want to see the existing subdomains. To hide the subdomain overview again just click on "Hide subdomains"

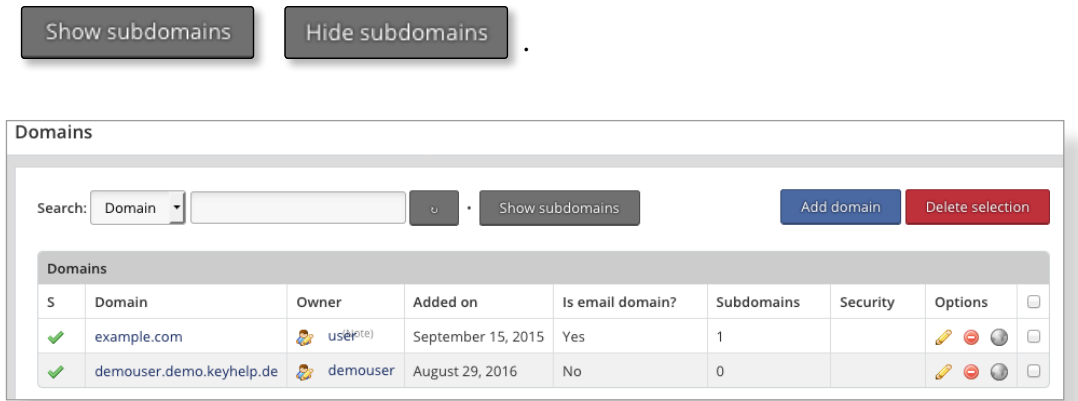

#### **The symbols and fields shown have the following meaning or function:**

The domain is currently being configured on the server. It is not yet P operational.

 $\langle$ 

- $\blacktriangleright$  The domain has been correctly configured on the system and is now operational.
- $\mathscr{P}$ Editing the domain, for instance assigning SSL certificates or blocking a domain.
- **O** Deletes the domain. The following is a security prompt. The domain will be deleted including all subdomains and email addresses.
- Opens the DNS zone editor for this domain (*[see item 6.4](#page-37-1)*).
- Opens the DNS zone editor for this domain and signals that the DNS zone has already been edited.
- **Comential Chens the form for editing the respective KeyHelp-user (***[see item 5.2.2](#page-14-1)***)**
- (Note) Move the mouse cursor over the note icon to indicate the notes an administrator for this user have stored. These are only visible to administrators.

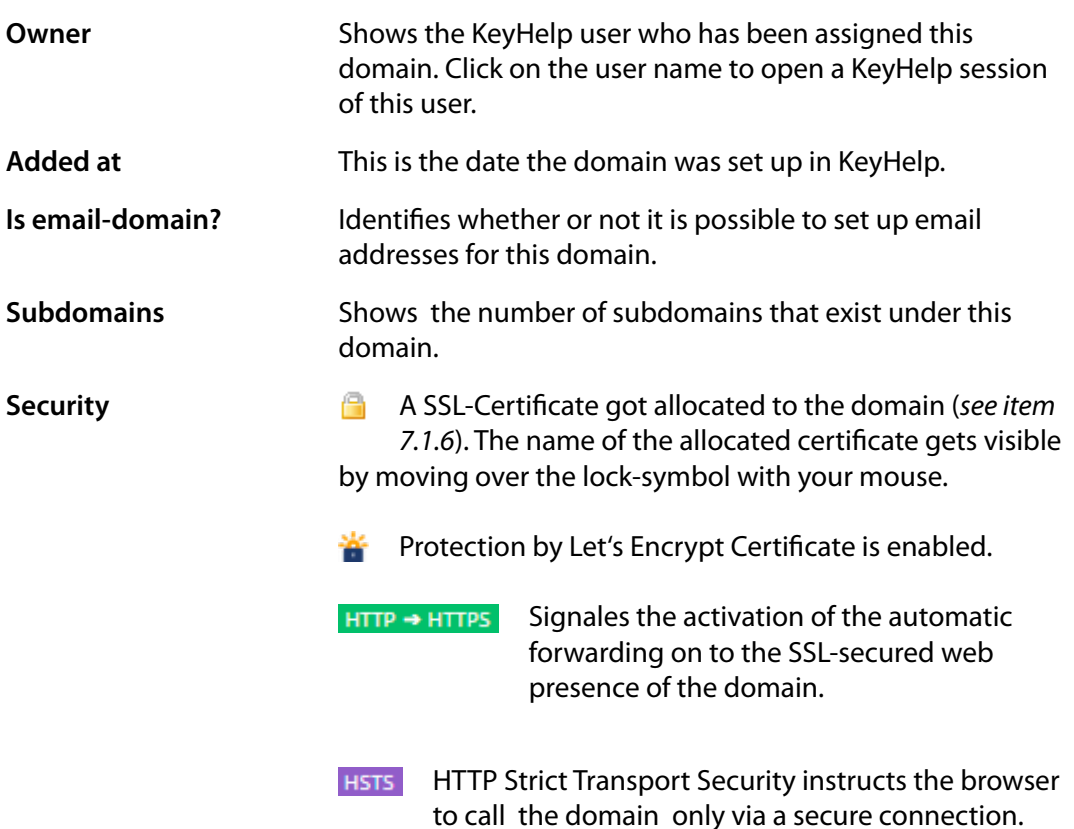

 $\lt$ 

#### <span id="page-24-0"></span>To search for domains or users, read the description about the search field in *[point](#page-21-1)  [5.2.2.4](#page-21-1)*.

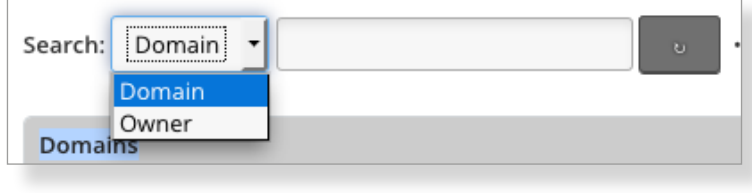

# <span id="page-24-1"></span>*5.3.1 Setting up Domains*

Click this button to set up a new domain .

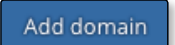

Fill in the form that appears as follows:

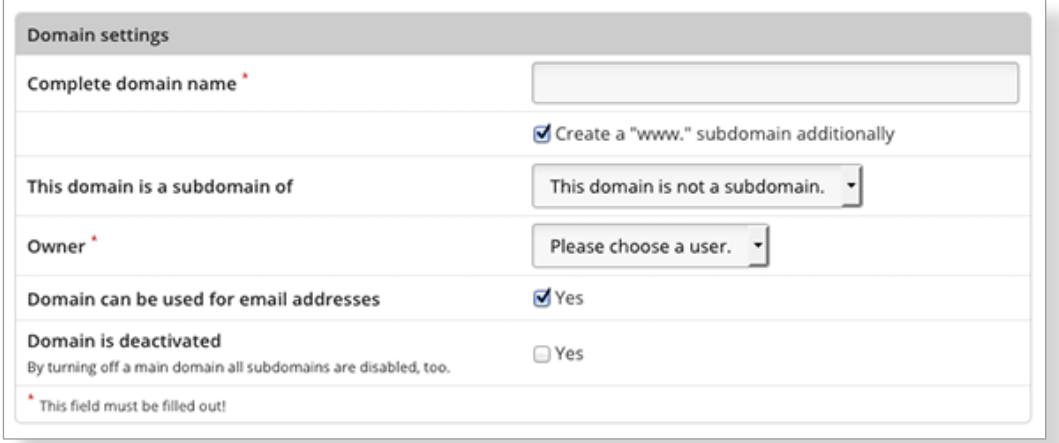

# **Domain setting**

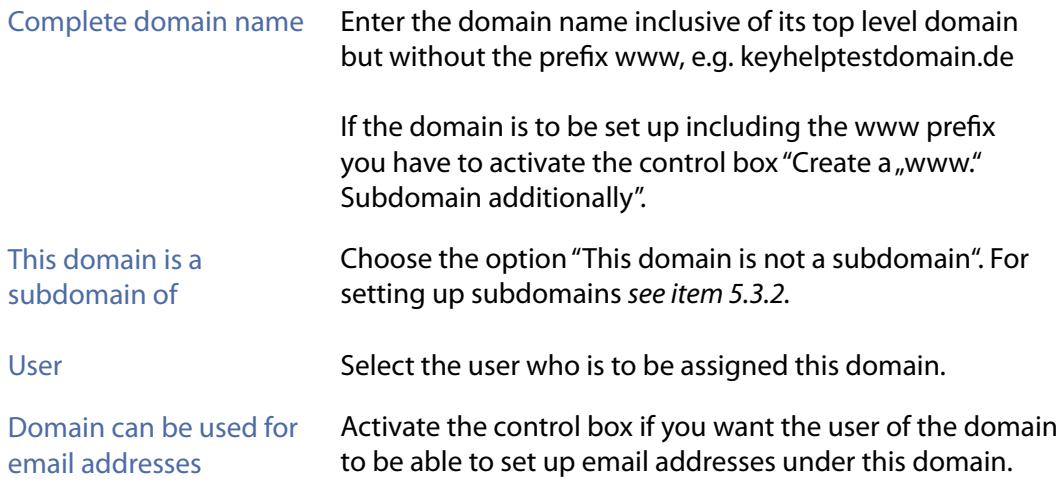

 $-<$ 

#### Domain has been deactivated

Activate the control box if you want to deactivate the domain and all its subdomains.

#### **Security**

You are also abled to edit a domain by entering the menu through the agency of the pen-icon. (*[see item 5.3.3](#page-28-1)*)

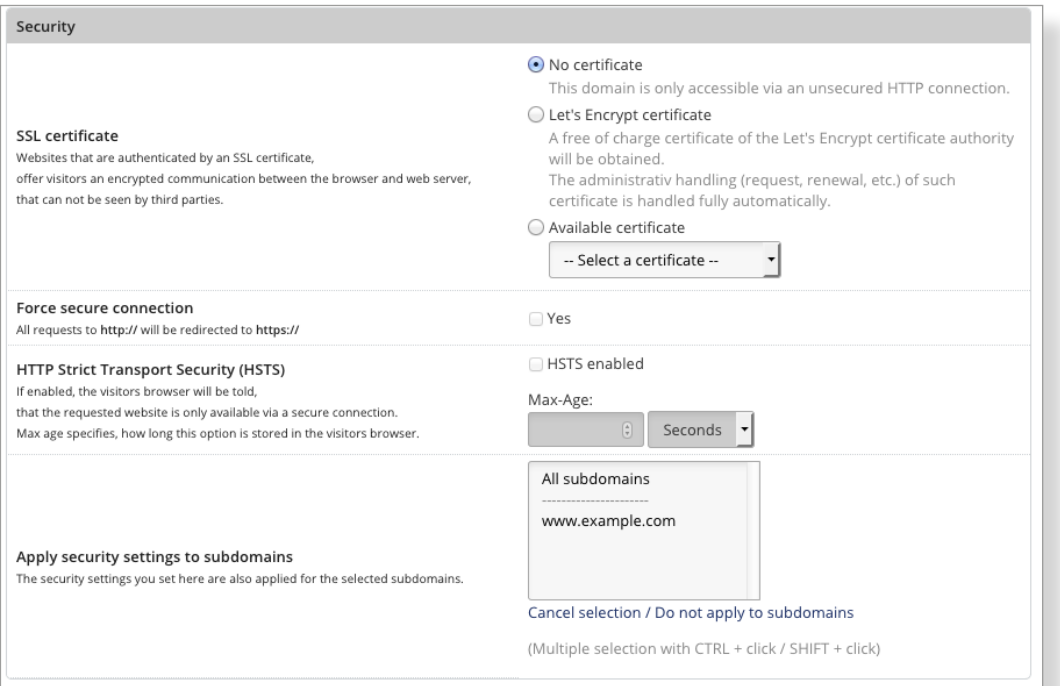

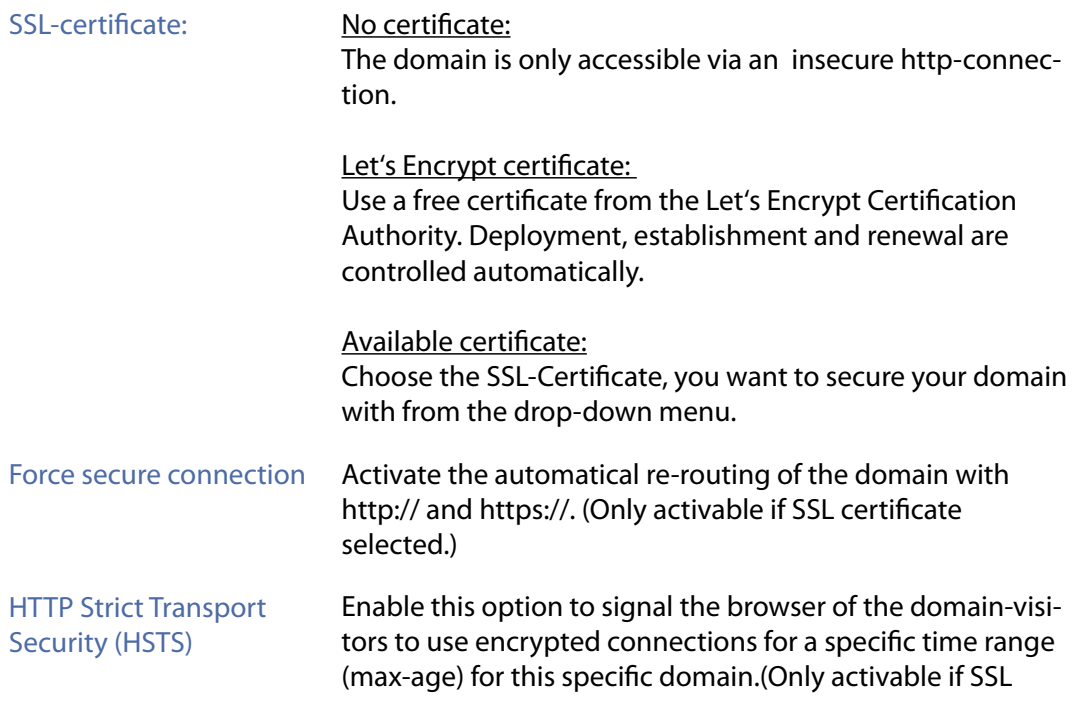

 $\,$   $\,$ 

#### certificate selected.)

State the interval for browsers to save the information in the array , Max-Age'. Usually information get saved for half a year (15768000 seconds) or a whole year ( 31536000 seconds). You can state the interval in minutes, hours or also days. Choose the desired unit from the drop-down menu.

<span id="page-26-0"></span>Apply security settings to subdomains Apply the effected settings for the subdomain. You can choose all or individual subdomains with SHIFT or CTRL+mouse click.

Then click the save button to finish the set-up process  $\frac{S_{\text{ave}}}{S}$ 

# <span id="page-26-1"></span>*5.3.2 Setting up Subdomains*

Click this button to set up a new subdomain . Add domain

Fill in the form that appears as follows:

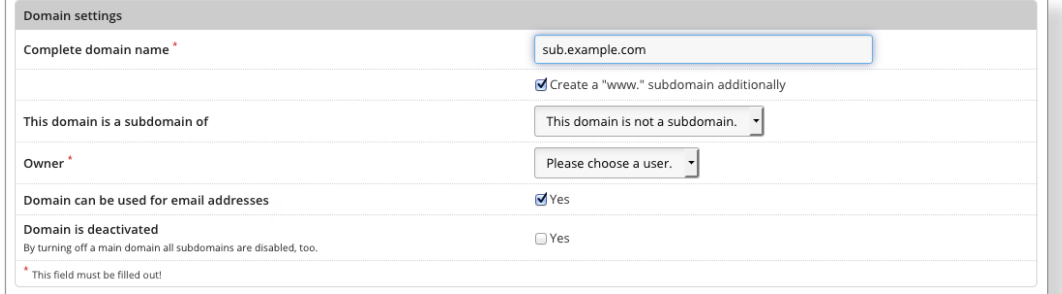

#### **Domain settings**

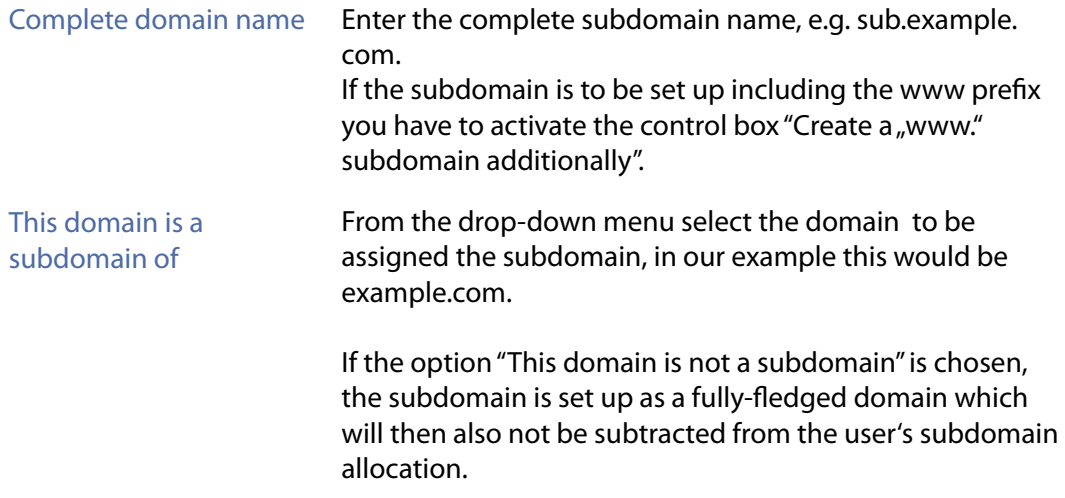

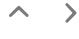

 $\overline{\left\langle \right\rangle }$ 

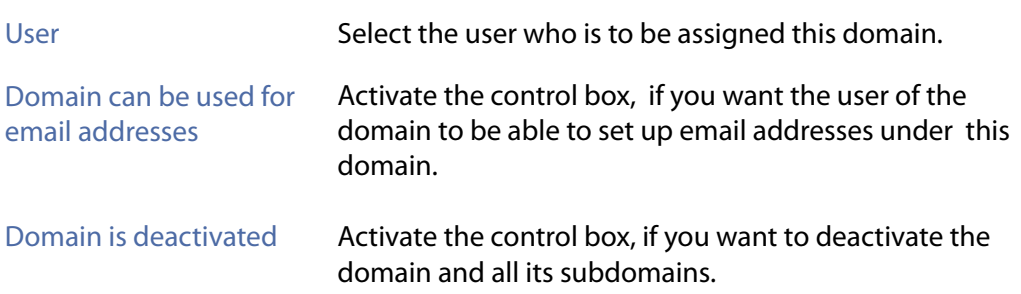

#### **Security**

You are also able to edit a domain by entering the menu through a click on the pen-icon. (*[see item 5.3.3](#page-28-1)*)

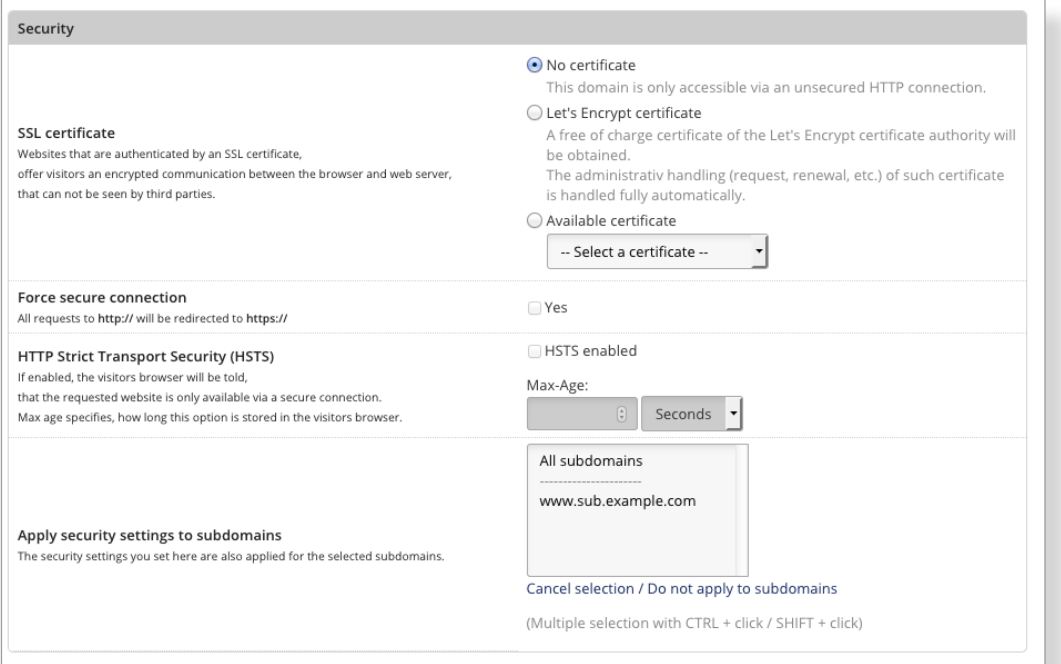

SSL-certificate: No certificate:

The domain is only accessible via an insecure http-connection.

Let's Encrypt-Certificate: Use a free certificate from the Let's Encrypt-Certification-Authority. Deployment, establishment and renewal are controlled automatically.

#### Available certificate:

Choose the SSL-Certificate, you want to secure your domain with from the drop-down menu.

#### Force secure connection Activate the automatical re-routing of the domain with http:// and https://. (Only activable if SSL certificate selected.)

 $\lt$ 

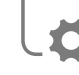

<span id="page-28-0"></span>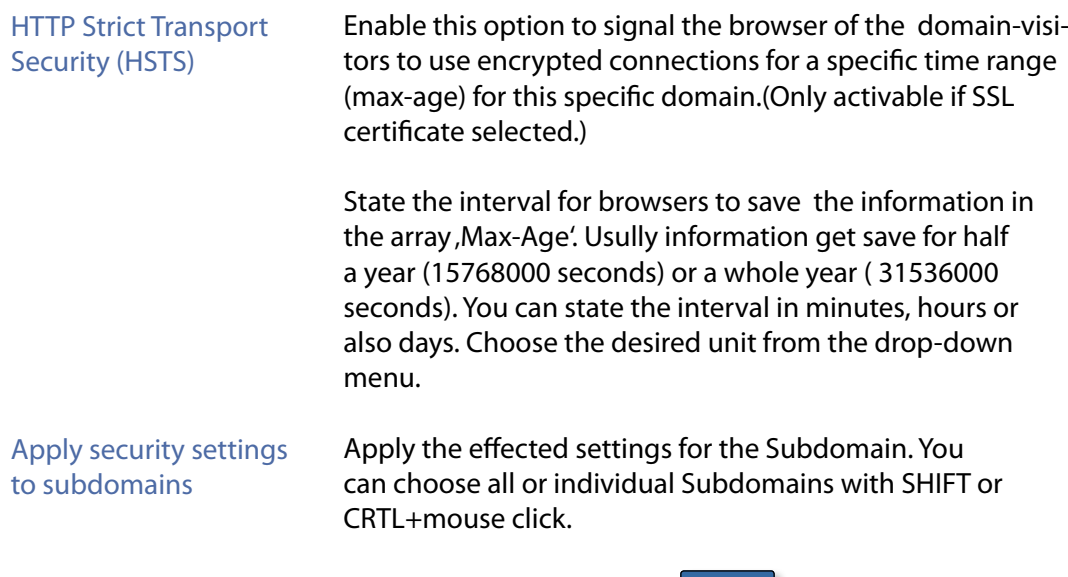

Then click the save button to finish the set-up process  $\frac{S_{\text{ave}}}{S}$ 

# <span id="page-28-1"></span>*5.3.3 Editing Domains/Subdomains*

 $\mathscr X$  To edit a domain or subdomain click on the respective pencil symbol of the domain/subdomain in the option column.

In the form that opens up you can change all settings made for the domain/ subdomain under *[point 5.3.1](#page-24-1)* or *[5.3.2.](#page-26-1)* Exceptions are the domain name and subdomain name and their assigned user.

# *5.3.4 Deleting Domains/Subdomains*

To delete a domain or subdomain click on the respective red Delete symbol of the domain/subdomain in the option column.

Confirm that you wish to delete by clicking this button  $\frac{1}{2}$  Yes, Lam sure

All domain related services (subdomains, email addresses etc.) get deleted. The directory, that has been assigned to the domain remains.

# **5.4 Traffic Statistic**

This page allows you to view the traffic of all user accounts, broken down by month, protocol and traffic direction (incoming / outgoing). Furthermore you get the totals of complete data traffic and the individual protocols.

To shows the statistics for a specific month, select it in the drop-down menu and click "Show Traffic".

 $\overline{\left\langle \right\rangle }$ 

# <span id="page-29-0"></span>**6. Settings**

# **6.1 Panel Settings**

This is where you set-up the basic settings that determine the appearance and behaviour of KeyHelp.

# *6.1.1 Appearance*

Set the default language and theme for the KeyHelp-Panel.

# *6.1.2 Account settings*

Set the number of times of failed login attempts at the KeyHelp interface after which you wish to block the respective account.

Determine the duration of this automatic blocking.

Such settings make it more difficult for certain accounts to be attacked, thereby reducing the risk of an account being hacked into by unauthorized parties.

Determine the amount of inactivity time after which a user should automatically be logged out of KeyHelp.

# *6.1.3 Passwords*

Determine the number of characters a password should have, to be valid in KeyHelp.

Determine how complex a password should be.

You are able to determine which elements a password needs to contain in order to be regarded as complex. Choices are: lower case and upper case, numbers and special characters.

KeyHelp offers you a password generator at various points in the process. Here you are able to determine how long these automatically generated passwords should be. The complexity of a password generated by the password generator is based on your settings.

**We recommend setting a high level of password security! Many problems can be avoided by having complex and secure passwords. Avoid unsafe passwords such as "123456" or "password" which spambots tend to love - with the result of your server ending up on blacklists in next to no time.**

 $\triangle$  $\rightarrow$ 

 $\overline{\phantom{a}}$ 

# <span id="page-30-0"></span>*6.1.4 MySQL data bases*

Activate/Select this option, if you want to allow your users to choose customized/ arbitrary instead of auto-generated database and database user names.

# *6.1.5 Tools - phpMyAdmin*

Set up the address that is used for linking PHPMyAdmin

# *6.1.6 Tools – Webmail (Roundcube)*

Set up the address that is used for linking the Webmail Login.

You can name the product name and Support-URL, which are shown and linked below the webmail login

You can activate Roundcube plugins comfortably by entering the names of the plugins as comma separated list in the field "Plugins".

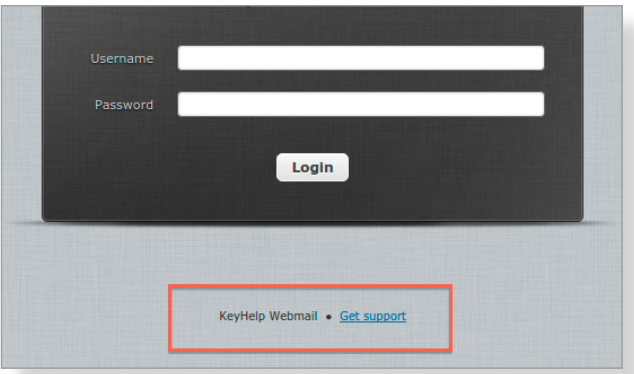

The settings regarding product name, Support-URL and plugins persist in the case of an update of Roundcube by Keyhelp.

If you set your own URLs here, you have to make sure that these DNS technically point to your server as well.

Additionally to the standard selection via <SERVER NAME>/webmail the webmailer is also available via the subdomain webmail.<DOMAIN NAME>, which is created for every domain that is arranged in KeyHelp.

#### **Determine by means of the radio-buttons what is supposed to happen by invocation of the webmail-subdomain:**

**Redirection:** The user is redirected to the webmailer within the KeyHelp domain. The domain name in the adress bar is changed by this.

<span id="page-31-0"></span>→ **Keep domain name:** The invoked domain name is obtained in the adress bar. An unsecured invoke via http:// is forwarded to https://.

**Please note:** Via the menu item "determine certificate for server services" you can adjust the certificate to secure the webmail domains. (*[see item 7.1.2](#page-56-1))*

→ **Keep domain name (insecure):** The invoked domain name is obtained in the address bar. **An unsecured invoke via http:// is NOT forwarded to https://.**

# *6.1.7 Traffic-Limit-Exceedance*

Here you can enter an email address to which notifications are sent if a user exceeds the assigned traffic quota in the current month. If you do not enter an address, no notification will be sent.

# *6.1.8 Let's Encrypt*

You can get free, automated and open certificates at the Let's Encrypt Certificate-Authority.

#### **Here you can determine the parameters for the usage of Let's Encrypt certificates:**

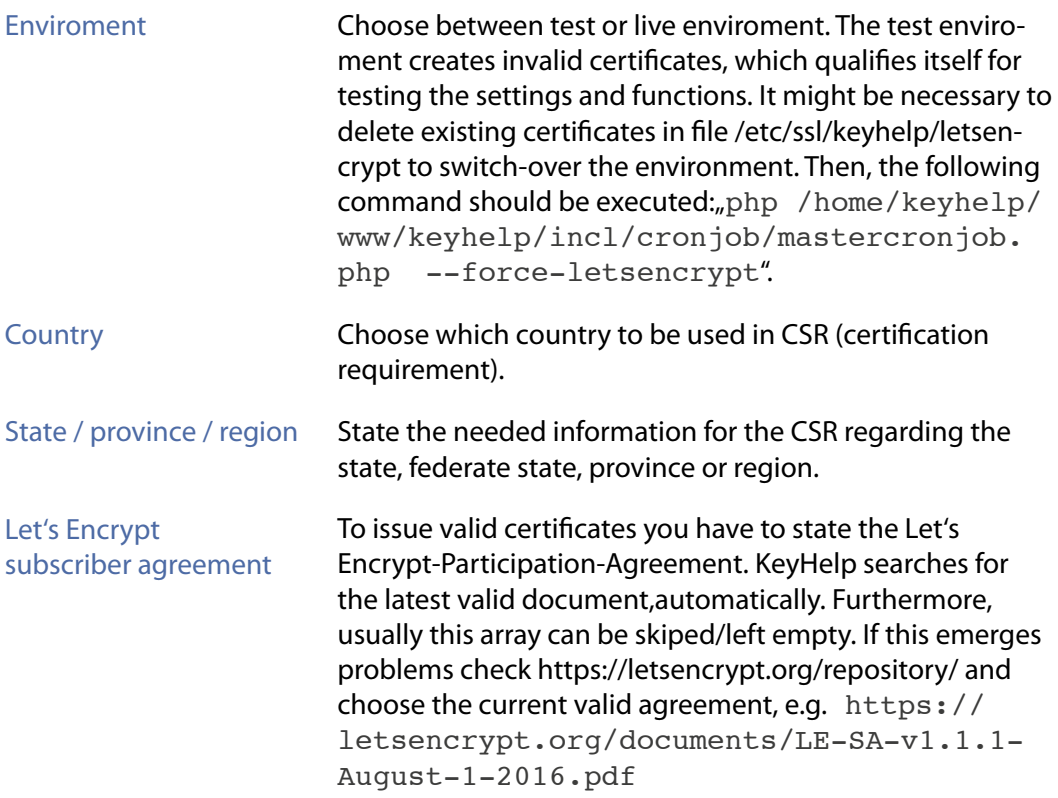

#### <span id="page-32-0"></span>**Additional information:**

A typical error message in the logs in case of a wrong Let's Encrypt participation agreement:

*a lets encrypt error occured: Could not register account. Response: {"type":"urn:acme:error: malformed","detail":"Provided agreement URL [https:\/\/falsche.domain/datei.pdf] does not match current agreement URL [https:\/\/letsencrypt.org\/documents\/LE-SA-v1.1.1- August-1-2016.pdf]","status":400}*

#### **Certificates will get renewed, if one of the following conditions is met:**

- Certificate file is non-existent
- $\rightarrow$  Certificate is corrupt
- $\rightarrow$  Certificate is valid for less than 30 days

If bugs occur while you regenerate your certificate, following email is going to be send to all administrators of the server. They will get further information about the domain and the occurred problem. (Exception: Is the certification validity less than 30 days and more than 20 days, no warning is sent.)

# *6.1.9 Other*

Specify the administrator email address that can be used as return address for automatically generated mails by KeyHelp.

To apply your changes click  $\frac{1}{2}$  Save

# <span id="page-32-1"></span>**6.2 Panel Tasks Intervals**

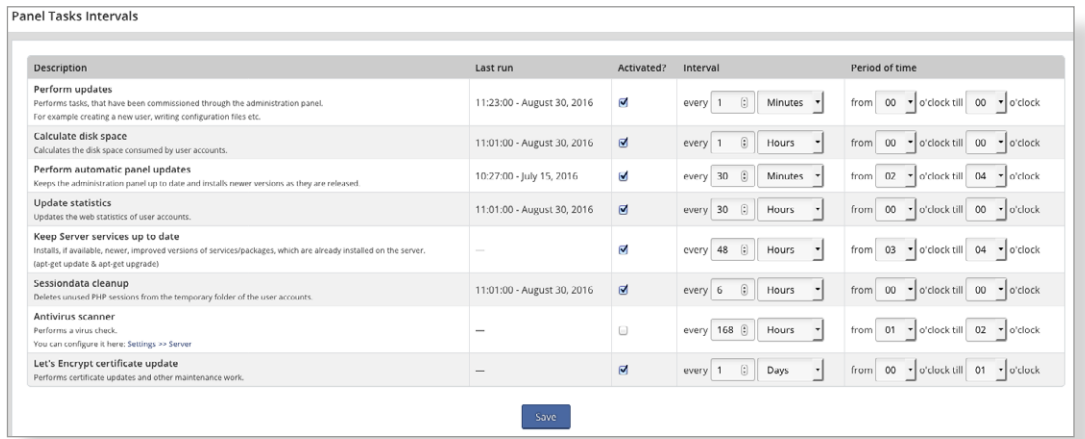

Any settings that you make and any maintenance works are implemented by KeyHelp via cron jobs (time-based execution of processes that automates repeat tasks).

<span id="page-33-0"></span>In this menu area you are able to edit the execution intervals of the cron jobs; you can activate or deactivate them, or you can check when the last execution was carried out.

# *6.2.1 Functions of the Cron Jobs*

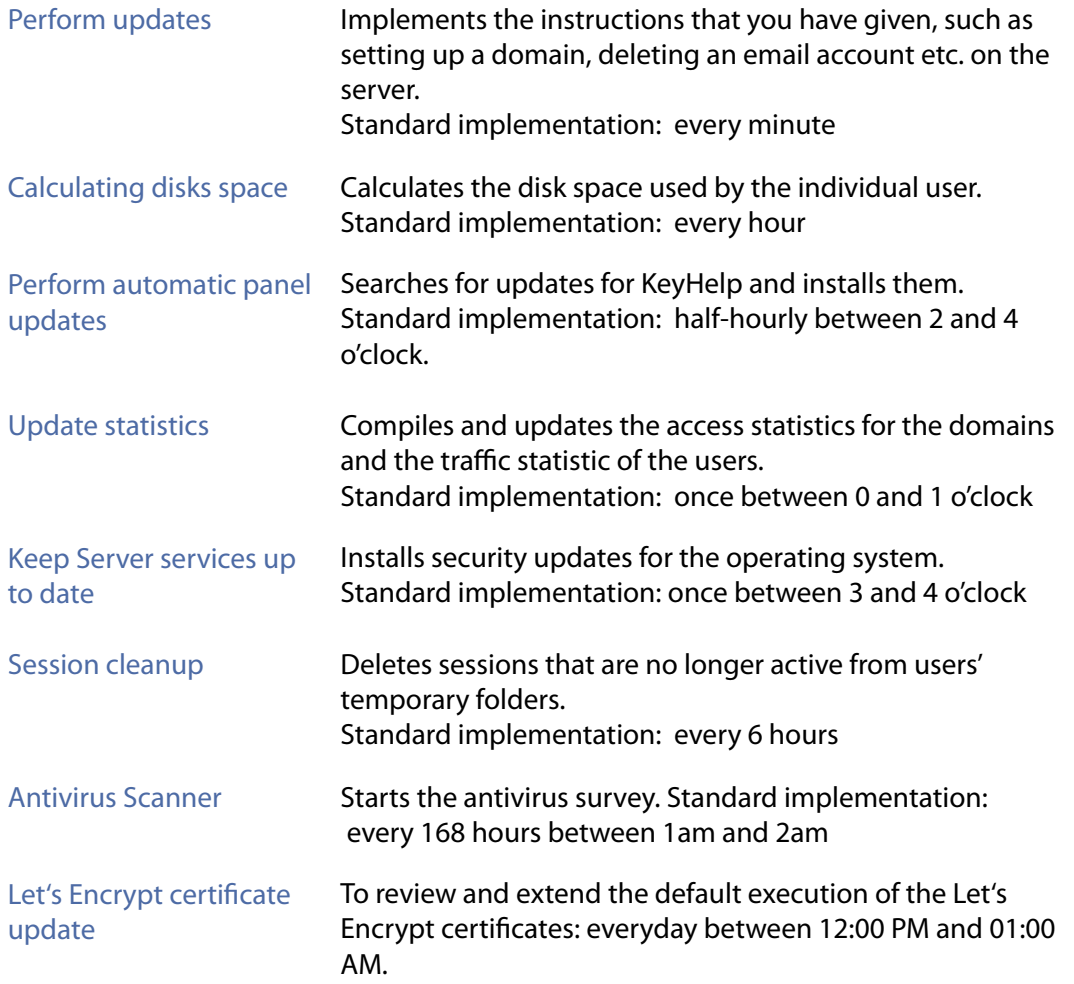

# *6.2.2 Orientation and Configuration Option*

#### **The columns in the overview diagram have the following meaning:**

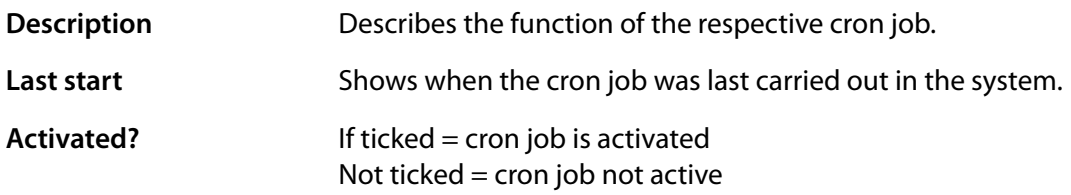

 $-<$ 

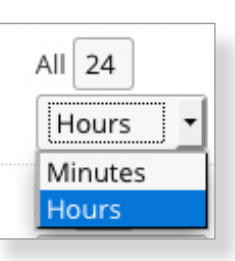

<span id="page-34-0"></span>**Intervall Intervall Intervall Interval at which Interval at which Interval at which Interval at which Interval at which Interval at which Interval at which Interval at which Interval at which Inter** the cron job is carried out.

> Enter a numerical value in the first field and then select the unit you wish to use from the drop-down list, e.g. every 30 minutes.

**Duration** Sets the time of day during which the cron job is executed.

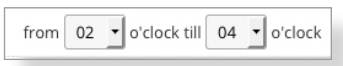

To set it select the start hour from the drop-down list first followed by the end hour,

e.g. from 12 to 14 hours.

If start and end hour are identical the cron job is carried out all day long.

To apply your changes click  $\frac{S_{\text{ave}}}{S_{\text{ave}}}$ 

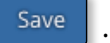

# **6.3 Server Settings**

# *6.3.1 Support Access*

If you enable this option, the SSH public keys of the keyweb support are used Into the file authorized keys of the root user. So we can help you in case of need fast and uncomplicated.

Of course, access is only for the purpose of solving the problem and expressly order by you.

# *6.3.2 Backup Settings*

**Please note: These options only affect the backup functions of the user account. Administrative users can perform backups regardless of the performed actions/ options at this place.**

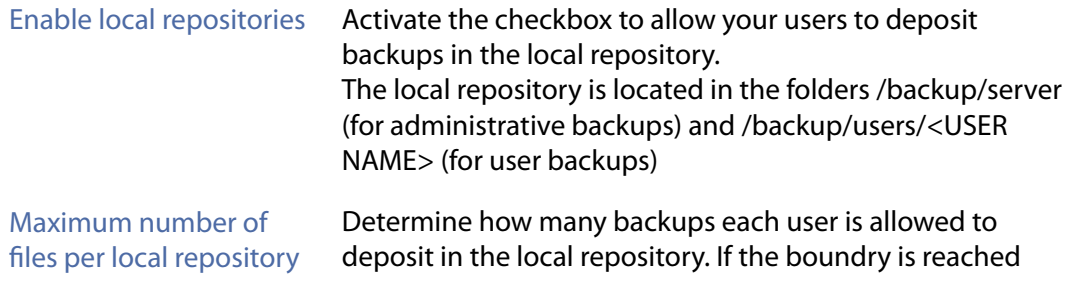

 $\overline{\left\langle \right\rangle }$ 

an older backup will be deleted. 0 or no value means no limitation. Caution! This can lead to complete exhaustion/exploitation

# <span id="page-35-0"></span>*6.3.3 RAM-Disk for Temporary Files*

Insecure and outdated PHP scripts of CMS or shop systems are often used gateways for placing and executing maleware on servers. Favoured aims for such attacks are the folders /tmp and /var/tmp. Via this menu item you can run a chance to secure these two folders in a special manner and avoid the execution of scripts in it. For that purpose the two folders can be configured as RAM-Disk (files are written into RAM in place of the HDD) and assigned with a special mount flag (noexec – avoid execution if programs) by you.

of the local hard drive space.

For activating the protection set the wished options in the shown form.

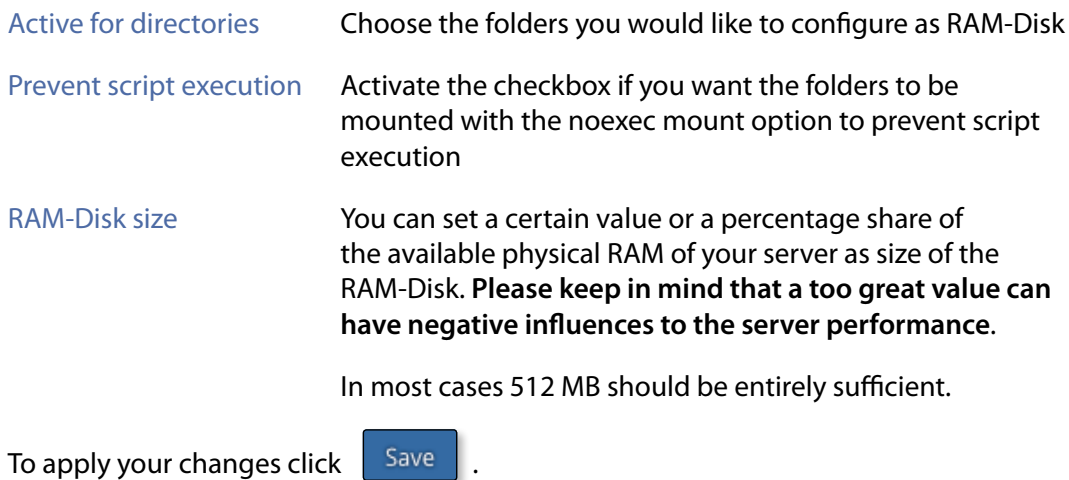

# *6.3.4 Email Addresses for Server Domain*

Since no email addresses can be configured for the server-domain on KeyHelp, you can specify here that emails which are sent to the default email addresses defined in RFC2142, will be forwarded to a specified destination email address.

This especially is often necessary when you want to order an SSL certificate for the server domain. The CAs send corresponding confirmation mails only to these predefined addresses.

### **The following email addresses are covered by the settings in this menu item:**

- hostmaster@serverdomain
- postmaster@serverdomain
- webmaster@serverdomain
- root@serverdomain

 $\overline{\phantom{a}}$
#### **For activating the feature set the wished options in the shown form:**

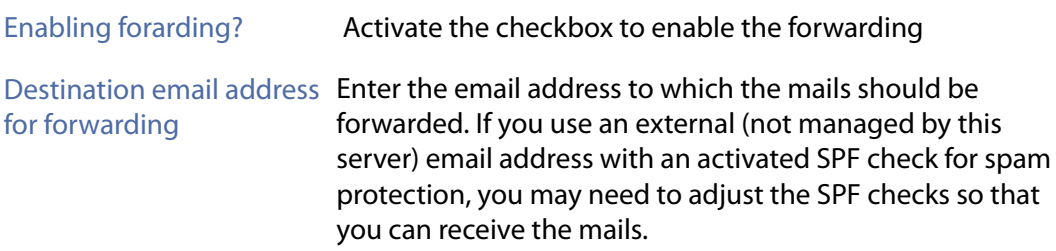

#### *6.3.5 Web server ports*

#### **Please note: Only use this kind of Option, when you know what you do! Wrong data may cause no accessibility of KeyHelp and the involved managed domains!**

You are able to setup antoher Webserver, e.g. as Reserve-Proxy, within using the Apache standart-ports for http and https. Changes are possible in this menu.

#### **To edit the form please complete it in an appropriate way:**

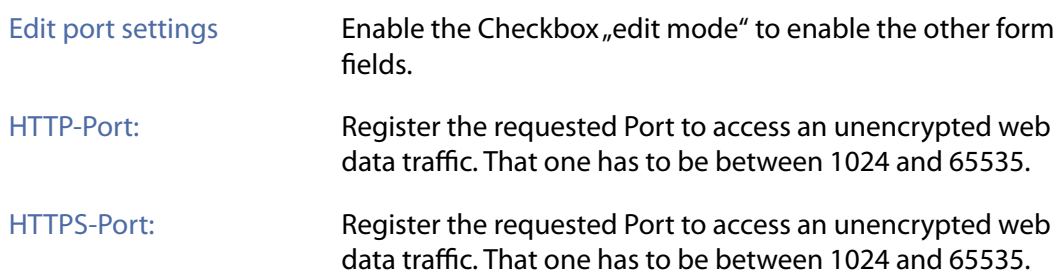

### *6.3.6 Antivirus-Scanner*

You can check certain directories of the server regularly with an antivirus scanner to make sure your server is not compromised by channeled-in malware or contributes to spreading it.

#### **To activate this function, set in the displayed formular the favoured options:**

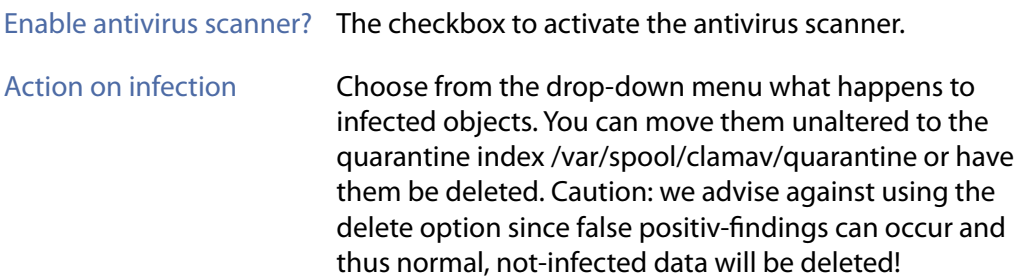

 $\boldsymbol{\wedge}$  $\rightarrow$ 

 $\left\langle \right\rangle$ 

Notification email address Enter an email address to which in case of a find or error the scan protocol will be send. If you want to receive the scan protocol even if there are no finds, activate the checkbox beneath the formular.

Scan the following directories Name the directories you want the antivirus scanner to check. Seperate multiple paths by blank space, comma, semicolon or line break.

**Please note: you can determine how frequently the antivirus scanner will be executed via the update intervals (***[see item 6.2](#page-32-0)***).**

To accept your settings, click on  $\int$ <sup>Save</sup>

# **6.4 DNS-Zone Editor**

**Attention! Only make changes to the DNS settings if you are certain about the consequences of these changes! The wrong settings may mean that the domain can no longer be reached. This non-availability may, due to the caching used for the name service, last in excess of 24 hours.**

**If you have any doubts call our Support team for assistance!**

#### *6.4.1 DNS - General Information*

What does DNS mean?

DNS is the abbreviation for domain Name Service. It is a globally distributed hierarchical system for the conversion of domain names in IP addresses (forward resolution) or the other way round (reverse resolution).

There is no central database in DNS - instead it is distributed across thousands of so-called name servers that carry out the domain name resolution through hierarchical queries along the hierarchy levels.

#### Why do I need a DNS service on my server?

The most important task performed by the DNS service is the provision of name servers to register domain names. For this purpose you were given, together with your access data, the names of the name server including a corresponding IP address, which might look like this:

Name server1.: ns.kmXXXXX.keymachine.de IP1.........: 192.168.1.1

Name server2.: ns2.kmXXXXX.keymachine.de IP2.........: 192.168.2.1

 $\overline{\phantom{a}}$ 

For a trouble-free registration of all top level domains at least 2 name servers are needed. For this reason we also provide you with 2 different IPs to your server.

#### Is it not possible to use a Keyweb name server for registration?

No, the Keyweb DNSs are reserved for the domains of webhosting packages. Dedicated servers have to provide their own DNS.

#### Do I have to adjust settings so that the DNS functions correctly?

No, KeyHelp sets the DNS up during installation. If you selected the Keymachine standard name (kmXXXXX.keymachine.de), the name servers are generally operational immediately, but at the latest one day later. All you have to do is to set up the domain to be registered in KeyHelp.

If you have requested your own server name, e.g. mykeyhelpserver.de, a domain must first be registered before the name servers can be used for further domains. Registration of the server domain DOES NOT happen automatically. Please contact our domain Team.

#### Am I also able to use external name servers?

You may also use other name servers, from where you can direct the domain to your server. However, in order for the web server to provide the correct website, you need to set up the domain in KeyHelp first. The DNS settings for the domain in KeyHelp are in this case irrelevant for the global availability of the website and changes carried out there won't affect the domain.

### *6.4.2 Opening the DNS Zone*

Select the domain whose DNS setting you wish to change either directly in the field 'Selection' or use the existing search box.

The domains shown in the Selection field are automatically limited according to the search term entered. The star symbol (\*) may be used as a wildcard; if not automatic wildcards are automatically inserted before and after the search term.

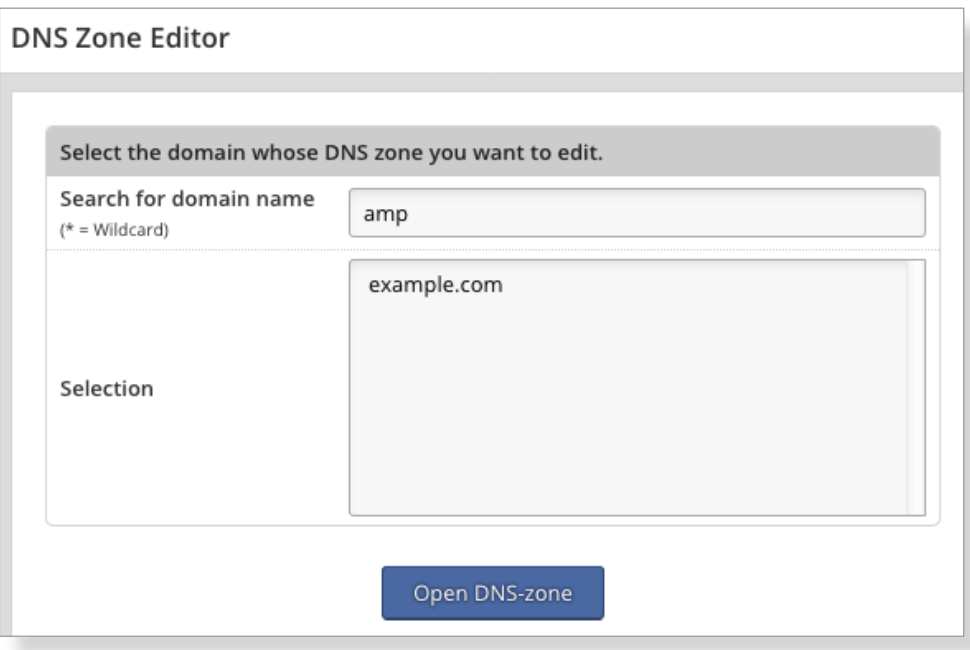

To open the DNS zone click the button "Open DNS-zone".

## *6.4.3 Editing DNS Records*

After opening the DNS zone you will automatically be shown the existing DNS records.

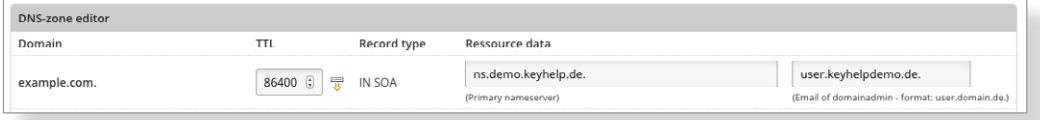

You can access a comprehensive help directory about the individual DNS record types if you click the help button "Record Type Help" at the top of the form.<br>  $\overline{B}$  Assign the configured TTL (time to live) in this field to all other TT

Assign the configured TTL (time to live) in this field to all other TTLs of the records.

#### *6.4.3.1 Editing an Existing DNS Record*

Enter the desired new values in the form fields of the corresponding record and click Save .

**Example:**

You would like to change the wildcard entry \* IN A of the IP 192.168.1.2 to10.4.4.4.

#### Status quo:

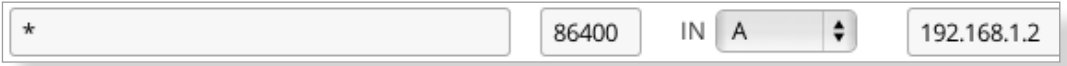

Enter the new IP address in the field of the column Resource Data:

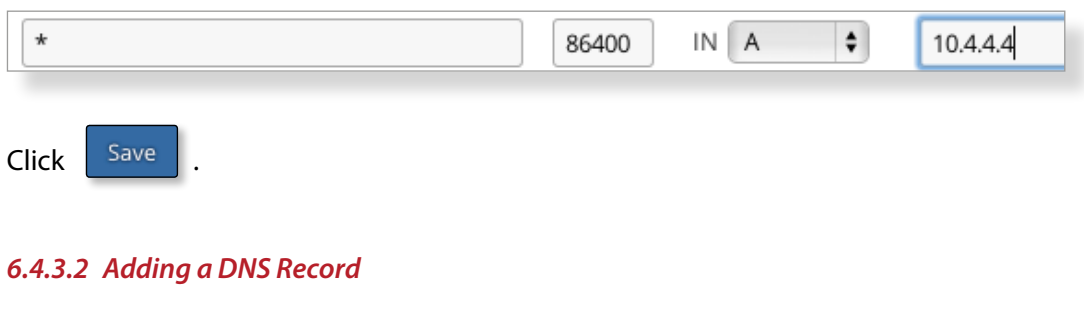

Click the button **O** Add record

Underneath the existing entries a new form row is added. Enter the desired values in the empty form fields.

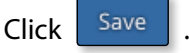

#### **Example:**

You would like to add a further MX record called "my.own.mailserver.de" and give it priority 20.

- → Click the button Add record
- $\rightarrow$  In the field domain enter the @ symbol (for the domain itself).
- $\rightarrow$  Leave the pre-set TTL unchanged.
- $\rightarrow$  Change the Record Type to MX.
- $\rightarrow$  In the field Resource Data enter the desired priority and separated by a space enter the desired host *my.own.mailserver.de.*

**Make sure you put a final full stop (dot) behind my.own.mailserver.de. If you fail to set the final dot the domain will automatically be attached, compare the standard MX entry mail.**

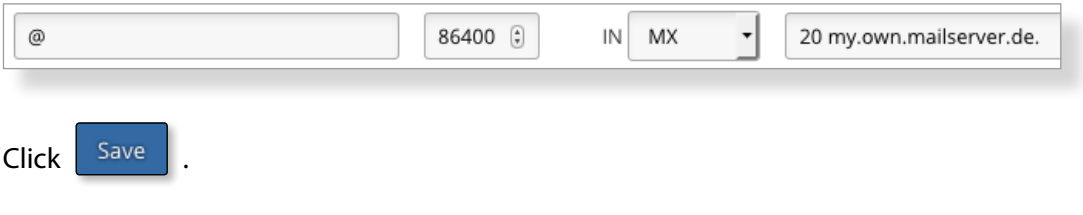

#### *6.4.3.3 Deleting a DNS Record*

Click on the button behind the respective record **O** Remove record

The entry will be deleted without any further query.

#### *6.4.3.4 Resetting the DNS Zone to Default Settings*

After having made changes to a zone you are able to restore the default settings in the following way:

**Reset DNS settings** Click the button

and confirm the security prompt "Do you really want to reset the DNS zone on default records?"

# **6.5 Managing Server Services**

You have the opportunity to control the status of individual server services and are able to stop, start or restart these as and when required.

#### **The symbols and buttons shown have the following meaning or function:**

- **C** The service is running.
- **<sup>1</sup>** The service is not running
- **Start this service.**
- Stop this service.
- Restart this service. Q

# **6.6 Backup**

Backups are a primary ingredient of data security. We strongly advise you to make regular backups of your data!

A potentially existent RAID-system in your server does not replace a backup, because it can only protect from data loss on the hardware side.

The accidentally deleted file or data base however is irretrievably lost without an existing backup.

#### *6.6.1 Overview*

Via the overview/survey page you can access all backup-functions. Furthermore, you can see the last 5 executed backup tasks sorted by date, status, storage destination and start type:

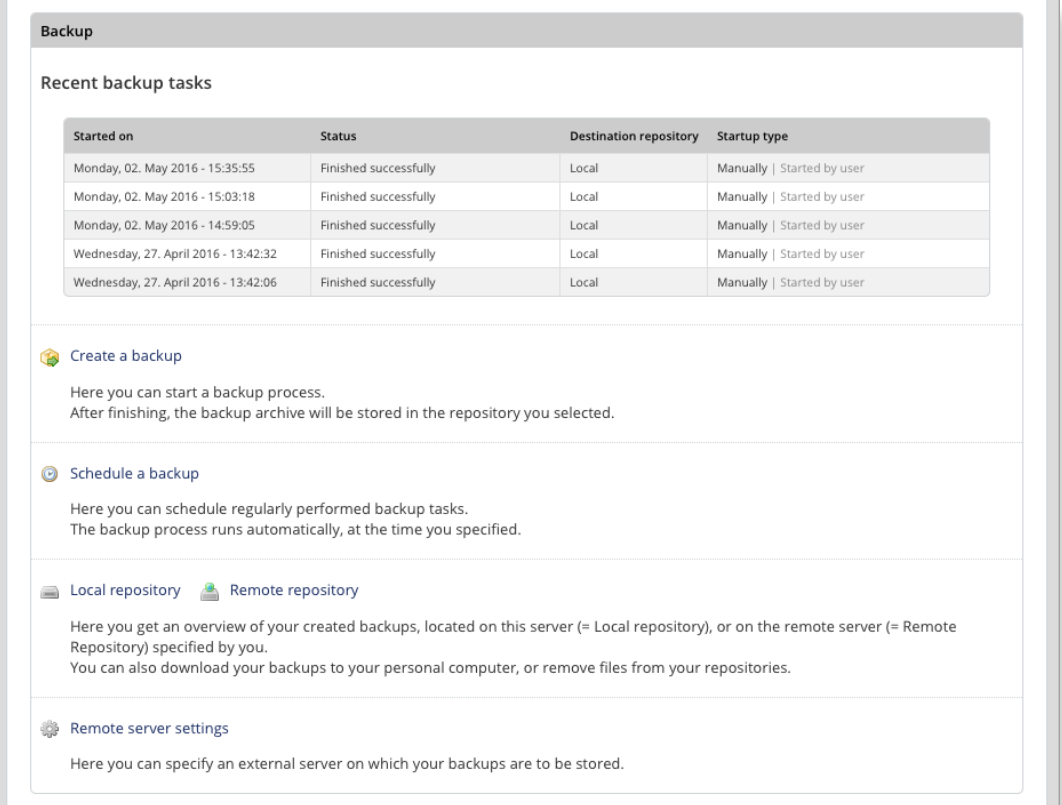

# *6.6.2 Local and Remote Repository*

#### **Local repository**

In the local repository a directory in the server's file system serves as filed location for backup data.

KeyHelp uses the directory index "/backup". It is recommended to mount this directory index on e.g. a seperate hard drive or RAID-Array.

By an administrator initiated backups are hereby saved under "/backup/server". If a user performs a backup it will be saved under "/backup/users/<USER NAME>/".

**Please note: To give users the ability to use the local repository, you have to activate it seperately.(***[see item 6.3.2](#page-34-0)***)**

#### **Remote repository**

Using the remote repository, a different server will be the filed location for backups. KeyHelp supports the connection via FTP and SFTP.

Before you can use a remote repository you have to define it in KeyHelp as follows.

#### <span id="page-43-0"></span>*6.6.2.1 Creating a Remote Repository using FTP*

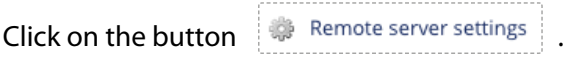

Fill in the formular accordingly:

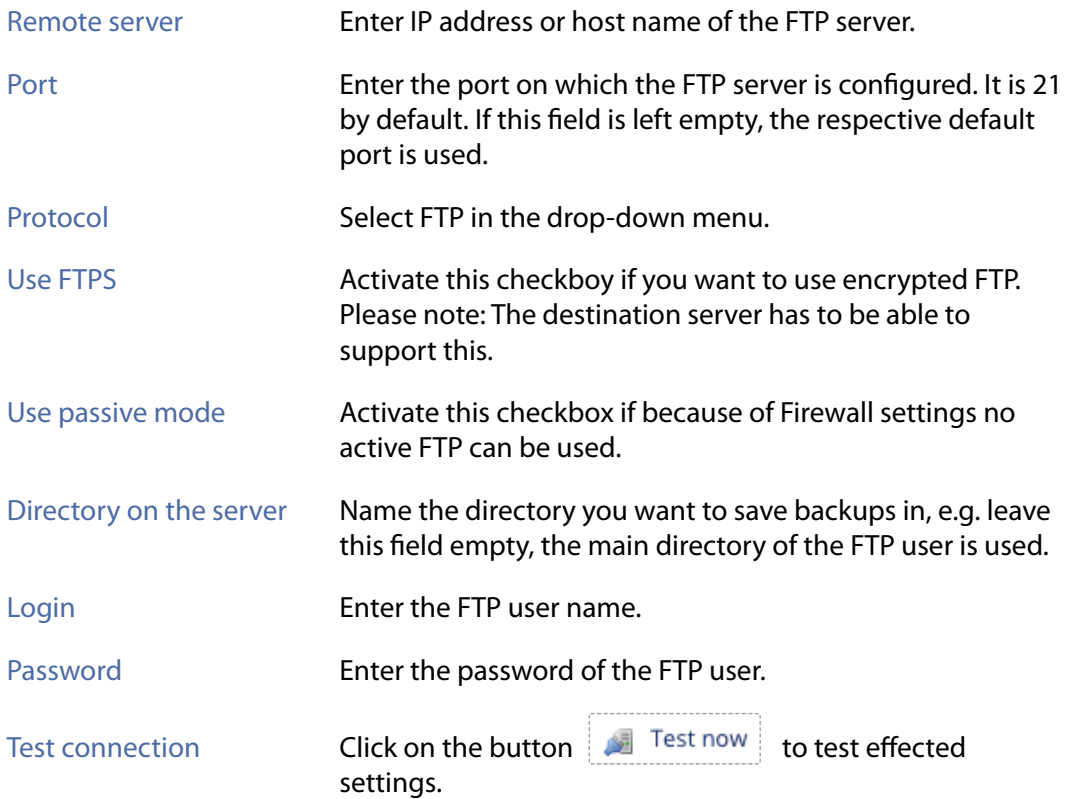

#### <span id="page-43-1"></span>*6.6.2.2 Creating a Remote Repository using SFTP*

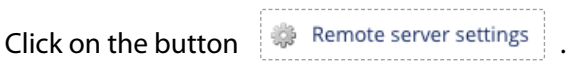

Fill in the formular accordingly:

Remote server **Enter IP address or host name of the SFTP server.** 

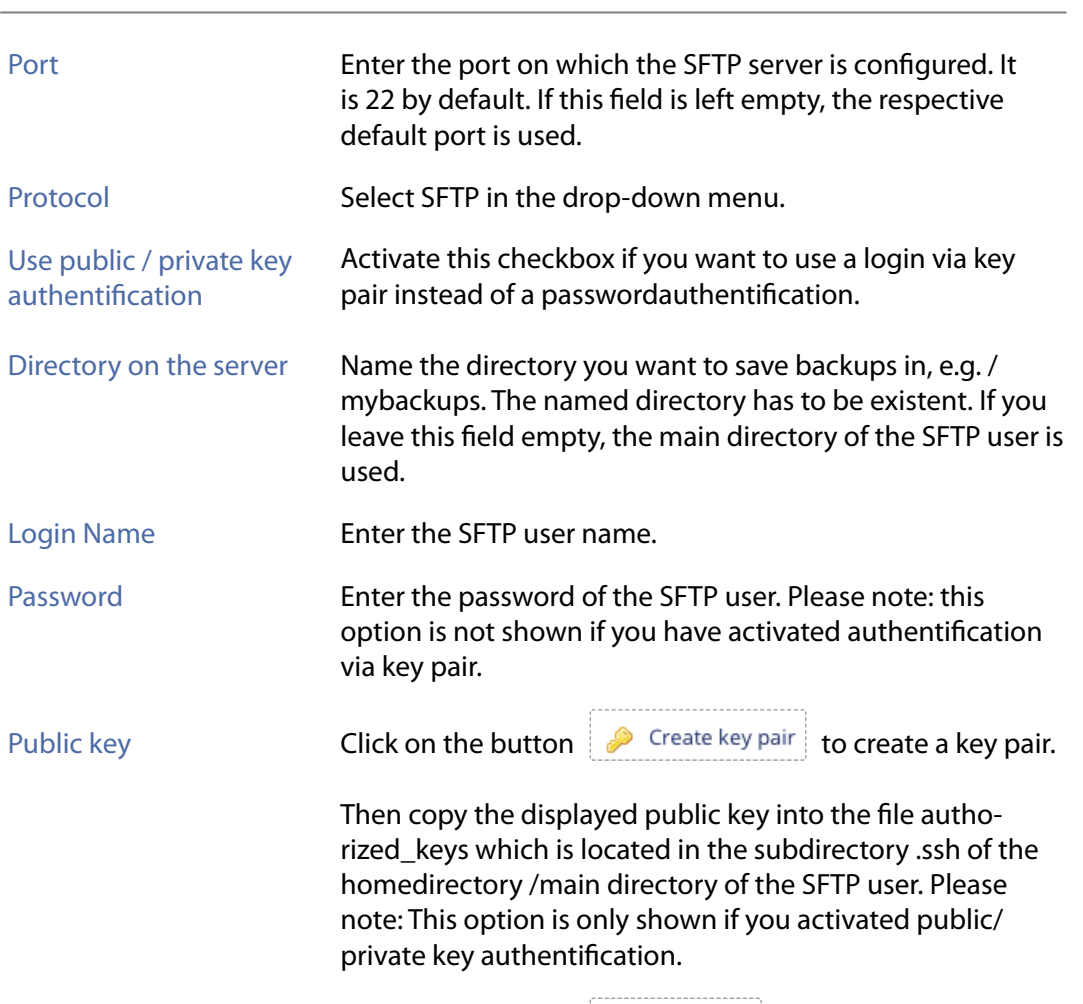

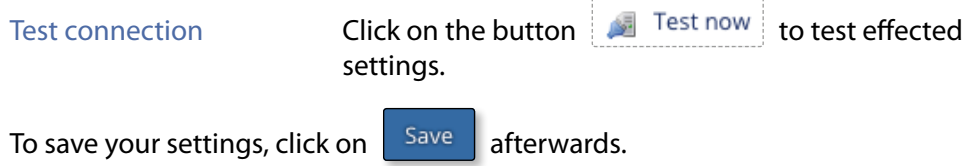

# *6.6.3 Create a Backup*

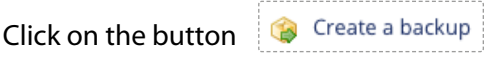

Fill in the displayed formular accordingly:

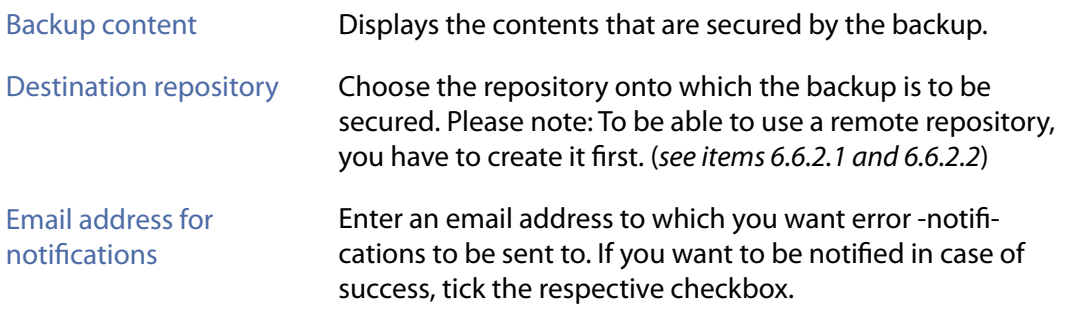

Password protection For safety reason we advise to protect your backup with a password, especially if it contains sensitive data. Please keep in mind that you cannot restore the backup without the password! Enter the password or generate a new one.

To apply your settings, click on  $\frac{Save}{\text{afterwards}}$ .

# *6.6.4 Schedule a Backup*

To have KeyHelp perform backups regularly and automatically, click on the button **.** Schedule a backup

#### **Fill in the displayed formular accordingly:**

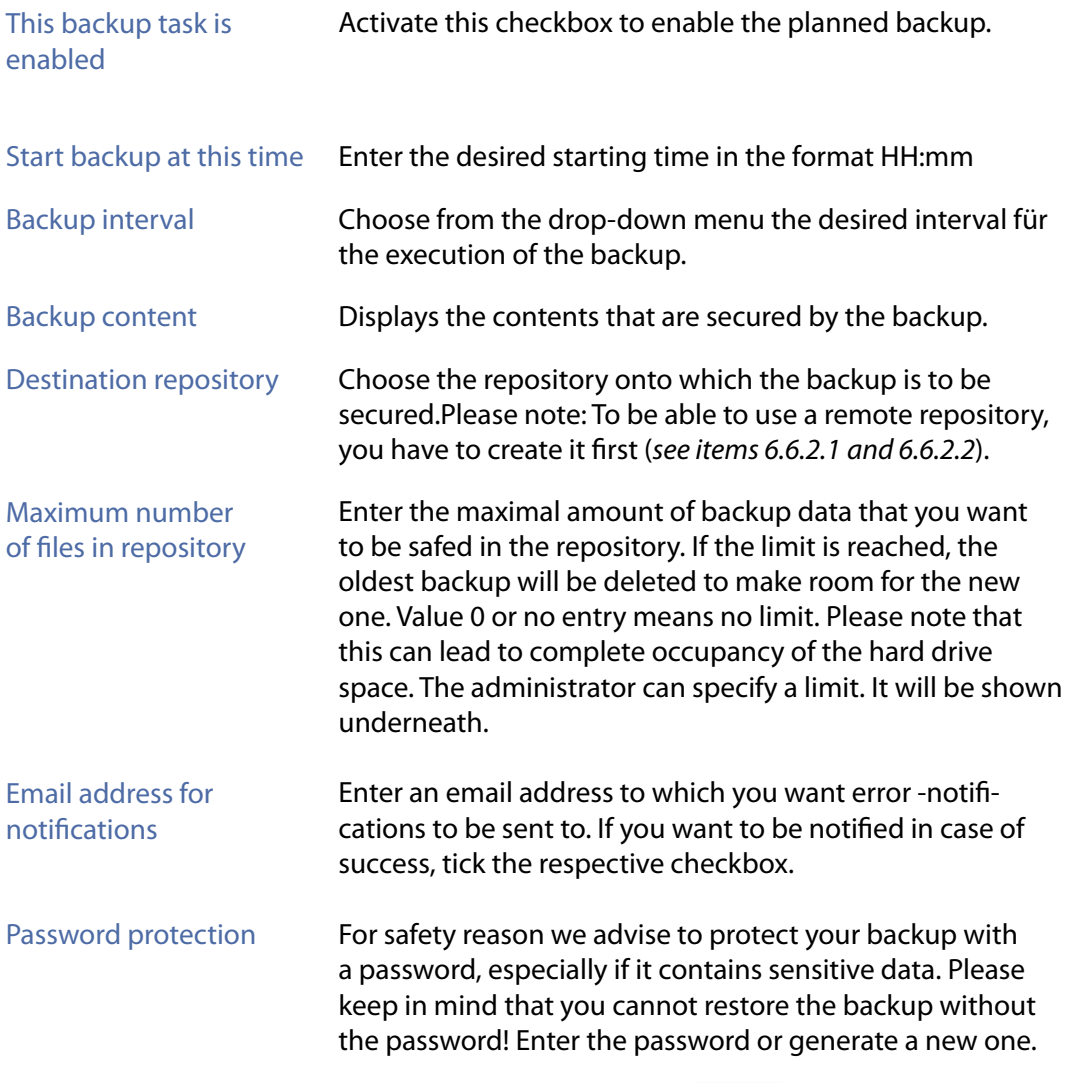

To apply your settings, click on [screenshot] afterwards | Save

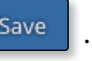

 $\rightarrow$ 

# *6.6.5 Show Existing Backups*

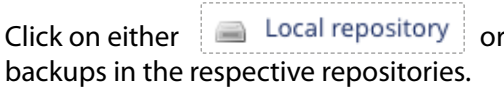

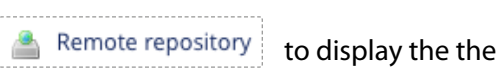

They are listed with date of creation, file name and size.

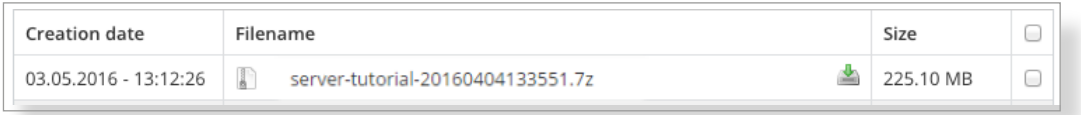

To change view to the other repository, you can use the drop-down menu atop the file list.

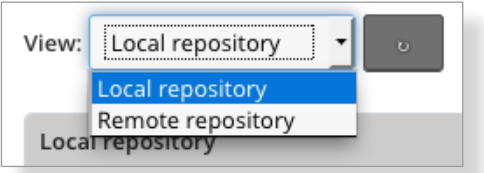

## *6.6.6 Downloading Backups*

Click on  $\Box$  Local repository , o display the backups located in the local repository.

Click on the button  $\Box$ , behind the respective file name of the backup to download it.

Downloading backups is only possible from the local repository!

# *6.6.7 Deleting Backups*

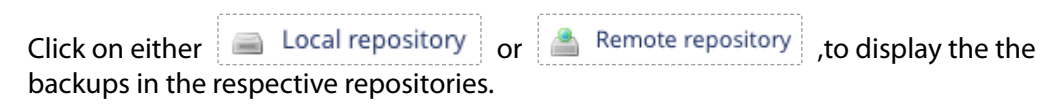

Activate the checkbox behind the backups which you want to delete.

Click on the button **Delete selected files** 

### *6.6.8 Restore Backups*

An automatic recovery of backups is currently not possible. It has to be effected manually. Please contact the support for questions.

The backup data is zipped with the program 7-zip. To unzip you may use the following command:

7za x <ARCHIV-NAME>.7z

You will then find the following folder structure:

#### **Server backup by an Admin:**

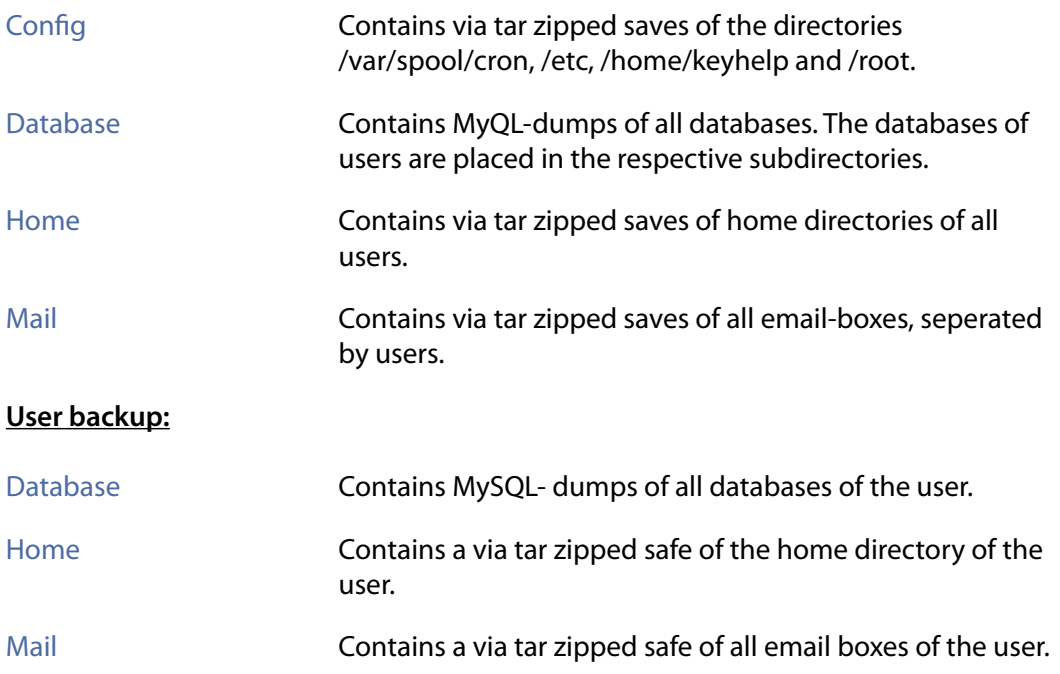

# **6.7 Whitelabel**

You can change the look of the KeyHelp interface to suit your needs and implement it into your corporate design using the white-label function.

 $\,$   $\,$ 

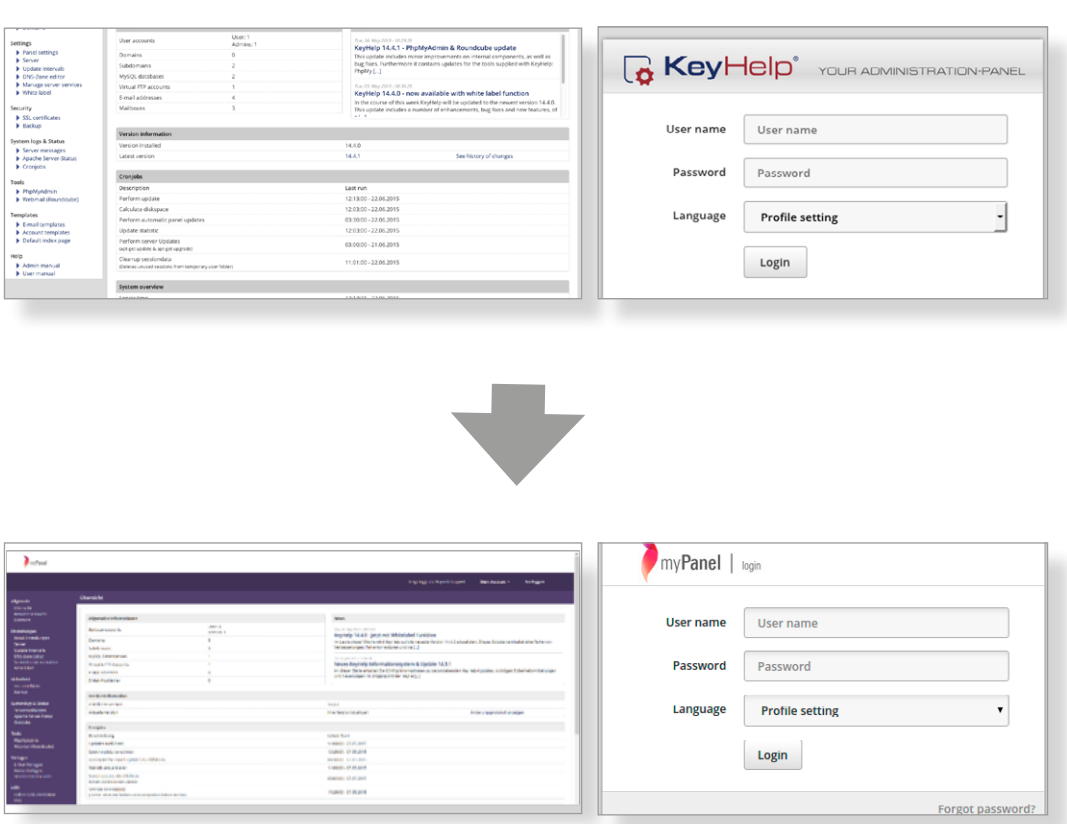

# *6.7.1 Priorities*

For each language version of KeyHelp installed on your system you can determine separate settings or you can make changes that affect all languages.

#### **The following priorities apply:**

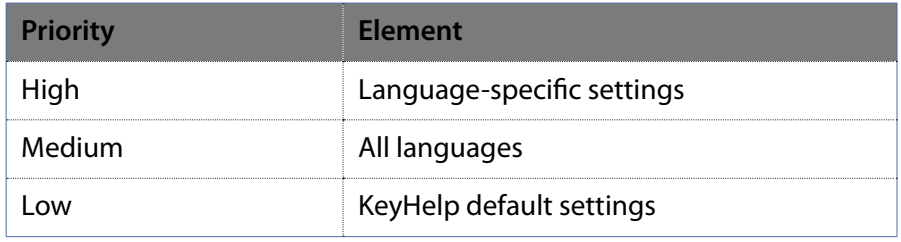

Settings of higher priority override settings of lower priority.

### *6.7.2 Changeable Elements*

**Product name** Changes the name of the panel which is being used by the interface (e.g. page title) and by internal functions (e.g. welcome emails).

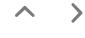

 $\prec$ 

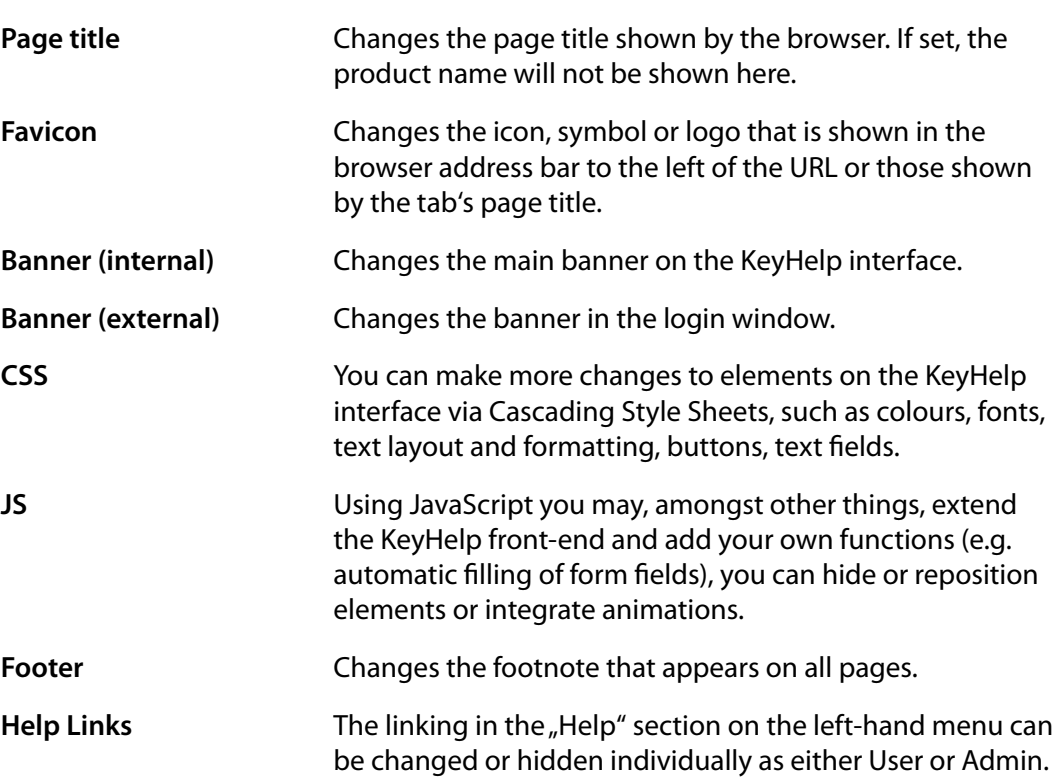

#### **The symbols in the overview diagram have the following meaning:**

- **Sold Street** Editing the white-label settings for the respective language.
- **S** Resets the white-label settings for the respective language.
- $\checkmark$  The element has been modified. It overrides all entries of lower priority.
- The element has not been modified. The setting with the next lowest priority is used.

### *6.7.3 Edit Settings*

Click on the Editing Symbol (pencil) behind the respective language version in order to edit the white-label settings.

#### *6.7.3.1 Product Name*

Enter the desired product name in the form field. As outlined under 6.6.2, the product name will replace the term KeyHelp wherever it appears on the interface and will also replace it for the respective internal functions.

Example: myPanel.

 $\lt$ 

*6.7.3.2 Page Title*

*6.7.3.3 Favicon*

Example:

 $\rightarrow$ 

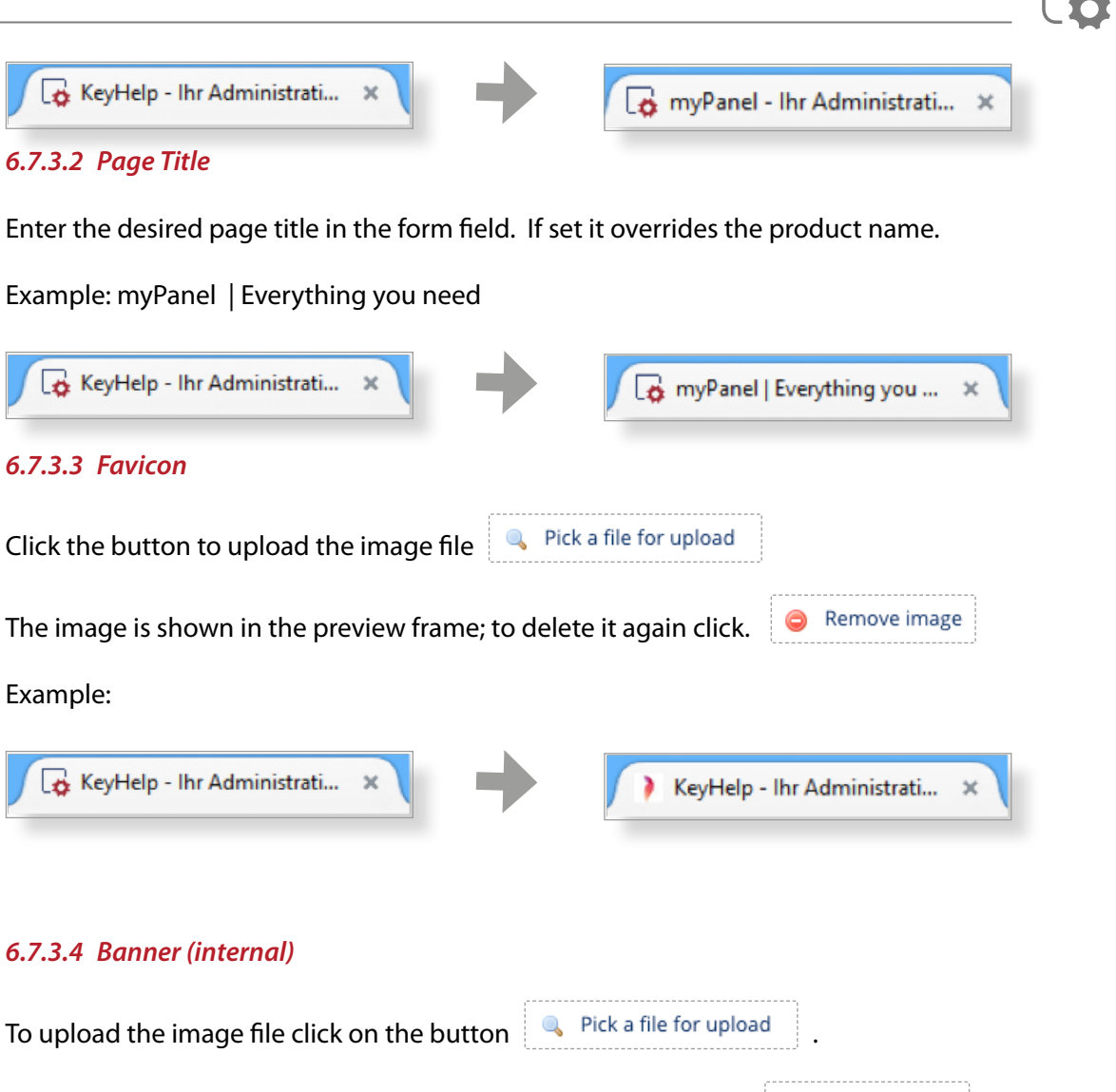

# *6.7.3.4 Banner (internal)*

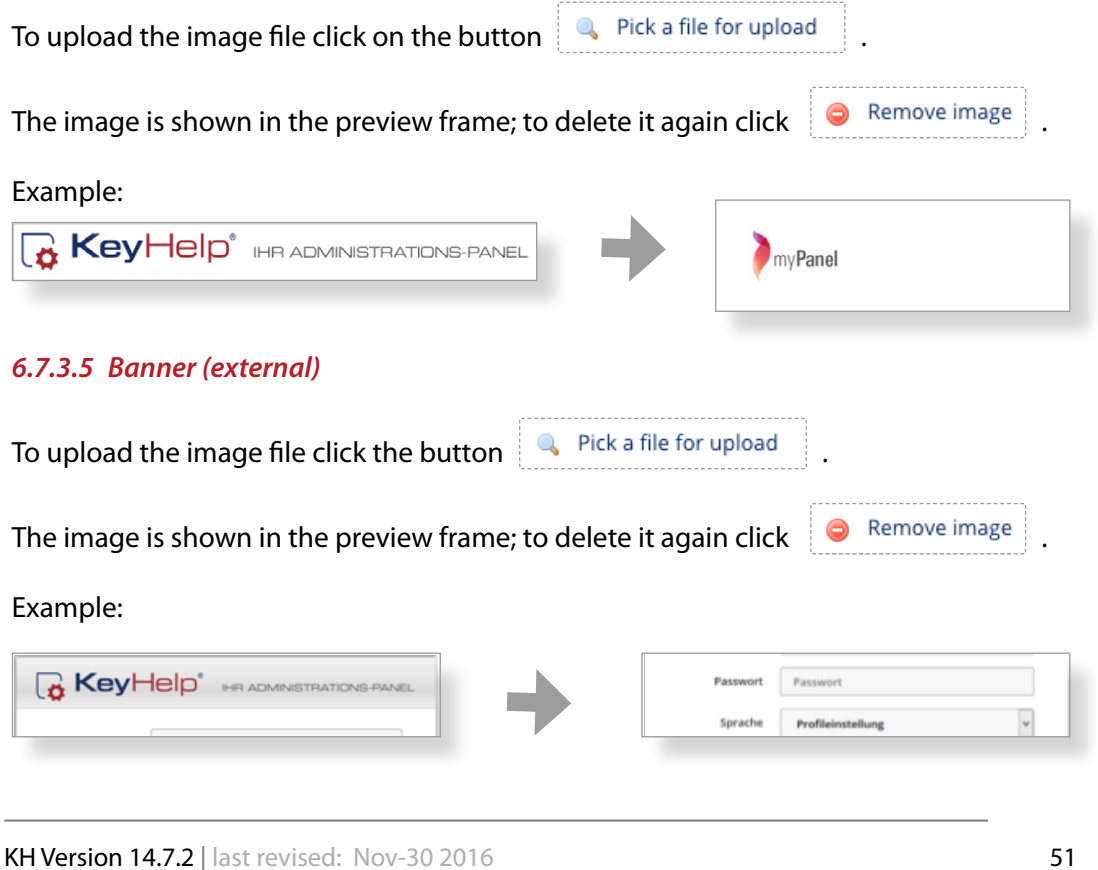

#### *6.7.3.6 Footer*

Enter the desired footer in the form field.

To preview your changes click **D** Show preview on this page

Example: myPanel © 2015 myCompany Inc.

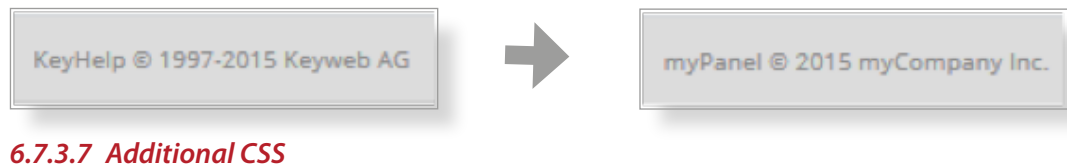

Enter your CSS commands in the form field.

To preview your changes click **D** Show preview on this page

**KH Version 14.7.2** | last revised: Nov-30 2016 **[52](#page-1-0)** © Keyweb AG 2016

 $\,$   $\,$ 

#### Example:

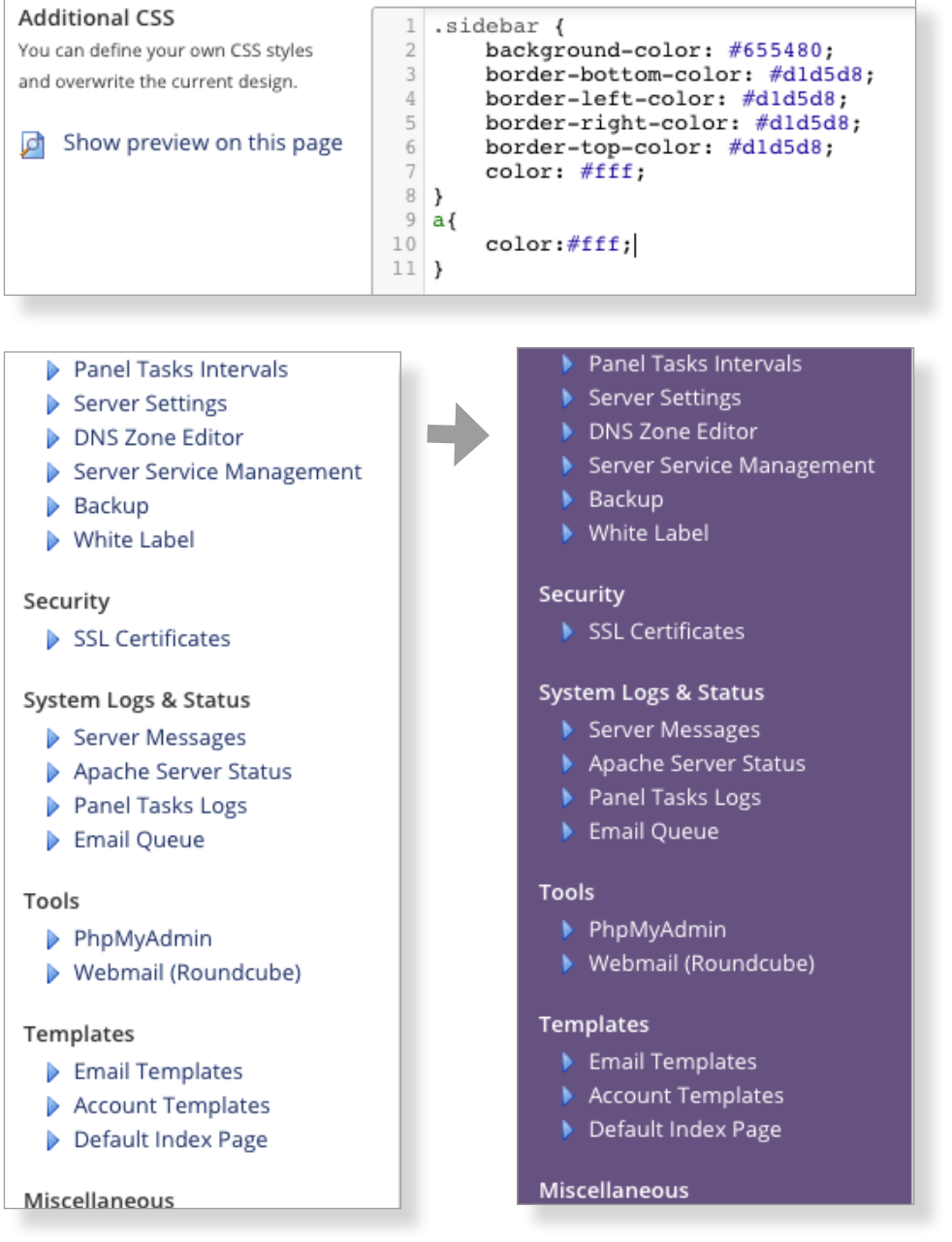

#### *6.7.3.8 Additional Javascript*

Enter your JavaScript commands in the form field.

To preview your changes click **a** Show preview on this page

The following example hides the news box on the overview page as well as the link to the changelog for normal administrator.

The view for main administrators will remain unchanged.

#### Example:

```
\mathbf{1}$(document).ready(function(){
        var url = window.location.href;
 \overline{z}\overline{3}if( (url.indexOf("?page=admin index") > -1)\overline{4}\overline{5}&& ($(".nav a[href^='?page=admin whitelabel'").length === 0) ) {
 6\phantom{a}\overline{7}// remove link to changelog
             $('a[href*="changelog.keyhelp.de"]').remove();
 \bf8\overline{9}10// remove news
             $('th:contains("News")').closest('div').prev().css('width','100%');
11
             $('th:contains("News")').closest('div').remove();
1213
        \mathcal{Y}14 });
```
#### *6.7.3.9 Help-Links*

As standard, under the Help section both KeyHelp manuals are set up as links in the Admin section, while only the user manual is set up as a link in the User section.

You can edit the settings individually in their respective sections.

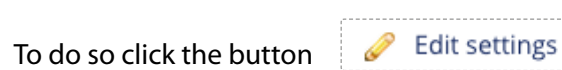

#### **You have the following options:**

 $\rightarrow$  You create your own entry in the Help section. To do so fill in the form fields "Help Topic" and then "Link" accordingly. (the default entries are deleted)

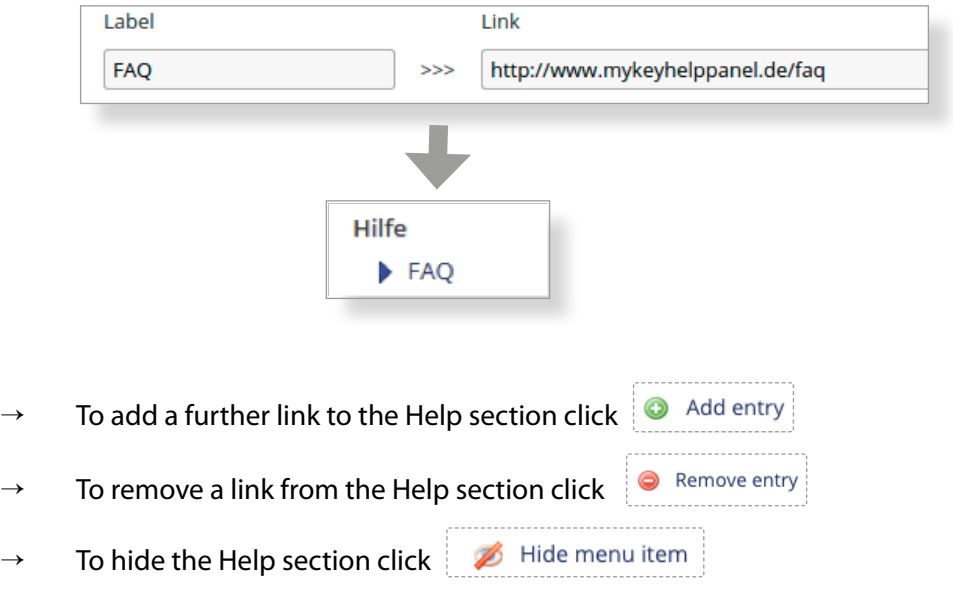

க **Reset settings** The default settings can be reactivated through

To save the respective changes made click

$$
\begin{array}{c} \text{Save} \\ \end{array}
$$

# *6.7.4 Reset Settings*

To restore any changes made to their original settings for just one language version click the respective button in the overview column "Options".

To reset all changes made for all language versions to their default settings click **Reset all settings** .

There will be a security prompt prior to any restore action being activated!

## *6.7.5 Importing and Exporting Settings*

You can export your changes, for instance in order to create a backup file for safeguarding or to be able to conveniently reactivate them on another KeyHelp interface.

To backup your changes click **Export settings** 

A .json-type backup file is then offered for downloading.

To import your settings click **Import settings** Select with the help of the button  $\left| \begin{array}{c} \bullet \end{array} \right|$  Pick a file for upload the .json-type backup file.

Start importing by clicking the button **Figure** 

# **7. Security**

# **7.1 SSL Certificates**

An SSL certificate enables you to encrypt the data transfer between web server and client, thereby protecting it from misuse. An SSL certificate is absolutely essential where applications transmit confidential data via the internet, e.g. for ecommerce shops.

KeyHelp offers you the possibility to register already existing certificates and to produce a certificate request with which you are able to request a certificate from a certificate provider, or alternatively to create a self-signed certificate instead. Furthermore, you can assign a certificate to different server services conveniently via the KeyHelp interface, such as FTP or Mail.

The web server supports SNI (Server Name Indication). It is therefore no longer necessary to assign domains for which a certificate is to be used their own IP. As many SSL domains as desired may now be configured on one IP.

### *7.1.1 Certificate Overview*

After opening the menu item you will see a chart with an overview of SSL certificates available on the server. The chart columns and symbols shown have the following meaning or function:

 $\blacksquare$  The certificate is used to protect server services. Hover your mouse over the symbol to find out which services were assigned to the respective certificate.

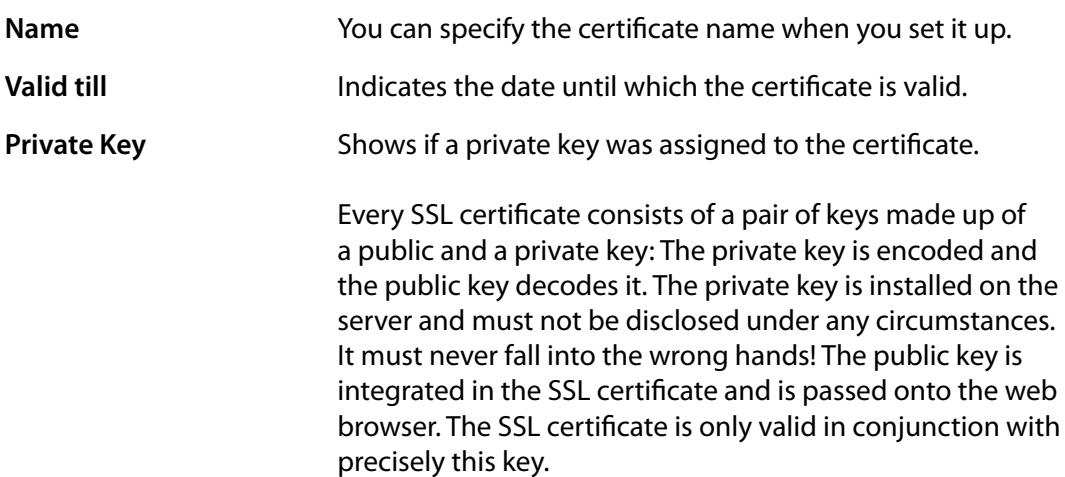

 $\overline{\phantom{a}}$  $\rightarrow$ 

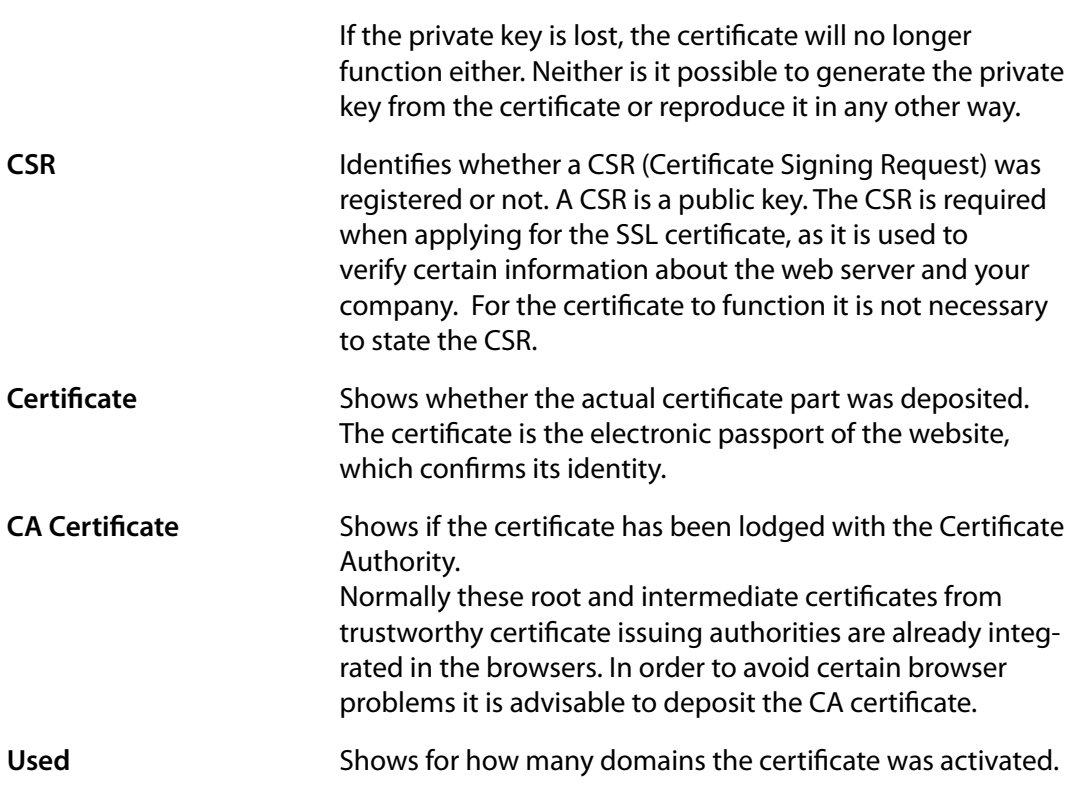

Editing the certificate. It allows you, for example in case of extending a certificate, to just enter the new certificate without having to create the entire certificate anew.

**O** Deleting the certificate. Before deletion there will be a security prompt first.

# *7.1.2 Securing Server Services*

Click on the button "Define certificate for server services".

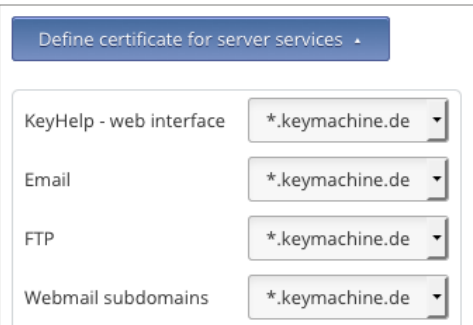

Select the desired certificate for the corresponding service from the drop-down list

and click | Save

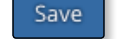

 $\prec$ 

In addition to the self-created or uploaded certificates, services (except webmail subdomains) can be protected via a Let's-Encrypt certificate issued to the server domain. For correct functioning the server domain must resolve to the server IP.

# *7.1.3 Adding an SSL Certificate*

Click the button | Add SSL certificate

KeyHelp offers you 3 diffe https://demo.keyhelp.de/index.php?page=admin\_sslcerts\_add&sid=ptelhu8pd1gaa3l0p0h73k8e56 re https://demo.keyhelp.de/index.php?page=admin\_sslcerts\_add& sid=ea39i2f0q8jkqds52j58e5sij1 nt ways of setting up the certificate. Select the method you want from the drop-down list.

Certificate Name Select a name of your choice here. This name is later shown in the overview and when the certificate is assigned to a domain.

#### *7.1.3.1 Creating a Certificate with KeyHelp*

Use this form when you want to generate a certificate request or when you want to create a self-signed certificate. Fill in the form shown as follows:

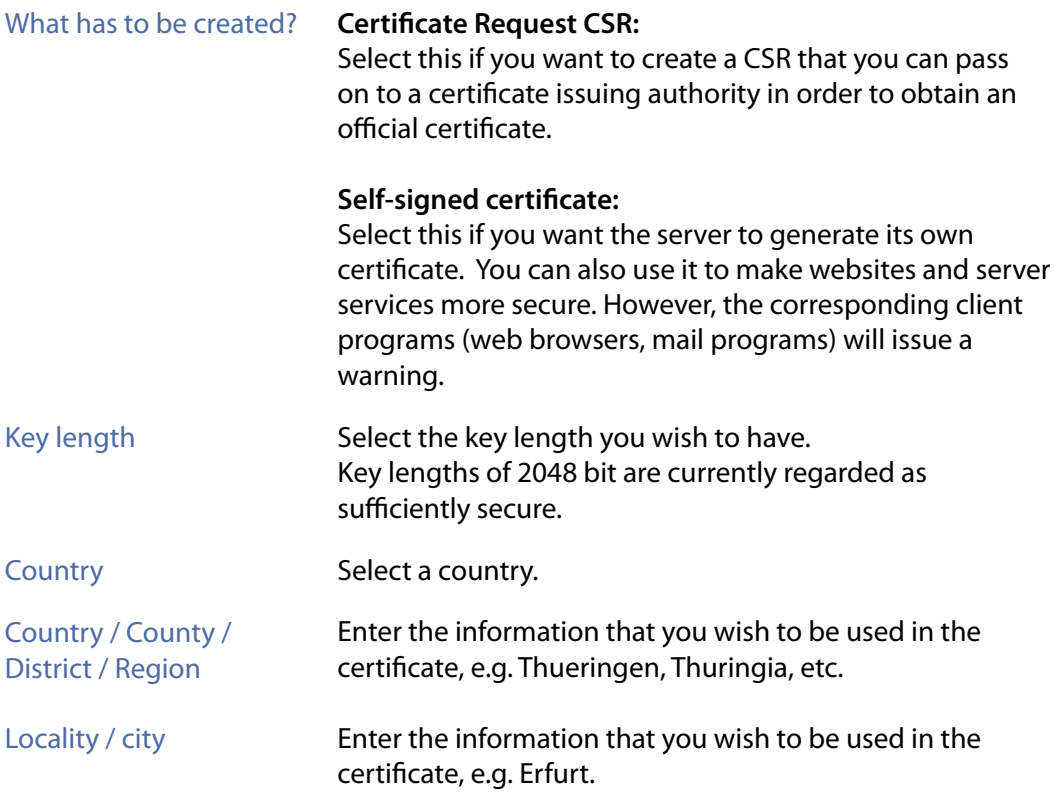

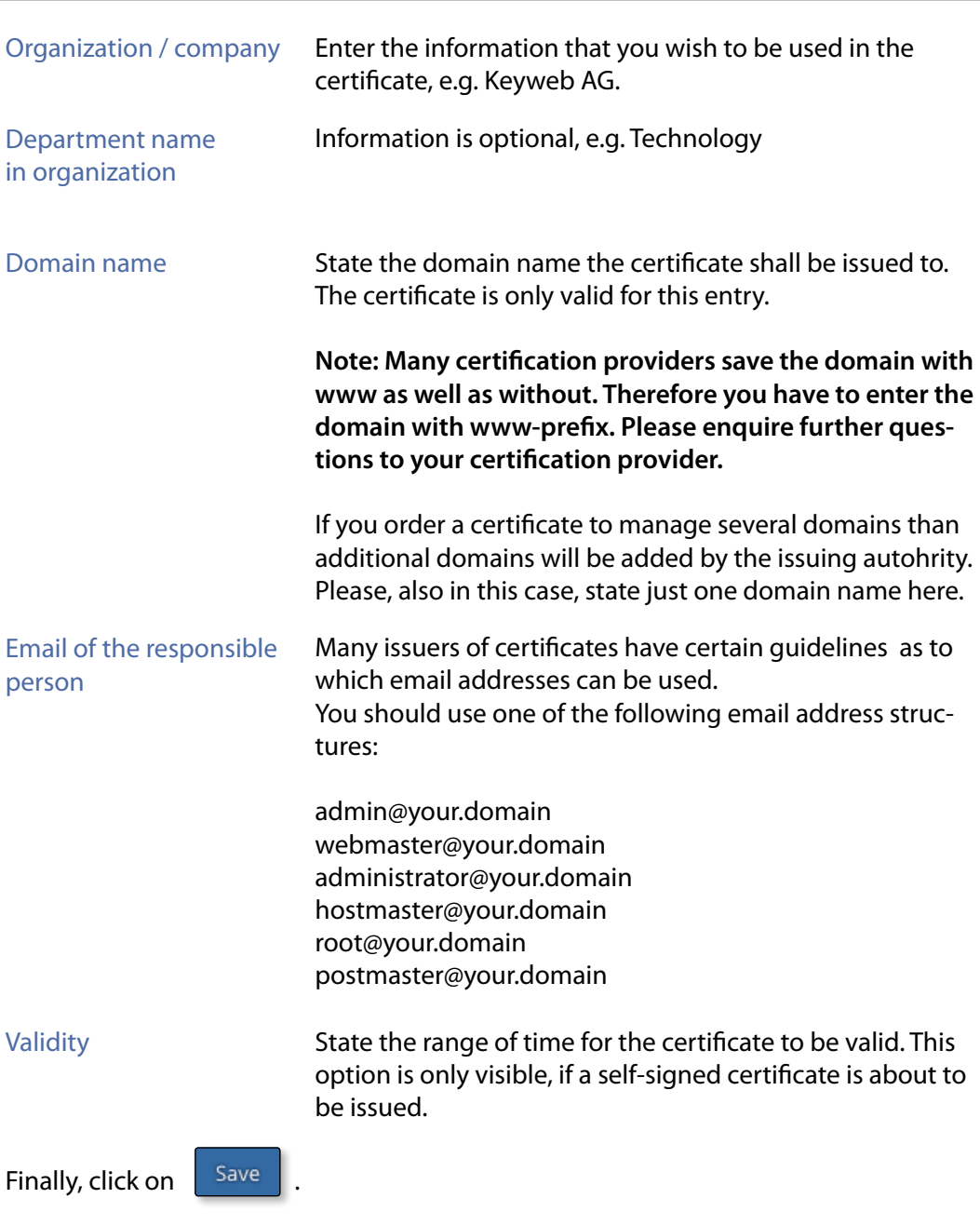

Ō.

 $\land\quad$   $\rangle$ 

#### If you selected the creation of a CSR, this will be shown to you afterwards.

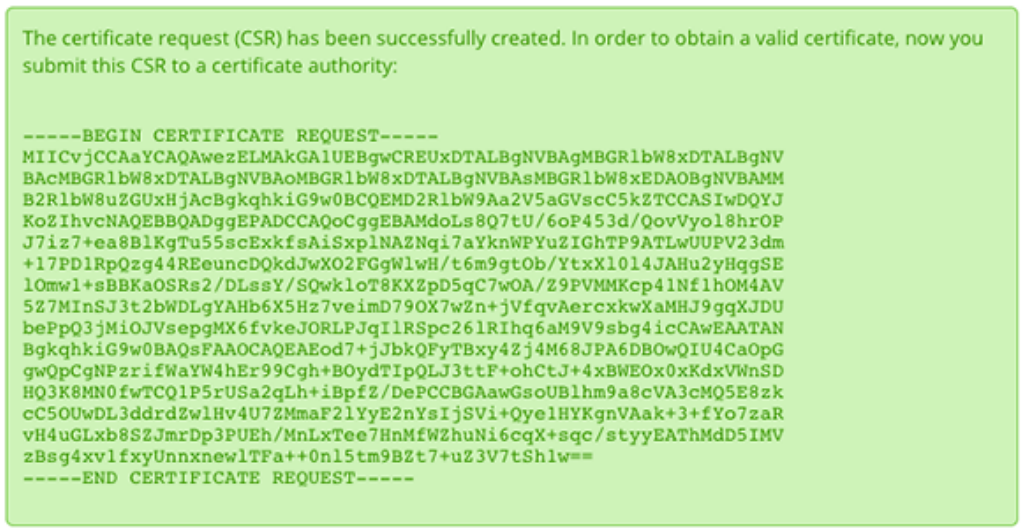

#### *7.1.3.2 Uploading Certificate Files*

Use this form if you want to upload a certificate using their file components (\*.key, \*.crt, \*-ca.crt).

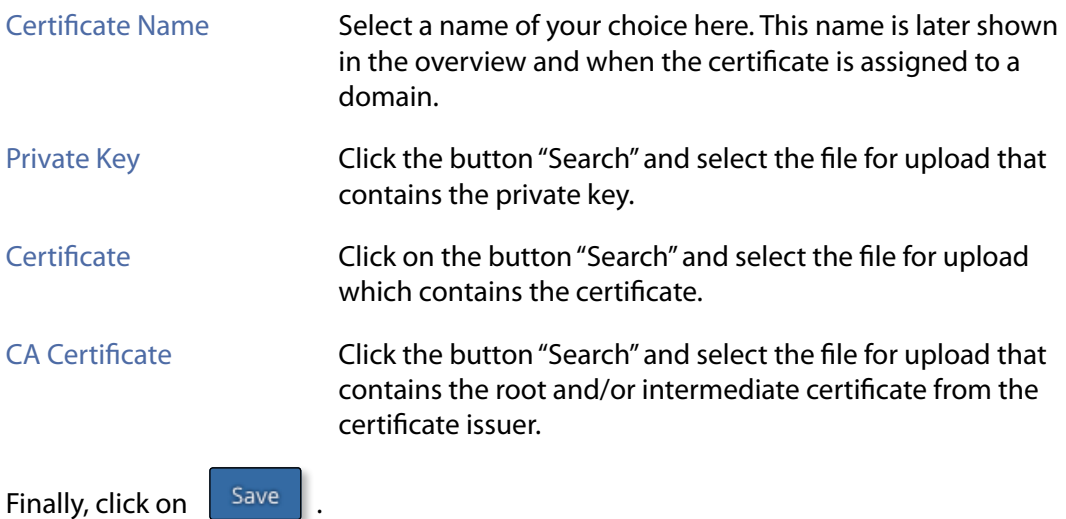

#### *7.1.3.3 Uploading a Certificate as Text*

Use this form if you want to upload the certificate components as text.

Certificate Name Select a name of your choice here. This name is later shown in the overview and when the certificate is assigned to a domain.

 $\boldsymbol{\wedge}$  $\rightarrow$ 

 $\left\langle \right\rangle$ 

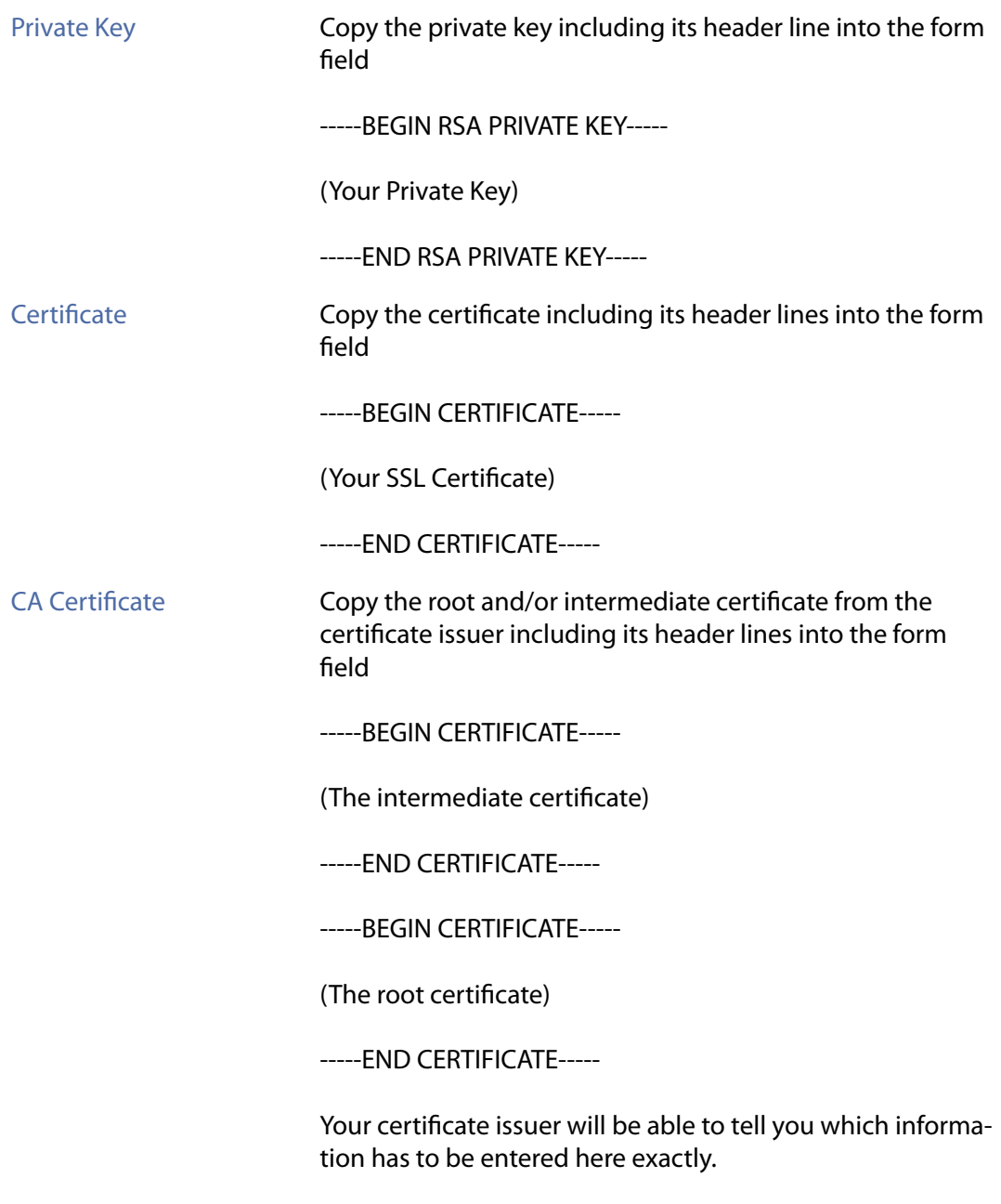

Finally, click on save

# *7.1.4 Editing a Certificate*

Click on the pencil symbol in the Option column inside the relevant certificate.

#### **You can:**

- $\rightarrow$  rename the certificate
- $\rightarrow$  upload a new certificate via file upload

- $\rightarrow$  upload a new CA certificate via file upload
- $\rightarrow$  upload a new certificate as text
- $\rightarrow$  upload a new CA certificate as text

Editing is the obvious option when you have extended an existing certificate. Since in this case the private key normally remains unchanged, you only need to update the certificate information.

### *7.1.5 Deleting a Certificate*

Click on the Delete symbol in the Option column inside the relevant certificate.

To delete several certificates tick the checkbox of the respective certificate and

click the button **Delete selection** 

In each case a security prompt has to be confirmed first before deletion takes place.

### *7.1.6 Assigning a Certificate to a Domain*

You can assign a certificate to a domain by editing the domain.

Menu General -> Domains -> Í

Select the certificate from the drop-down list in the row SSL certificate.

 $\left\langle \right\rangle$ 

# **8. System Logs & Status**

# **8.1 Server Messages**

The overview shows you a log about the configuration changes made by KeyHelp on the system and any problems detected.

We distinguish between 3 different notification types, which are identified as follows:

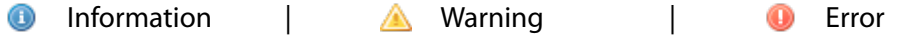

In order to determine the message type, run the message through a filter choosing from the drop-down list. And click the button "Refresh view".

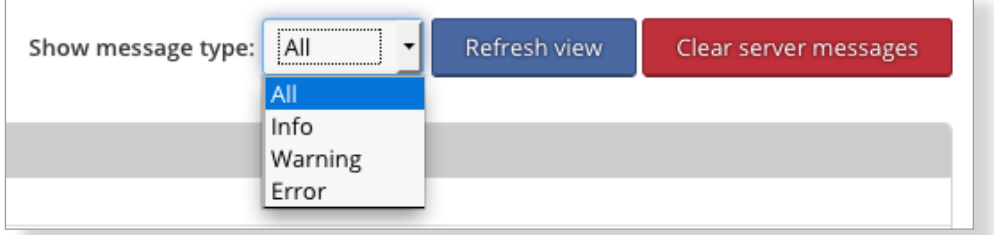

To delete all events click the button "Clear server messages" and confirm the security prompt.

# **8.2 Apache Server Status**

The modules mod\_status of the Apache Webserver provides information about activity, load and performance of the server. In this menu item the output of this module can be accessed.

You can refresh the output automatically. Select the wished interval in the shown drop-down-menu and click on  $\left| \right|$ <sup>Save</sup>

# **8.3 Panel Tasks Logs**

Here you can inspect the log files of the cron jobs used by KeyHelp (*[see item 6.2](#page-32-0)*). Select the desired log file from the drop-down list and then click on "Show".

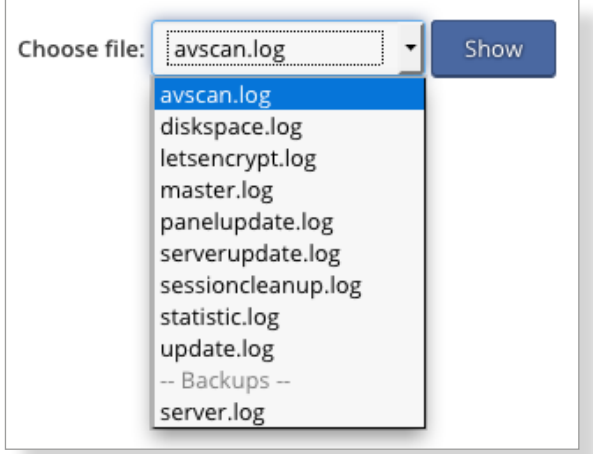

# **The log files are allocated to the following cron jobs:**

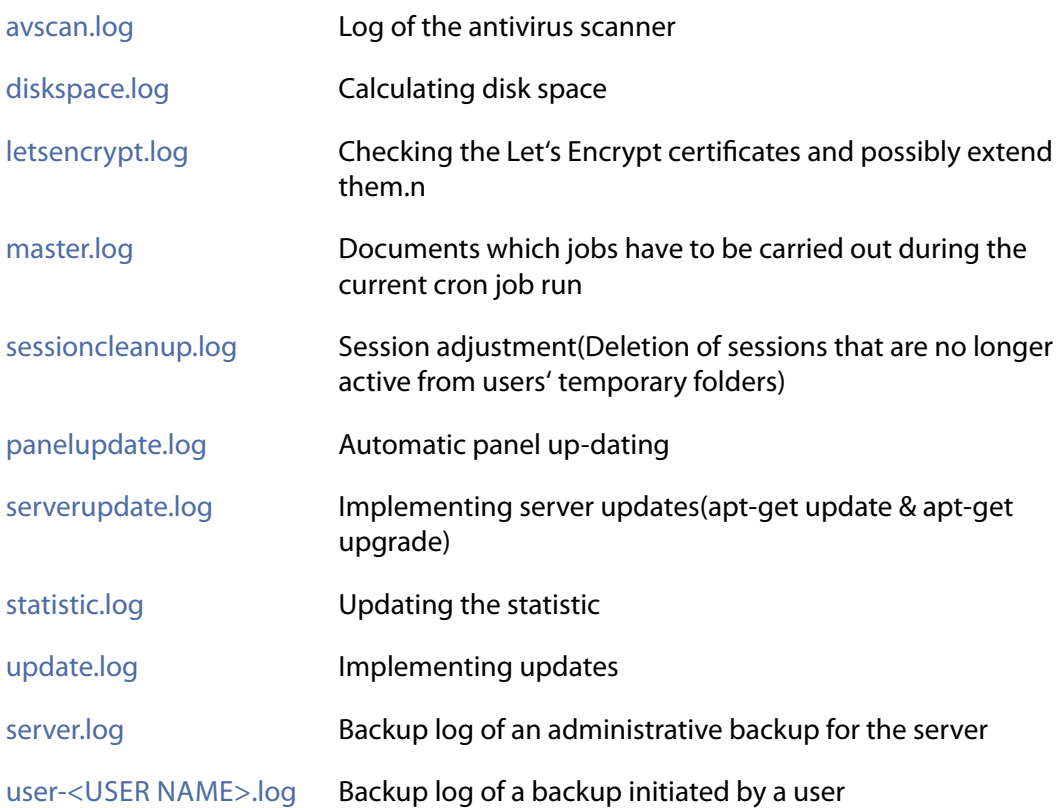

# **8.4 Email Queue**

You can exermine your massages that are queuing up on your email server.

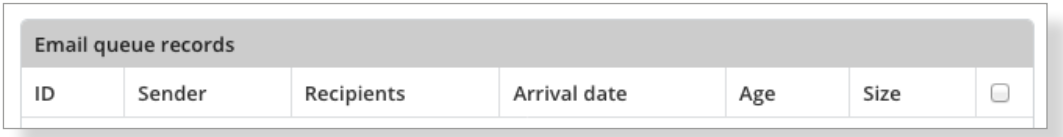

#### **The following information can be extracted from the overview:**

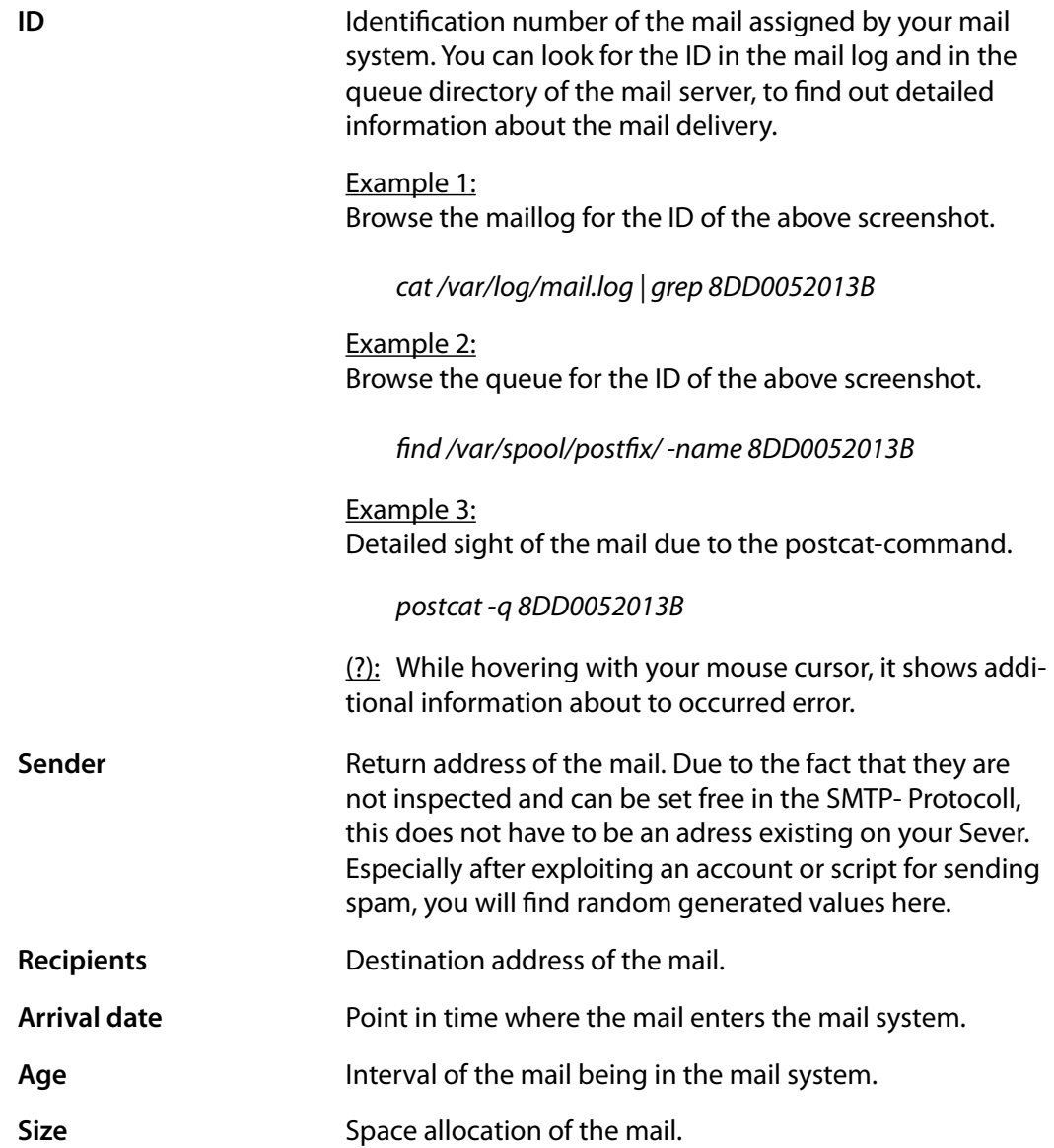

#### **Hints**

- $\rightarrow$  KeyHelp shows the first 500 Mails in queue.
- $\rightarrow$  You can sort the messages with their criterion by klicking on the column heading.
- $\rightarrow$  It is usual that there are mails in the queue. Furthermore, if the number of queuing mails are increasing rapidly (three,-four,- or fivedigit) by no reason, then please check the maillog or the queue for hints of the perpetrator or feel free to ask the technical support.

To delete individual mails of the queue,

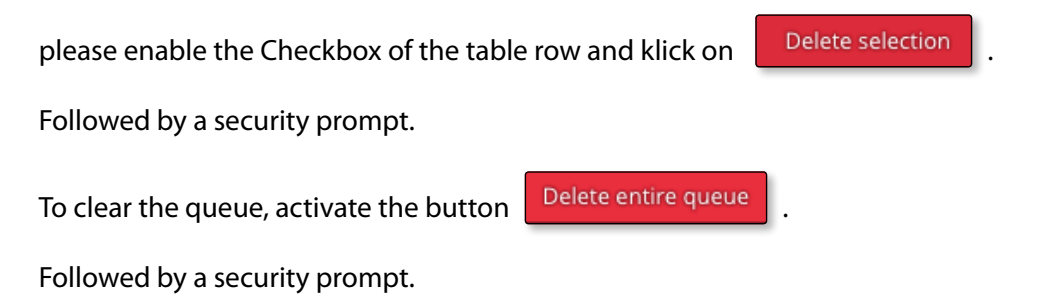

# **9. Tools**

# **9.1 PHPMyAdmin**

PHPMyAdmin is a PHP application for the administration of MySQL databases. Upon clicking the respective menu item the PHPMyAdmin opens in a new browser window/tab.

To log in use the data that was entered when the database was set up.

To directly access PHPMyAdmin you may also use the address: https://<SERVER NAME>/phpmyadmin.

The address to be used can be set as described under *[point 6.1](#page-29-0)*.

# **9.2 Webmail (Roundcube)**

The webmailer is used to read and send email from a mailbox via a web browser. Upon clicking the respective menu item the webmailer opens in a new browser window/tab.

To log in use the data that were entered when the mailbox that you want to access was set up.

To directly access the webmailer you may also use the address: https://<SERVER NAME>/webmail.

The address to be used can be set as described under *[point 6.1](#page-29-0)*.

# **10. Templates**

# **10.1 Email Templates**

You are able to adjust the emails that KeyHelp sends out when certain events occur (e.g. forgotten password or user set-up) to suit your individual requirements by using email templates.

The list gives you an overview of email templates that are already available in corresponding language versions and for certain activities.

#### **The symbols shown in the Option column have the following meaning:**

- Editing of email template P
- Deleting the email template; before deletion there will be a security ⊝ prompt first.

### *10.1.1 Creating an Email Template*

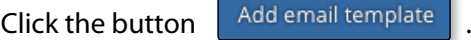

#### **Fill in the form as required:**

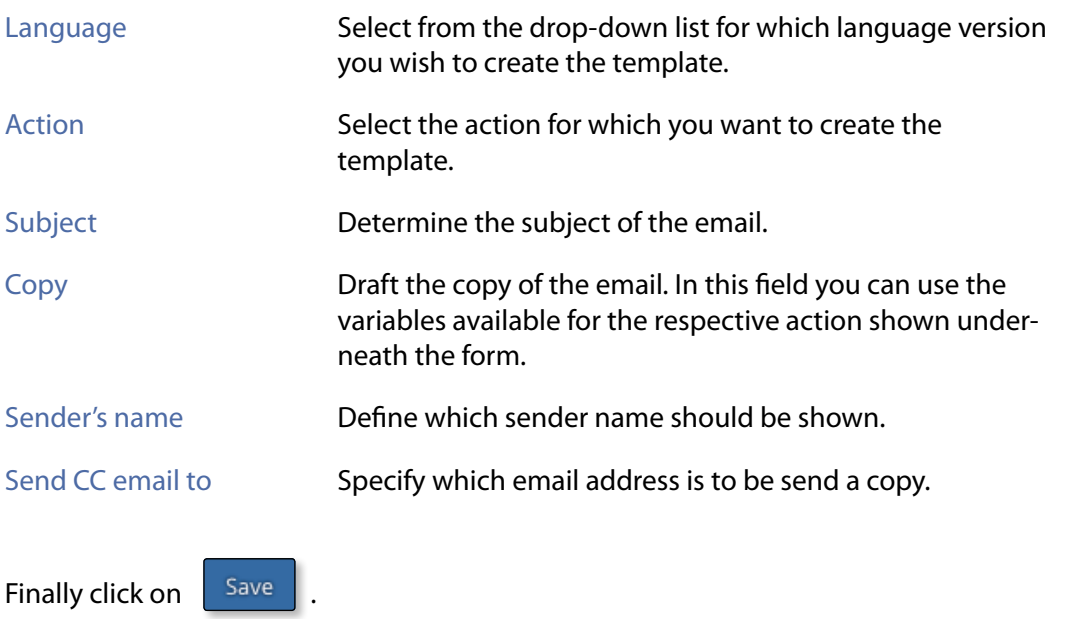

 $\left\langle \right\rangle$ 

# *10.1.2 Edit Email Template*

To edit the template click on the Pencil behind the respective email template. You are able to make changes to the fields: "Subject", "Copy", "Sender Name" and "CC to email".

Finally, click  $\frac{Save}{\sqrt{S}}$ 

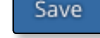

# *10.1.3 Deleting an Email Template*

To delete click the Delete symbol behind the respective email template.

Alternatively, or if you want to delete more than one template, tick the checkbox of the respective email template and press the button **Delete selection** 

In both cases you will see the security prompt prior to deletion.

# **10.2 Account Templates**

Account templates allow you to tailor tariffs for your users that suit your particular needs. These templates make manual assignments of individual resources for each and every user redundant.

The chart below shows you the account templates that currently exist and the resources assigned to them.

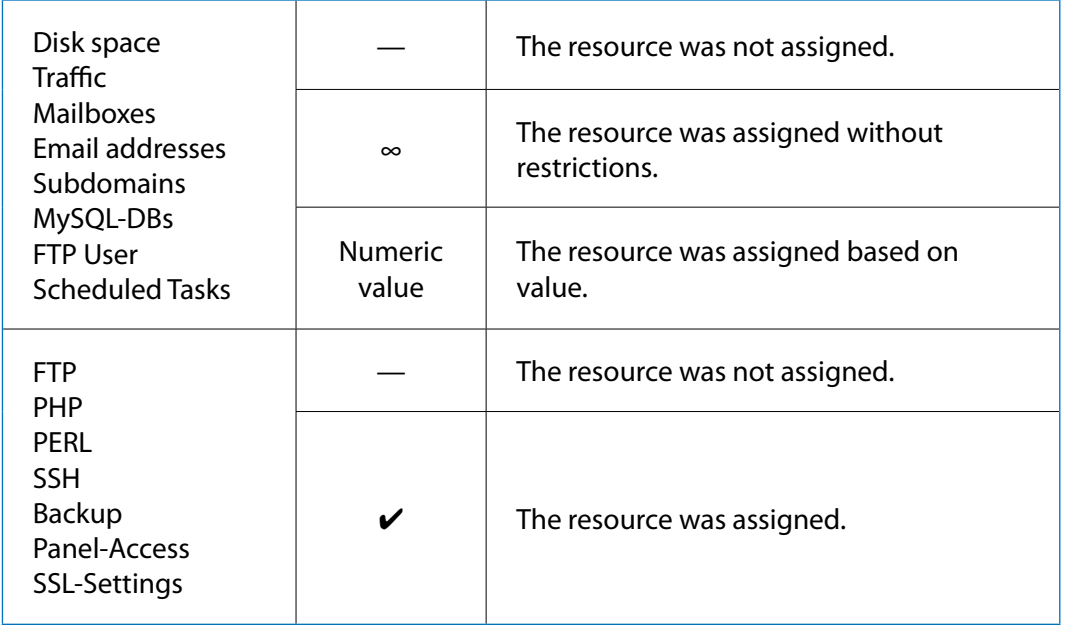

#### **The symbols shown in the option column have the following meaning:**

- $\triangle$  Editing of account template
- **O** Deleting the account template; before deletion there will be a security prompt first.

#### *10.2.1 Creating an Account Template*

Click the button Add account template

Label of account template Give the template a name.

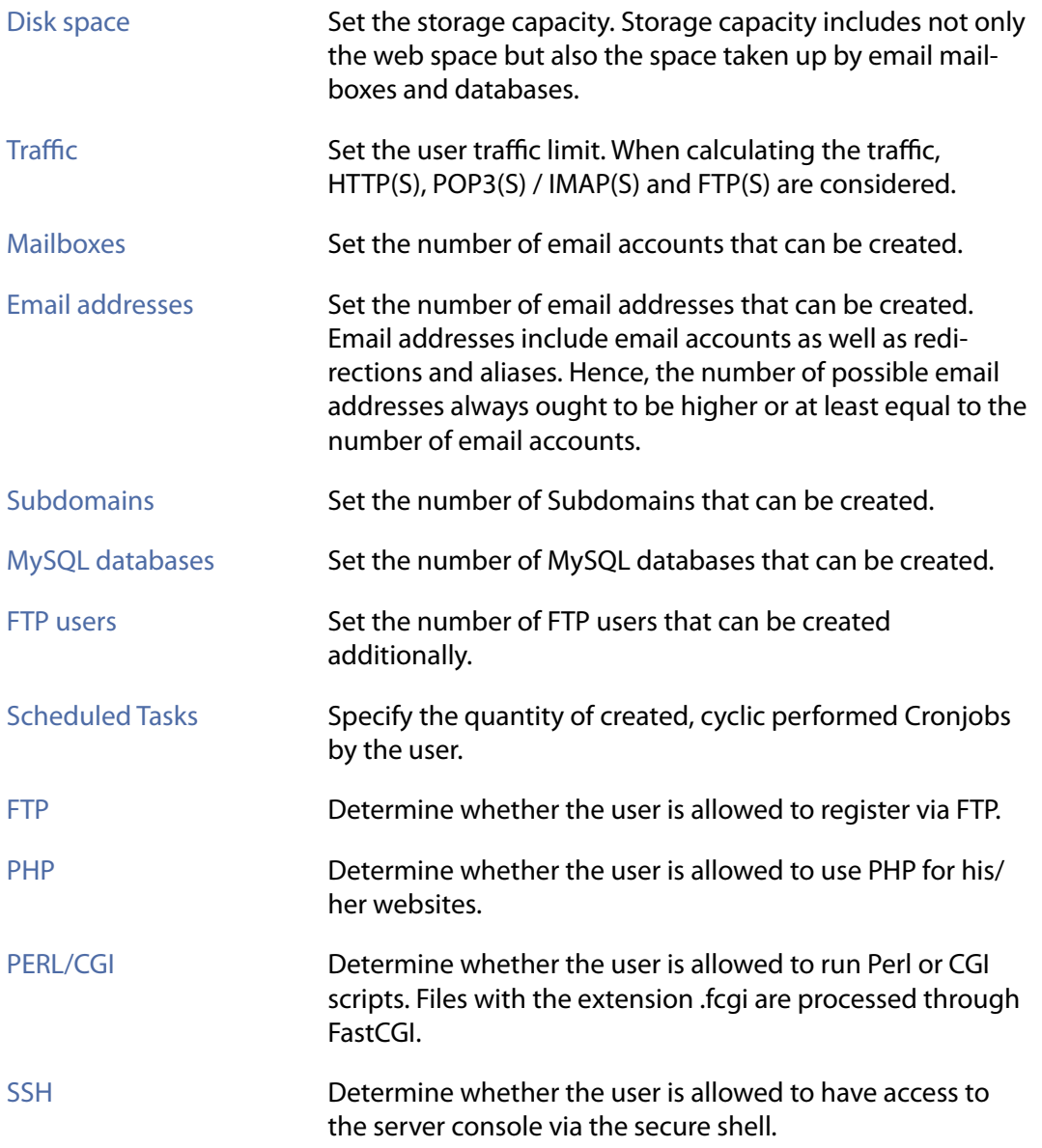

 $\,$   $\,$ 

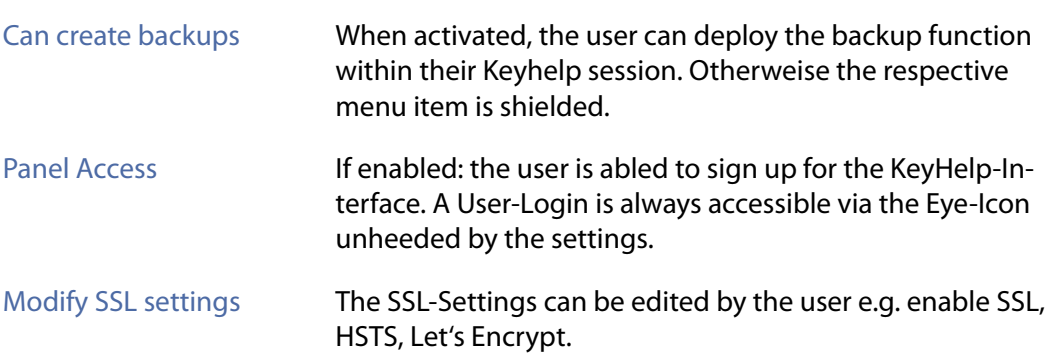

#### **You also have the option to set the value of various PHP parameters in order to adjust them to the requirements of certain PHP programs, such as CMS or online shop systems.**

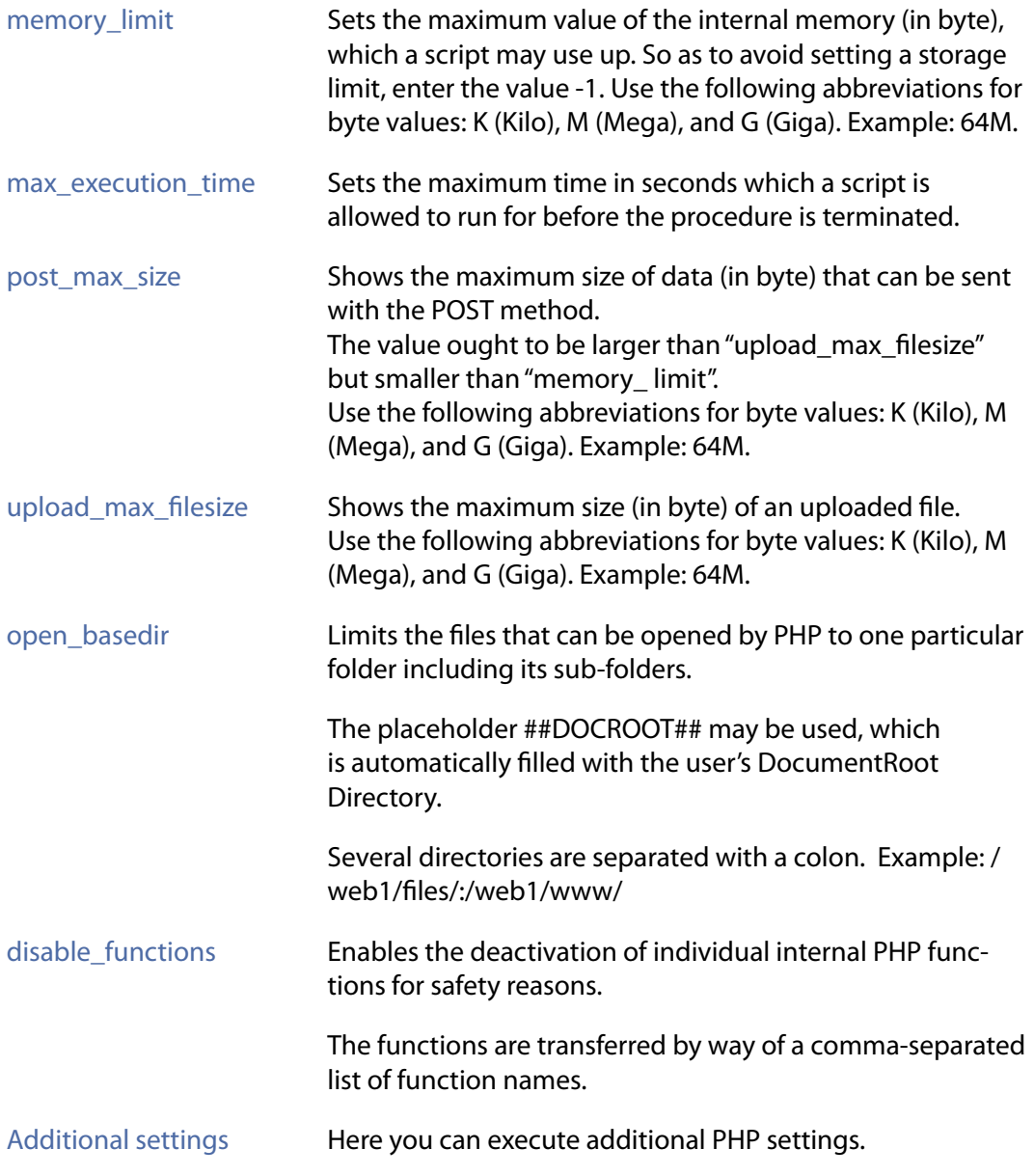

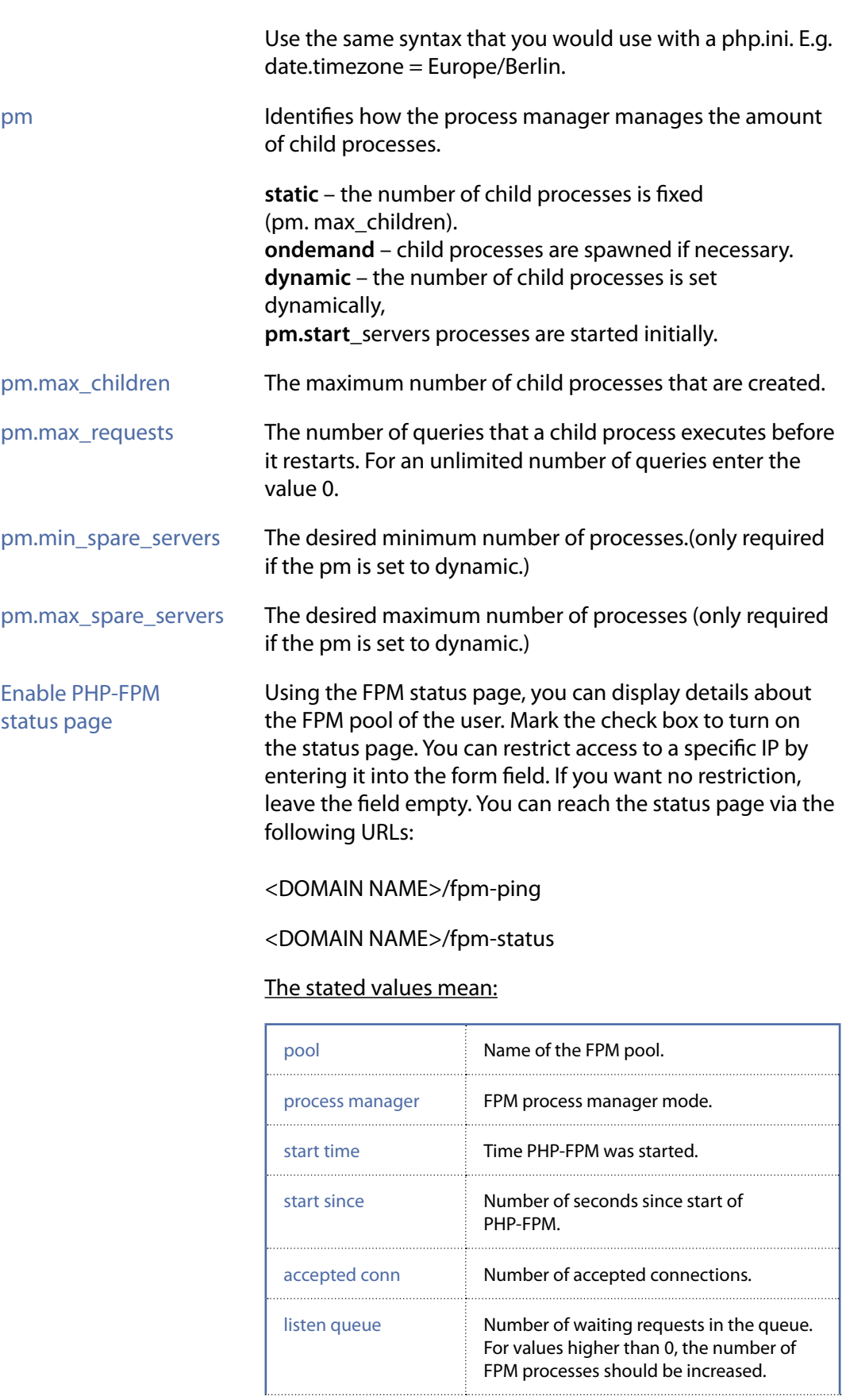

 $- \leftarrow \sim$   $>$
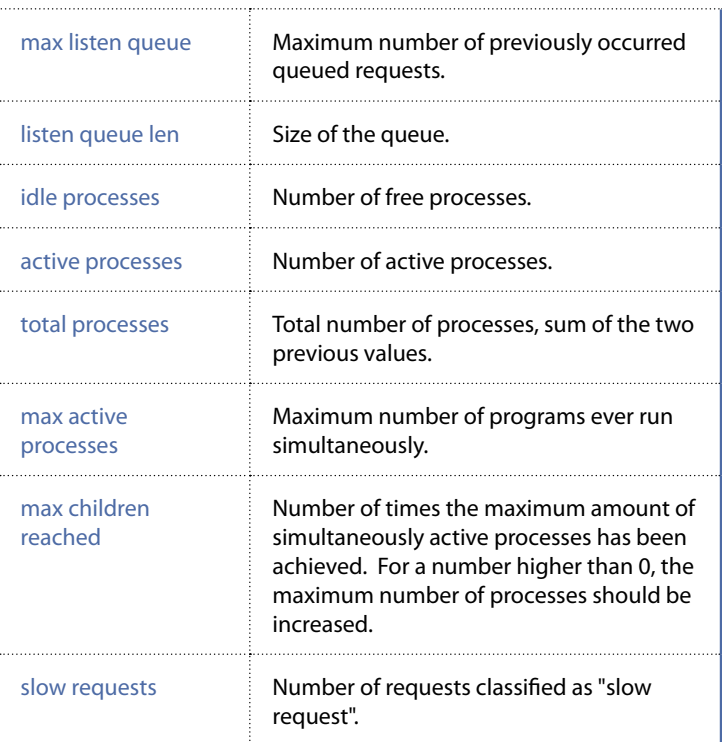

Finally, click on **Save** 

### *10.2.2 Editing an Account Template*

 $\triangle$  To edit click on the pencil symbol next to the respective account template. You are able to adjust all resource allocations. Finally, click on  $\left| \right|$ <sup>Save</sup>

#### *10.2.3 Deleting an Account Template*

To delete click the delete symbol behind the respective account template.

Alternatively, or if you want to delete more than one template, tick the checkbox of the respective email template and press the button **Delete selection** 

In both cases you will see the security prompt prior to deletion.

### **10.3 Default Index Page**

When creating a new user an index file is automatically created in the /www/ directory of the user. Here you can define and edit the content of this page. Changes to the default index page will take effect only for new created customer.

 $\overline{\left\langle \right\rangle }$ 

#### **Fill in the shown form accordingly:**

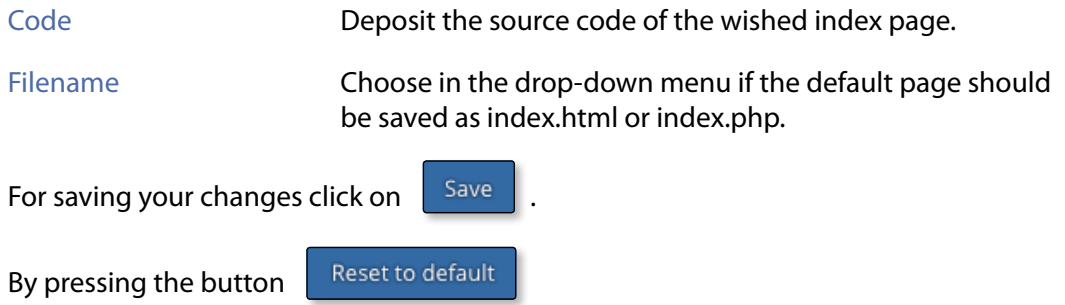

you can undo your changes and restore the original default page.

 $-<$ 

# **11. Miscellaneous**

### **11.1 Mass Email Message**

With the mass-email option you can contact users and administrators with ease and for example inform about upcoming maintenance work or changes.

#### **To send a mass-email, fill in the formular accordingly:**

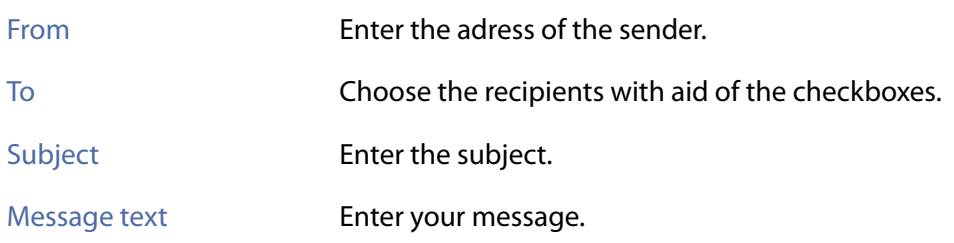

## **12. Help**

### **12.1 Support-Forum**

Subscribe to our KeyHelp forum to exchange problem solutions, wishes and suggestions with other KeyHelp users as well as the support and development team.

### **12.2 Manuals**

Gives you easy access to the Administrator Manual and the User Manual.

 $\left\langle \right\rangle$ 

# **13. Additional Navigation Bar**

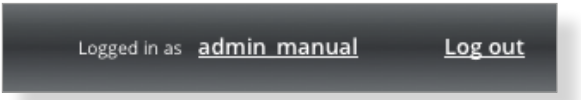

The additional navigation bar shows you with which user you are currently logged in to KeyHelp. Furthermore, you have access to the following functions:

#### **Changing of language, password and email-address:**

A click on your user name to open the form for changing the desired settings.

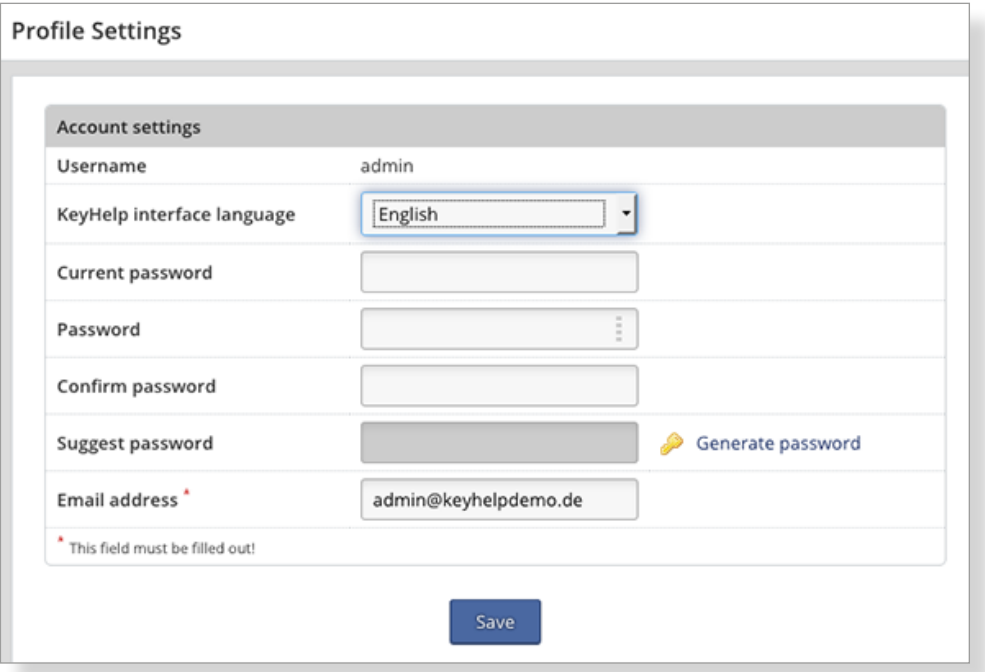

- $\rightarrow$  Select from the drop-down menu the desired language for the KeyHelp surface.
- $\rightarrow$  For altering the password, enter your current password once and the new password twice or click here  $\bigotimes$  Generate password to generate this.
- $\rightarrow$  Enter an email address to receive automatic server messages and to use the "Password forgotten" function.

To apply the settings click the button  $\frac{Save}{\sqrt{S}}$ 

#### **Log out**

Ends your current KeyHelp session.

 $\left\langle \right\rangle$ 

# **14. Configuration Files and Storage Paths**

Please be aware that manual changes to the configuration files created in KeyHelp will be overwritten again. You should make any changes primarily on the configuration interface.

Should manual adjustments nonetheless become necessary, you will be able to protect the respective file from changes by using the chattr command. KeyHelp is then not able to implement any changes.

### **14.1 Webserver (Apache)**

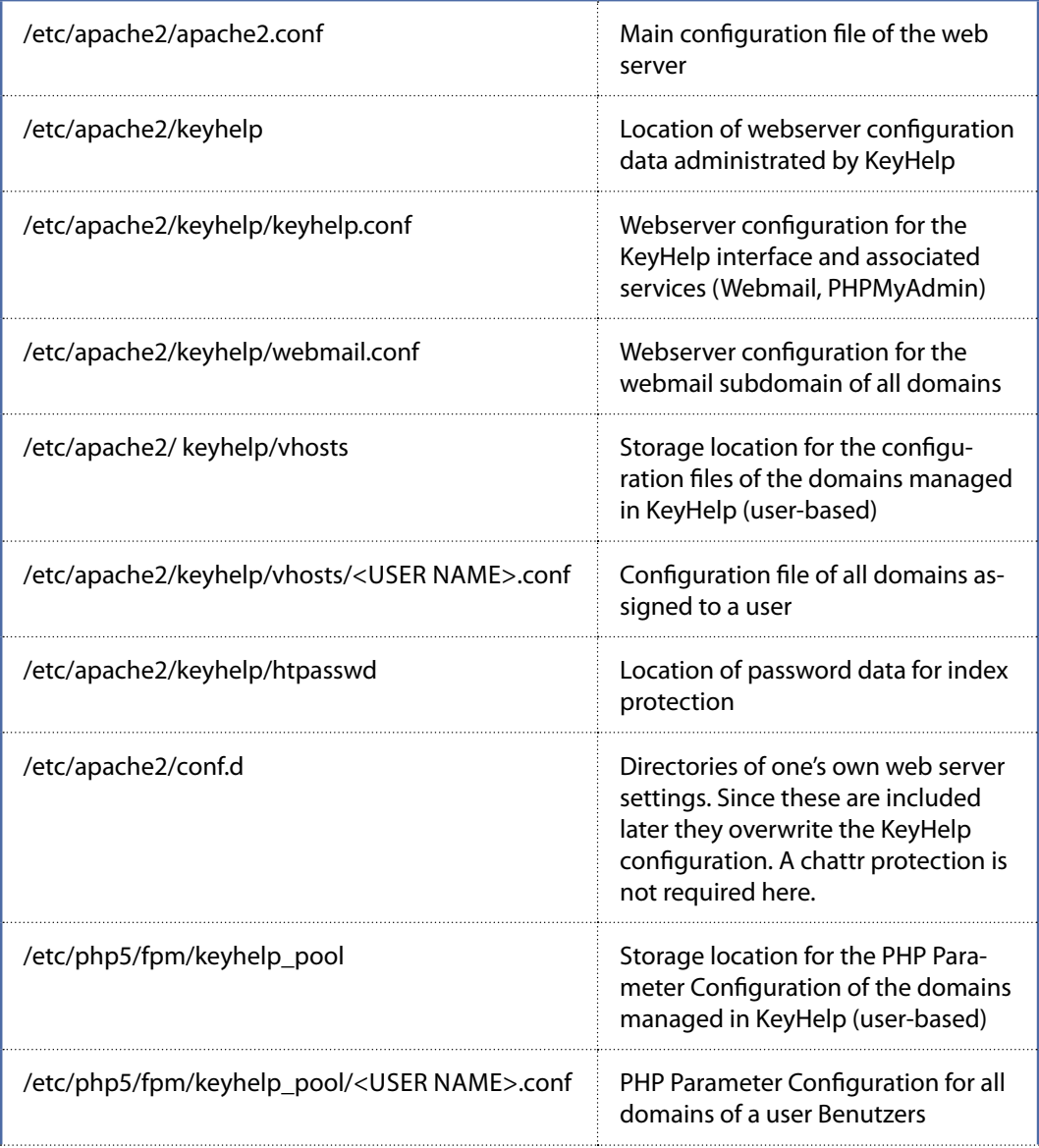

 $\langle$ 

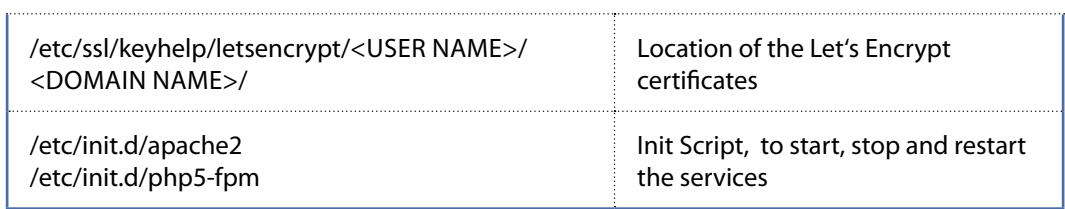

Please note that after having made changes to the PHP configuration not only the webserver, but also the PHP5-FPM services have to be restarted through "/etc/init.d/ php5-fpm restart".

## **14.2 Web Pages**

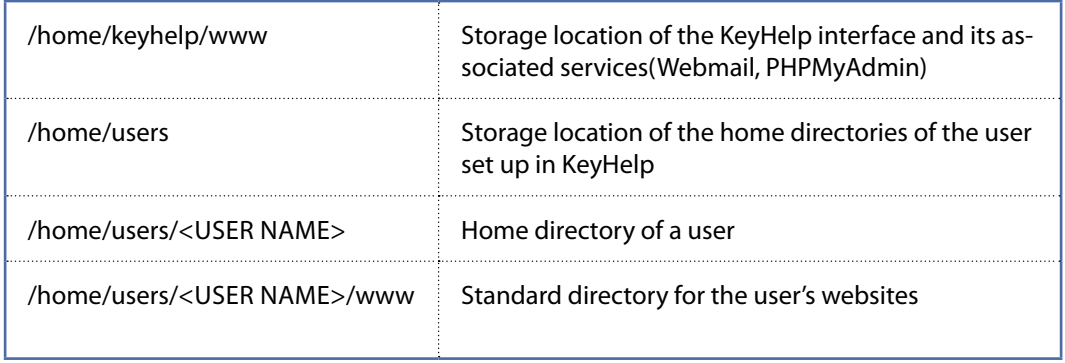

Adjustment of a directory for a domain is performed in the domain user interface of KeyHelp.

## **14.3 Mailserver (Postfix)**

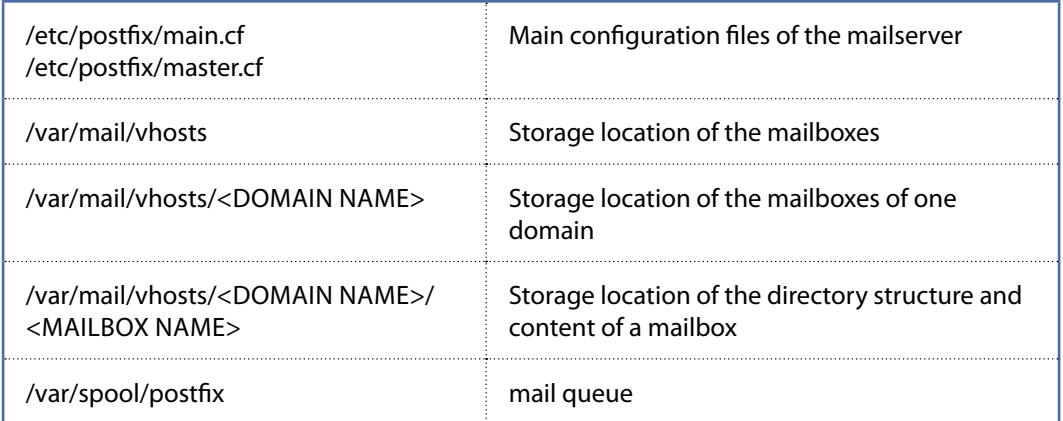

The information concerning mailboxes and email users are stored in the KeyHelp database where they are retrieved by the mailserver.

 $\lt$ 

## **14.4 Database Server (MySQL/MariaDB)**

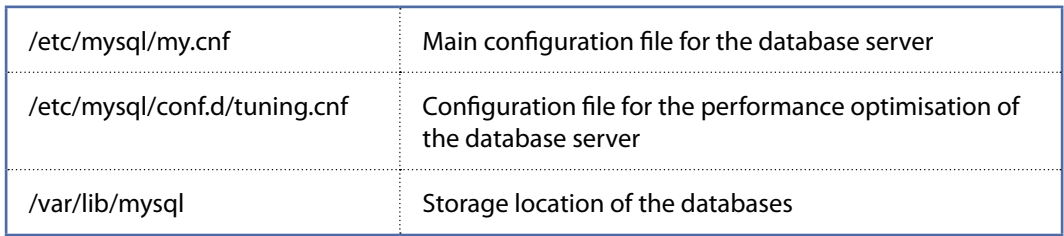

## **14.5 Name Server (Bind)**

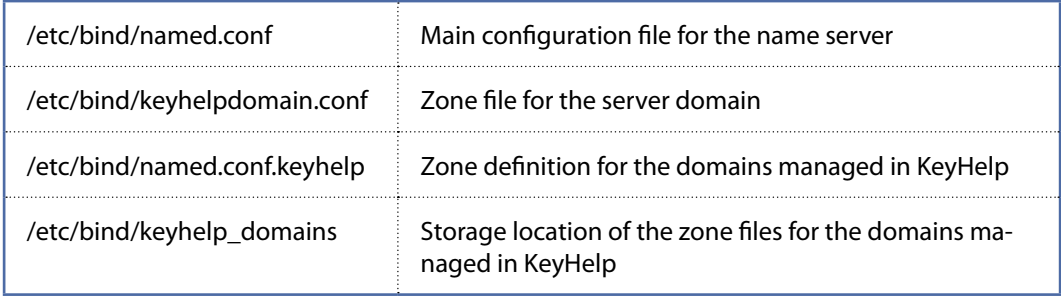

### **14.6 Backups**

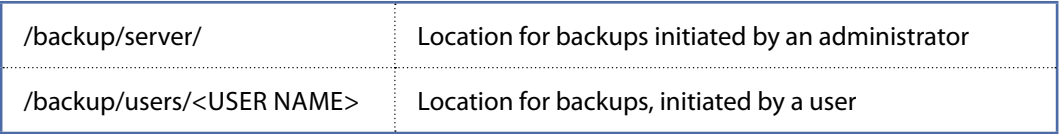

### **14.7 Anti-Virus-Scanner**

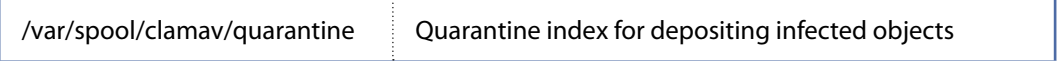

 $\lt$ 

# **15. Appendix - Further Links**

Latest informations and more possibilities of support you find here:

[www.keyhelp.de](http://www.keyhelp.de)

- → Video-Tutorials <https://www.keyhelp.de/documentation/#tutorials>
- → Forum <https://community.keyhelp.de/>

 $-<$ 

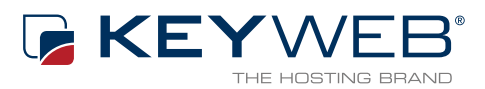

© Keyweb AG 2016

Keyweb AG Neuwerkstraße 45/46 99084 Erfurt Tel.: +49(0)361/65853-0 Fax: +49(0)361/65853-88 [info@keyweb.de](mailto:info%40keyweb.de?subject=KeyHelp) [www.keyweb.de](https://www.keyweb.de)

[WWW.KEYHELP.DE](https://WWW.KEYHELP.DE)

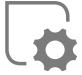

**Brands & Names:** All brands and product names mentioned on this manual and which may be pro-<br>tected and subject to third party trademark rights<br>are without limitations subject to the respectively<br>valid trademark regulations and the ownership<br>rights of the respective r